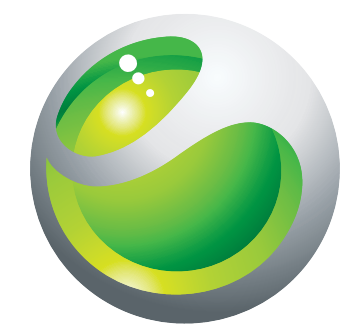

# Sony Ericsson Aspen™ Ausführliche Bedienungsanleitung

Sony Ericsson make.believe

# **Inhaltsverzeichnis**

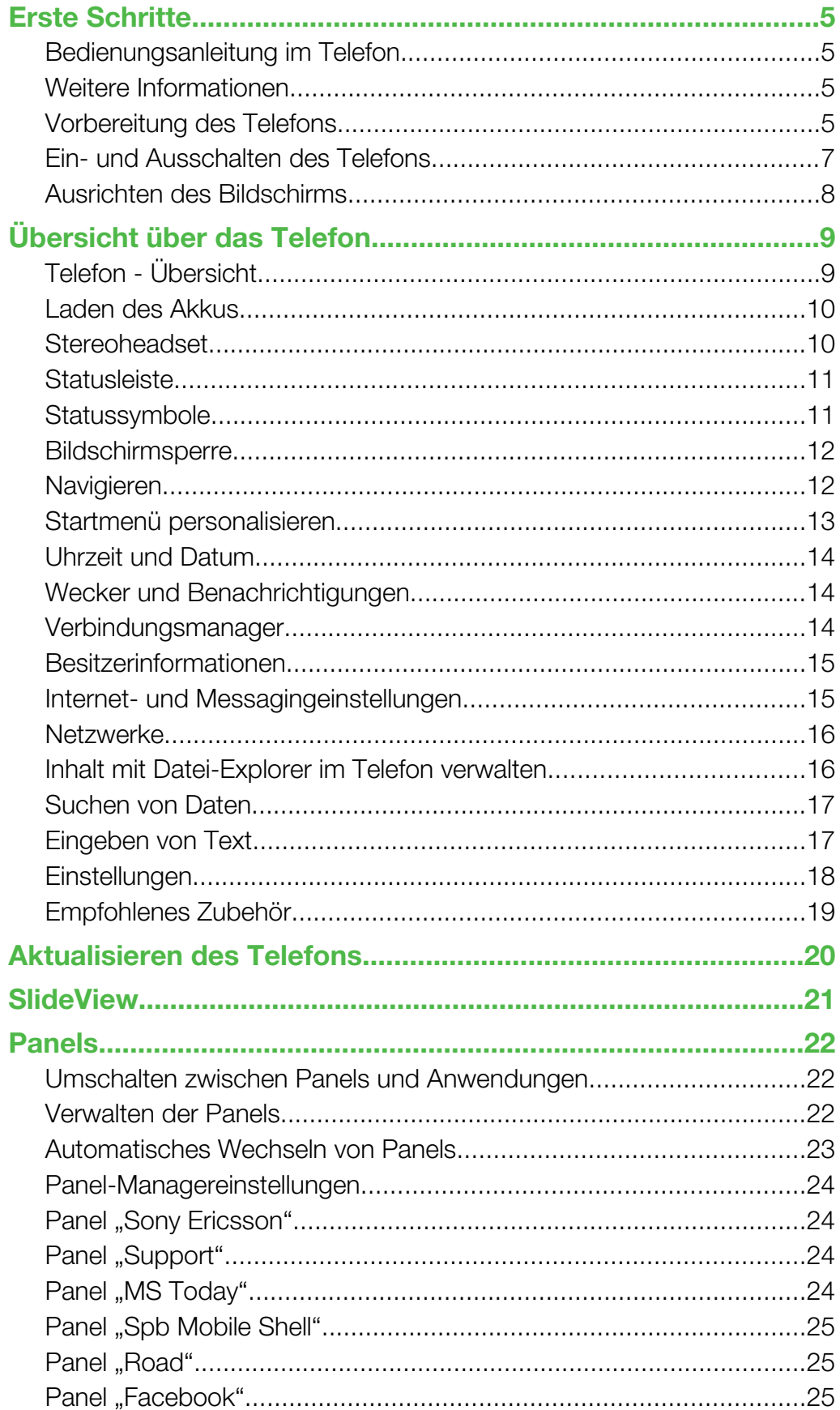

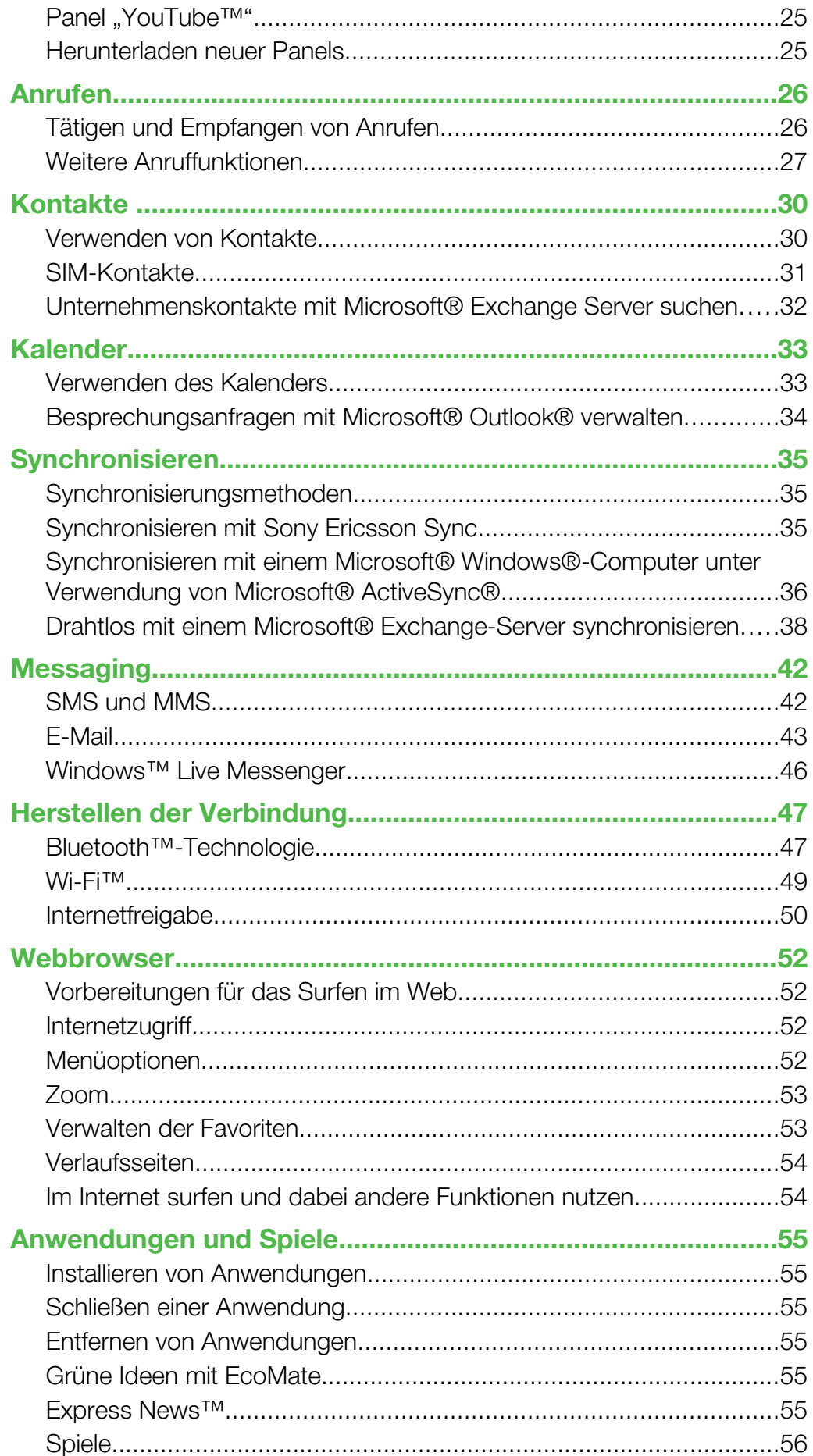

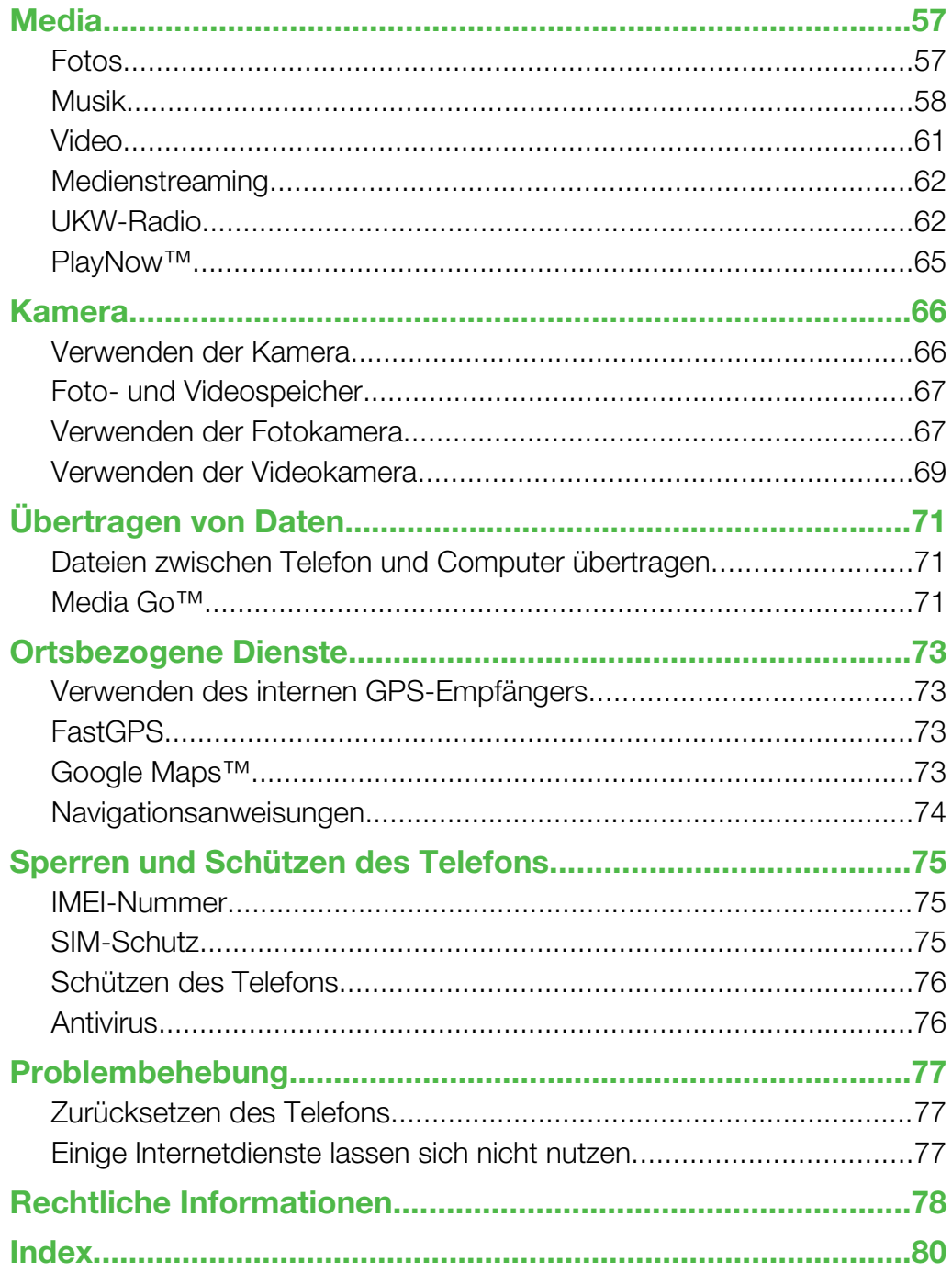

# <span id="page-4-0"></span>Erste Schritte

# Wichtige Informationen

#### Lesen Sie das Merkblatt Wichtige Informationen vor Benutzung des Mobiltelefons.

In dieser Bedienungsanleitung wird ggf. auf Dienste und Anwendungen hingewiesen, die von Dritten bereitgestellt werden. Die Verwendung dieser Programme und Dienste kann die Registrierung beim betreffenden Dritten erforderlich machen und speziellen Nutzungsbedingungen unterliegen. Beachten Sie bei Anwendungen, auf die über eine Website zugegriffen wird, bereits vorab die Nutzungsbedingungen sowie die geltende Datenschutzrichtlinie. Sony Ericsson übernimmt keinerlei Gewährleistung oder Garantie für Verfügbarkeit und Leistung der von Dritten bereitgestellten Websites bzw. angebotenen Dienste.

Einige der in dieser Bedienungsanleitung beschriebenen Dienste und Funktionen werden nicht überall von allen Netzen und/oder Dienstanbietern unterstützt. Ohne Einschränkung gilt dies für die internationale GSM-Notrufnummer 112. Informationen zur Verfügbarkeit bestimmter Dienste und Merkmale sowie Zugriffs- oder Nutzungsgebühren erhalten Sie vom Netzbetreiber oder Dienstanbieter.

# Bedienungsanleitung im Telefon

Auf dem Telefon steht eine erweiterte Bedienungsanleitung und Hilfefunktion zur Verfügung.

So greifen Sie auf die Bedienungsanleitung im Telefon zu:

Tippen Sie auf  $\mathbb{I}$  > Hilfe > Sony Ericsson-Hilfe.

# Weitere Informationen

So nutzen Sie die Hilfefunktion im Telefon:

Tippen Sie auf  $\mathcal{I}$  > Hilfe.

So nutzen Sie die Funktion "Erste Schritte":

Tippen Sie auf  $\blacktriangleright$  **Erste Schritte.** 

# Vorbereitung des Telefons

Bevor Sie das Telefon benutzen können, müssen Sie SIM-Karte und Akku einlegen.

So legen Sie die SIM-Karte ein:

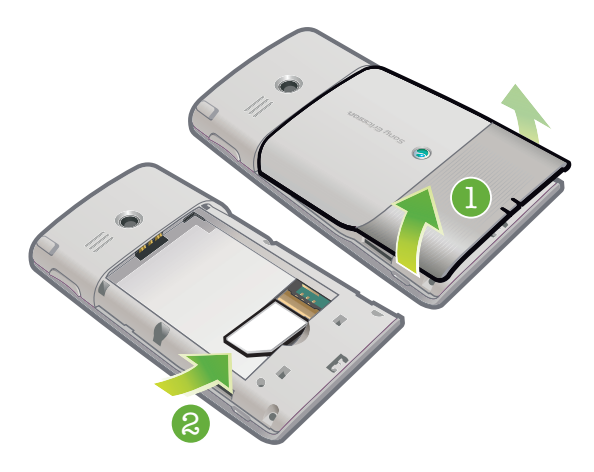

- 1 Nehmen Sie die Akkufachabdeckung ab.
- 2 Schieben Sie die SIM-Karte mit den goldfarbenen Kontakten nach unten in die Halterung.

# So setzen Sie den Akku ein:

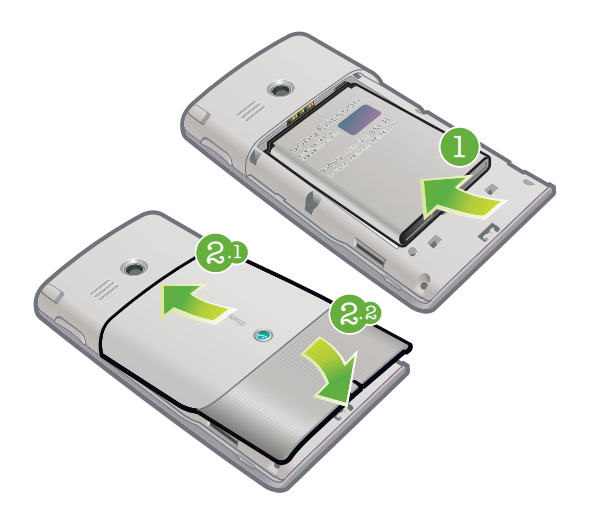

- Nehmen Sie die Akkufachabdeckung ab.
- Setzen Sie den Akku mit dem Sony Ericsson-Hologramm nach oben und aufeinander ausgerichteten Anschlusskontakten ein.

# So legen Sie eine Speicherkarte ein:

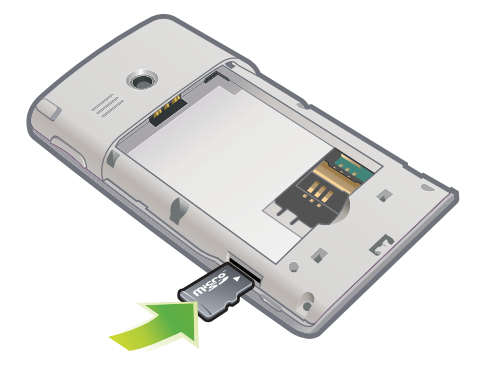

- Nehmen Sie die Akkufachabdeckung ab.
- Legen Sie die Speicherkarte mit den goldfarbenen Kontakten nach unten ein.

So entnehmen Sie eine Speicherkarte:

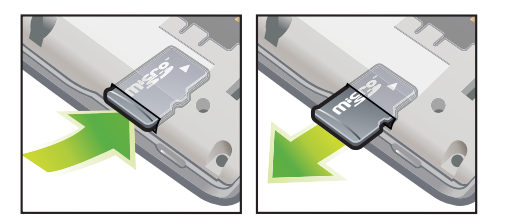

- Nehmen Sie die Akkufachabdeckung ab.
- Drücken Sie auf die Kante der Speicherkarte, um sie zu lösen. Entnehmen Sie die Speicherkarte dann.

# <span id="page-6-0"></span>Ein- und Ausschalten des Telefons

So schalten Sie das Telefon ein:

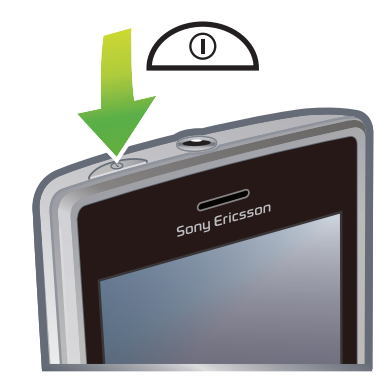

- 1 Drücken und halten Sie die Ein-Taste, bis das Telefon sich einschaltet.
- 2 Beim ersten Einschalten wird ein Assistent aufgerufen, der Sie beim Konfigurieren der grundlegenden Telefoneinstellungen unterstützt.
- Sie müssen die Telefonsprache einstellen, wenn Sie das Telefon erstmals einschalten. Gehen Sie bei der Auswahl der Sprache sorgfältig vor. Wenn Sie die falsche Sprache wählen, müssen Sie die Telefonsoftware neu installieren.

#### So schalten Sie das Telefon aus:

- 1 Drücken und halten Sie die Ein-Taste, bis eine Meldung angezeigt wird.
- 2 Tippen Sie auf Ja.

### So schalten Sie den Standbymodus ein:

• Drücken Sie kurz die Ein-Taste, um den Bildschirm zeitweilig auszuschalten und den Standbymodus des Telefons zu aktivieren.

# So schalten Sie den Standbymodus aus:

• Drücken Sie kurz die Ein-Taste, um den Bildschirm zu aktivieren. Das Telefon wird außerdem aktiviert, wenn Sie einen Anruf oder eine Nachricht erhalten.

# So deaktivieren Sie das Telefon:

- 1 Tippen Sie auf  $\mathcal{L}$  > Einstellungen > Verbindungen > Kommunikationsmanager.
- 2 Tippen Sie auf Flugzeug.

### So schalten Sie den Telefonmodus ein:

- 1 Tippen Sie auf  $\mathbb{Z}$  > Einstellungen > Verbindungen > Kommunikationsmanager.
- 2 Tippen Sie auf Telefon.

# Automatische Abschaltung

Die Funktion zur automatischen Abschaltung schaltet das Telefon automatisch aus. Sie können außerdem die Bildschirmbeleuchtung so konfigurieren, dass sie ausgeschaltet wird, nachdem das Telefon für eine bestimmte Zeit nicht benutzt wurde.

#### So konfigurieren Sie die Funktionen für automatische Abschaltungen:

- 1 Tippen Sie auf  $\frac{2}{3}$  > Einstellungen > System > Beleuchtungs- und Stromverwaltung > Registerkarte Erweitert.
- 2 Aktivieren Sie die Kontrollkästchen und verkürzen Sie die Zeit bis zum Abschalten der verschiedenen Funktionen.

# <span id="page-7-0"></span>Ausrichten des Bildschirms

Wenn Sie das Telefon zum ersten Mal einschalten, müssen Sie den Bildschirm ausrichten. Bei Bedarf können Sie den Bildschirm auch erneut ausrichten.

Zum Ausrichten des Bildschirms benötigen Sie den Stift.

# So richten Sie den Bildschirm aus:

- 1 Tippen Sie auf  $\frac{1}{2}$  > Einstellungen > System > Bildschirm > Registerkarte Ausrichtung.
- 2 Tippen Sie auf Touchscreen ausrichten.
- 3 Tippen Sie mit dem Stift fest und genau auf die einzelnen Ziele.
- $-\bullet$ Sie müssen den Bildschirm kalibrieren, damit sich die Sensorpunkte an den richtigen Positionen befinden.

# <span id="page-8-0"></span>Übersicht über das Telefon

# Telefon - Übersicht

- 1 3,5-mm-Headsetanschluss
- 2 Ein-Taste
- 3 Hörmuschel
- 4 Touchscreen
- 5 Anschluss für Ladegerät/USB-Kabel
- 6 Auswahltaste
- 7 Anruftaste
- 8 SlideView-Taste
- 9 Navigationstaste
- 10 Auflegen-Taste
- 11 OK-Taste
- 12 Stift
- 13 Lautstärketaste
- 14 Lautsprecher
- 15 Objektiv
- 16 Trageschlaufenbefestigung

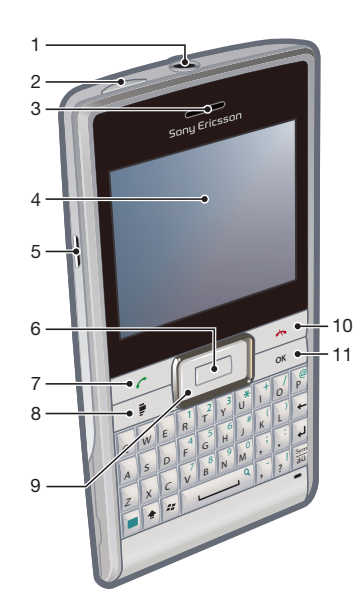

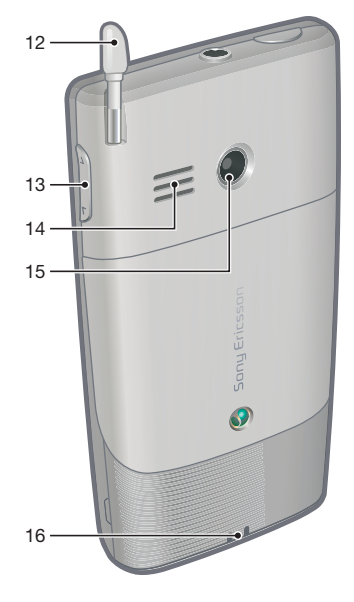

# So verwenden Sie die Öffnung für die Trageschlaufe:

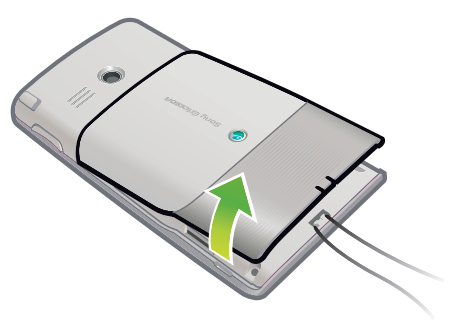

- 1 Nehmen Sie die Abdeckung ab.
- 2 Bringen Sie die Trageschlaufe an.
- 3 Setzen Sie die Abdeckung auf.

# <span id="page-9-0"></span>Laden des Akkus

Der Telefonakku ist beim Kauf nur teilweise geladen. Wenn Sie mit dem Laden beginnen, kann es einige 30 Minuten dauern, bevor das Akkusymbol auf dem Bildschirm angezeigt wird. Sie können das Telefon während des Ladens weiter nutzen.

- Ţ Der Akku entlädt sich, nachdem das Laden abgeschlossen ist. Der Ladevorgang beginnt deshalb nach einiger Zeit wieder. Das dient der Verlängerung der Akkulebensdauer und kann zur Meldung eines Ladestatus von weniger als 100 Prozent führen, obwohl der Akku vollständig geladen ist.
- ÷ó. Um Energie zu sparen, können Sie das Ladegerät aus der Steckdose ziehen, sobald das Telefon vollständig geladen wurde.

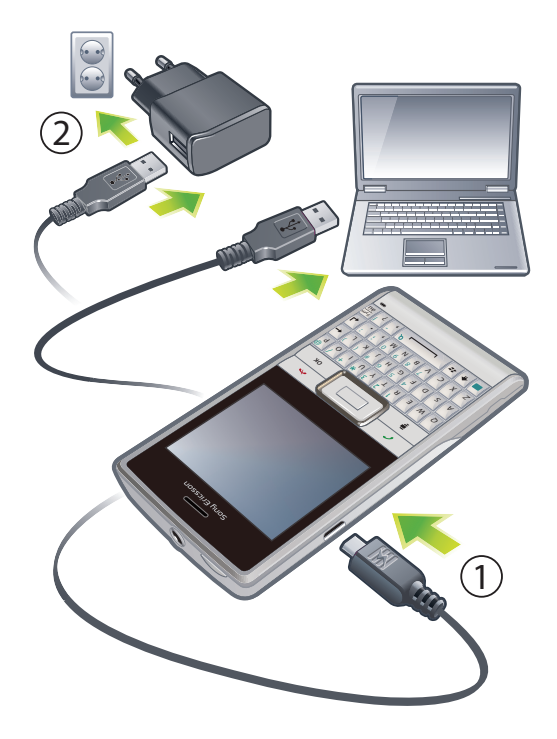

#### So laden Sie das Telefon mit dem Netzteil:

• Verbinden Sie das Telefon über das mitgelieferte USB-Kabel und das Netzteil mit dem Stromnetz.

# So laden Sie das Telefon über einen Computer:

• Verbinden Sie das Telefon über das mitgelieferte USB-Kabel mit dem USB-Anschluss eines Computers.

# **Stereoheadset**

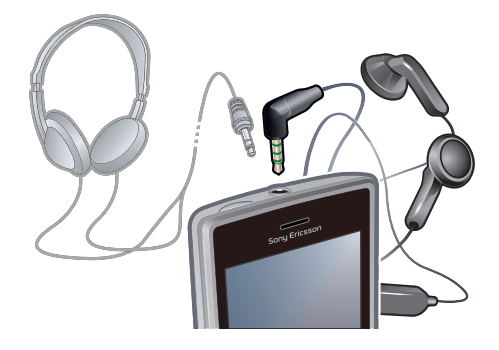

#### So verwenden Sie die Freisprecheinrichtung:

- <span id="page-10-0"></span>1 Schließen Sie eine portable Freisprecheinrichtung an.
- 2 Drücken Sie die Anruftaste, um einen Anruf anzunehmen. Die Musikwiedergabe wird unterbrochen, wenn Sie angerufen werden. Nach Beendigung des Gesprächs wird die Wiedergabe fortgesetzt.
- 3 Drücken Sie die Anruftaste, um einen Anruf zu beenden.
- 1 Wenn keine portable Freisprecheinrichtung im Lieferumfang des Telefons enthalten ist, kann sie separat erworben werden.

# **Statusleiste**

Eine Statusleiste oben auf dem Bildschirm zeigt Telefonstatusinformationen und benachrichtigungen an. Sie können die angezeigten Anwendungen dann direkt mit der Statusleiste aufrufen.

### So greifen Sie über die Statusleiste auf eine Anwendung zu:

- 1 Tippen Sie auf die Statusleiste.
- 2 Tippen Sie auf eines der angezeigten Symbole.

# **Statussymbole**

Sie können in der Statusleiste auf ein Symbol tippen, um Informationen anzufordern oder eine Anwendung zu starten.

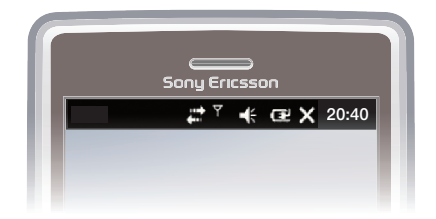

Die folgenden Statussymbole können in der Statusleiste angezeigt werden:

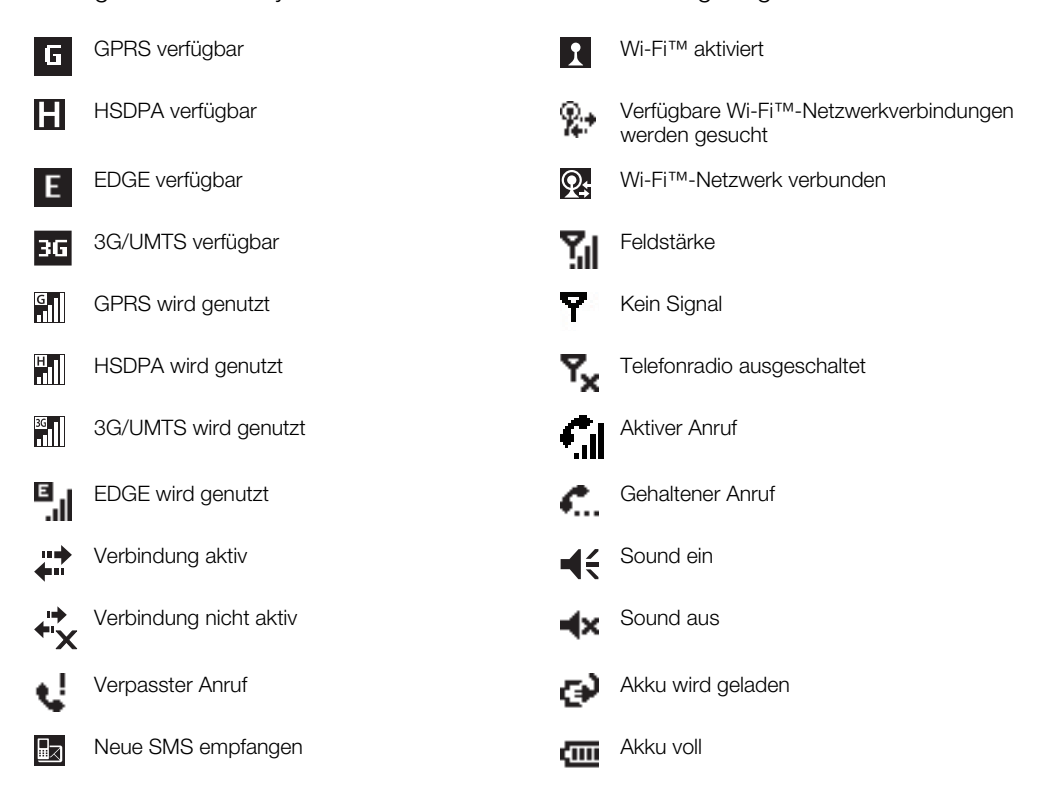

<span id="page-11-0"></span>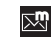

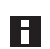

Mehrere Benachrichtigungen, tippen Sie auf das Symbol, um alle Benachrichtigungen anzuzeigen

 $\rightarrow$ Synchronisierung erfolgt **Roaming** Roaming

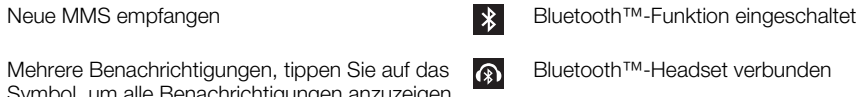

# Bildschirmsperre

So verwenden Sie die Bildschirmsperre:

• Drücken und halten Sie die  $\rightarrow$ .

# So entsperren Sie die Bildschirmsperre:

• Ziehen Sie en nach links oder rechts.

# So verwenden Sie einen Bildschirmsperrcode:

- 1 Wählen Sie  $\mathcal{H}$  > Einstellungen > Sperren.
- 2 Aktivieren Sie das Kontrollkästchen Erforderlich, wenn Telefon nicht verwendet seit, wählen Sie ein Intervall und geben Sie einen Code zum Entsperren des Bildschirms ein.
- 3 Tippen Sie auf OK und wählen Sie zur Bestätigung Ja.

# **Navigieren**

Folgendermaßen können Sie auf dem Bildschirm navigieren:

- Mit Stift oder Finger auf dem Touchscreen
- Navigationstaste

# Verwenden des Touchscreen

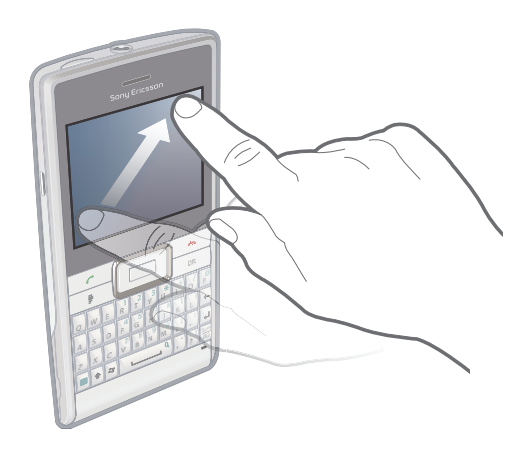

- Tippen Sie auf ein Element, um es hervorzuheben oder zu öffnen.
- Tippen Sie lang auf eine Datei oder einen Ordner, um das Element zu kopieren, umzubenennen oder zu verschicken. Im Dialogfeld "Optionen" können Sie eine bevorzugte Aktion konfigurieren.
- Streichen Sie mit Finger oder Stift nach oben oder unten über den Bildschirm, um nach unten oder oben zu blättern. Auf einigen Seiten können Sie auch seitwärts blättern.
- Tippen Sie auf den Bildschirm, um den Bildlauf zu beenden.
- Ziehen Sie mit Finger oder Stift auf dem Bildschirm, um den Bildausschnitt zu verschieben, also die Seite zu schwenken.

# <span id="page-12-0"></span>Verwenden der Navigationstaste

So verwenden Sie die Navigationstaste:

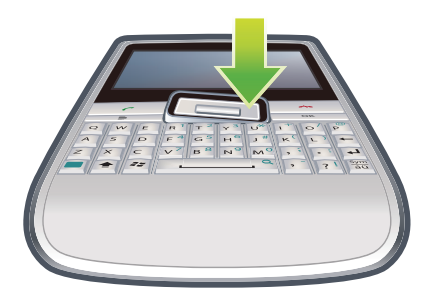

• Drücken Sie die Navigationstaste oben, unten, links oder rechts, um auf dem Bildschirm zu navigieren. Drücken Sie die Auswahltaste (der zentrale Teil der Navigationstaste), um ein Element auszuwählen.

# Startmenü personalisieren

Sie können festlegen, was im Startmenü angezeigt werden soll. Einige der benutzerdefinierten Änderungen werden ggf. in das Panel "MS Today" übernommen.

### So verwenden Sie ein benutzerdefiniertes Hintergrundbild:

- 1 Tippen Sie auf  $\mathbf{f}$  > Einstellungen > Startseite.
- 2 Tippen Sie auf die Registerkarte Darstellung und aktivieren Sie das Kontrollkästchen Dieses Bild als Hintergrund verwenden.
- 3 Tippen Sie auf Durchsuchen, um eine Liste der Bilddateien anzuzeigen.
- 4 Tippen Sie auf den Dateinamen des zu verwendenden Bilds.
- 5 Tippen Sie auf **OK.**
- Für eine optimale Darstellung sollte das Bild mit einer Auflösung von 480 x 800 Pixel im Format WVGA (Wide Video Graphics Array) bzw. 800 x 480 Pixel für die Anzeige im Querformat gespeichert werden.

# Bildschirmeinstellungen

### So erhöhen oder verringern Sie die Textgröße auf dem Bildschirm:

- 1 Tippen Sie auf  $\mathbb{Z}$  > Einstellungen > System > Bildschirm > Registerkarte Textaröße.
- 2 Bewegen Sie den Schieberegler, um die Textgröße zu erhöhen oder verringern.

### So verringern Sie die Bildschirmhelligkeit:

- 1 Tippen Sie auf  $\frac{2}{3}$  > Einstellungen > System > Beleuchtungs- und Stromverwaltung > Registerkarte Beleucht..
- 2 Ziehen Sie den Schieberegler, um die Helligkeit zu verringern.

# Ländereinstellungen

Die Ländereinstellungen bestimmen, wie Zahlen, Währungsangaben, Datumsangaben und Uhrzeiten angezeigt werden.

### So ändern Sie Ländereinstellungen:

- 1 Tippen Sie auf  $\mathbb{Z}$  > Einstellungen > System > Ländereinstellungen.
- 2 Wählen Sie Ihre Region in der Liste auf der Registerkarte Region.
- 3 Um weitere Einstellungen anzupassen, tippen Sie auf die entsprechenden Registerkarten und wählen dann die gewünschten Optionen.
- Durch das Wechseln der Region wird die Betriebssystemsprache im Telefon nicht geändert.
- Die gewählte Region entscheidet über die auf den verschiedenen Registerkarten verfügbaren Optionen.

# <span id="page-13-0"></span>Uhrzeit und Datum.

#### So stellen Sie Zeit und Datum ein:

- 1 Tippen Sie auf  $\mathbf{r} > \mathbf{E}$ instellungen > Uhrzeit & Wecker.
- 2 Tippen Sie auf die Registerkarte Uhrzeit.

#### So stellen Sie Zeit und Datum für einen anderen Ort ein:

- 1 Tippen Sie auf  $\mathcal{I}$  > Einstellungen > Uhrzeit & Wecker.
- 2 Tippen Sie auf die Registerkarte Uhrzeit.
- 3 Wählen Sie die richtige Zeitzone und korrigieren Sie ggf. Zeit und Datum.

# Wecker und Benachrichtigungen

### So definieren Sie einen Alarm:

- 1 Tippen Sie auf  $\mathscr{L}$  > Einstellungen > Uhrzeit & Wecker > Registerkarte Wecker.
- 2 Tippen Sie auf Beschreibung und geben Sie einen Namen für den Alarm ein.
- 3 Tippen Sie auf den Wochentag, an dem der Alarm ausgelöst werden soll. Sie können
- mehrere Tage auswählen, indem Sie auf alle gewünschten Tage tippen. 4 Tippen Sie auf die Zeit, um die Alarmzeit einzustellen.
- 5 Sie können einen Sound auswählen, indem Sie auf die Liste neben "Abspielen" tippen und einen Sound wählen. Tippen Sie zur Bestätigung auf OK.
- Der Alarm ertönt nicht, wenn das Telefon ausgeschaltet ist.

#### So konfigurieren Sie, wie Sie über Ereignisse und Aktionen benachrichtigt werden:

- 1 Tippen Sie auf  $\mathcal{U} >$  Einstellungen > Sounds & Benachrichtigungen.
- 2 Geben Sie auf der Registerkarte Sounds an, wie Sie benachrichtigt werden wollen, indem Sie die gewünschten Kontrollkästchen aktivieren.
- 3 Tippen Sie auf der Registerkarte Benachrichtigungen auf den Namen eines Ereignisses und geben Sie an, wie Sie benachrichtigt werden wollen, indem Sie einen Ruftontyp und einen Klingelton wählen.

# Klingeleinstellungen

### So ändern Sie den Ruftontyp und den Klingelton für eingehende Anrufe:

- 1 Tippen Sie auf  $\mathbb{Z}$  > Einstellungen > Sounds & Benachrichtigungen > Registerkarte Benachrichtigungen.
- 2 Tippen Sie auf Ruftontyp > Klingelton.

# Verbindungsmanager

Wi-Fi™, Bluetooth™ und alle Datenverbindungen verbrauchen Akkustrom. Diese Verbindungen sollten Sie ausschalten, wenn sie nicht benötigt werden, um Akkustrom zu sparen.

So deaktivieren Sie Verbindungsmethoden:

- 1 Tippen Sie auf  $\mathcal{L}$  > Einstellungen > Verbindungen > Kommunikationsmanager.
- 2 Tippen Sie in Abhängigkeit vom gewählten Kommunikationsprofil neben Telefon oder Greenheart auf  $\mathbb{R}$
- 3 Deaktivieren Sie die nicht benötigten Verbindungsmethoden.
- Die Nutzung von Wi-Fi™, Bluetooth™ und Microsoft® Direct Push verbraucht Akkustrom. Durch Ausschalten dieser Funktionen können Sie Akkustrom sparen.

### Strom sparen

Animationen, Musik, Videos, Spiele und einige ältere SIM-Karten verbrauchen ggf. viel Akkustrom. Sie können die Akkubetriebszeit verlängern, indem Sie im Hintergrund ausgeführte Anwendungen schließen und nicht benötigte Funktionen deaktivieren.

<span id="page-14-0"></span>Sie können auch den GreenHeart-Modus einschalten, um einige Einstellungen zu aktivieren, die der Steigerung der Energieeffizienz dienen.

- Wenn Sie den GreenHeart-Modus einschalten, werden die Bildschirmhelligkeit reduziert, die Beleuchtung automatisch nach 10 Sekunden ausgeschaltet, der Standbymodus nach 40 Sekunden aktiviert und alle viel Strom verbrauchenden Kommunikationsoptionen ausgeschaltet.
- I indem Sie Strom sparen, machen Sie unsere Welt grüner.

#### So schalten Sie den Stromsparmodus ein:

- 1 Tippen Sie auf  $\mathcal{U} >$  Einstellungen > Verbindungen > Kommunikationsmanager.
- 2 Tippen Sie auf Greenheart.
- Der Stromsparmodus kann auch im Panel "Sony Ericsson" ein- oder ausgeschaltet werden.

# Besitzerinformationen

#### So geben Sie Besitzerinformationen ein:

- 1 Tippen Sie auf  $\mathcal{I}$  > Einstellungen > Privat > Besitzerinformationen.
- 2 Geben Sie auf der Registerkarte Identifizierung Ihre persönlichen Informationen ein.

# Telefonname

Der Telefonname dient der Identifizierung Ihres Telefons, wenn Sie die folgenden Operationen durchführen:

- Synchronisieren mit einem Computer
- Funktechnologie Bluetooth™ verwenden
- Daten aus einer Sicherung wiederherstellen
- $\mathbf{r}$ Wenn Sie mehrere Telefone mit demselben Computer synchronisieren, muss jedes Telefon einen eindeutigen Namen erhalten.

#### So ändern Sie den Telefonnamen:

- 1 Tippen Sie auf  $\mathcal{I}$  > Einstellungen > System > Info.
- 2 Tippen Sie auf die Registerkarte Geräte-ID.
- 3 Geben Sie einen neuen Namen ein.
- 4 Tippen Sie auf OK.
- Der Telefonname muss mit einem Buchstaben beginnen und darf die Buchstaben A–Z und die Ziffern 0–9, aber keine Leerzeichen enthalten. Trennen Sie Wörter mit dem Unterstrich voneinander.

# Internet- und Messagingeinstellungen

Sie können die Verbindung zum Internet über eine 2G/3G-Mobilfunk-Datenverbindung oder eine Wi-Fi™-Verbindung herstellen, sofern die richtigen Interneteinstellungen im Telefon konfiguriert sind. Sie können diese Einstellungen installieren, indem Sie die Telefonanwendung "Bereit" ausführen. Sie können auch mit dem Computer auf [www.sonyericsson.com/support](http://www.sonyericsson.com/support) zugreifen, um die Einstellungen in das Telefon herunterzuladen. Interneteinstellungen können auch manuell hinzugefügt oder geändert werden.

#### So laden Sie die Interneteinstellungen herunter:

- 1 Tippen Sie auf  $\mathcal{U} >$  Einstellungen > Verbindungen > Bereit.
- 2 Tippen Sie auf Download, dann aktivieren.

#### So konfigurieren Sie die Interneteinstellungen manuell:

Die erforderlichen Informationen für die manuelle Konfiguration der Interneteinstellungen erhalten Sie bei Ihrem Dienstanbieter.

- <span id="page-15-0"></span>1 Tippen Sie auf  $\mathcal{U}$  > Einstellungen > Verbindungen > Verbindungen.
- 2 Tippen Sie unter Mein ISP auf Neue Modemverbindung hinzufügen.
- 3 Geben Sie einen Namen für die Verbindung ein, wählen Sie dann im Dropdownfeld Mobilfunkverbindung (GPRS, 3G) und tippen Sie auf Weiter.
- 4 Geben Sie einen Wert für Zugriffspunktname ein. Tippen Sie dann auf Weiter.
- 5 Bearbeiten Sie bei Bedarf Benutzername, Kennwort, Domäne und Erweiterte Einstellungen. Tippen Sie auf Fertig.
- 6 Tippen Sie unter Mein ISP auf Bestehende Verbindungen verwalten und wählen Sie die soeben erstellte Verbindung aus.

# Netzwerke

Sie können die verfügbaren Mobilfunknetze anzeigen und in der Reihenfolge anordnen, in der das Telefon darauf zugreifen soll. Wenn beispielsweise das erste bevorzugte Netzwerk nicht verfügbar ist, versucht das Telefon, auf das zweite bevorzugte Netzwerk zuzugreifen.

Wenn Sie das Telefon einschalten, greift es automatisch auf das Heimatnetzwerk zu, sofern sich dieses in Reichweite befindet. Befindet es sich nicht in Reichweite, können Sie ein anderes Netzwerk verwenden, das von Ihrem Mobilfunknetzbetreiber zugelassen ist. Dies wird als Roaming bezeichnet.

Damit Sie telefonieren können, muss sich das Telefon in Reichweite eines Netzes befinden.

### So zeigen Sie die verfügbaren Netzwerke an:

- 1 Drücken Sie  $\curvearrowright$ .
- 2 Tippen Sie auf Menü > Extras > Optionen. Tippen Sie dann auf die Registerkarte Netzwerk.
- 3 Wählen Sie unter Netzwerkauswahl die Option Manuell. Die Liste der verfügbaren Netzwerke wird angezeigt.

So definieren Sie bevorzugte Netzwerke:

- 1 Drücken Sie  $\curvearrowright$ .
- 2 Tippen Sie auf Menü > Extras > Optionen und dann auf die Registerkarte Netzwerk.
- 3 Tippen Sie auf Netzwerke festlegen und befolgen Sie die Anweisungen auf dem Bildschirm.
- 4 Tippen Sie nach dem Anordnen der Netzwerke in der bevorzugten Reihenfolge auf OK, um zur Registerkarte Netzwerk zurückzukehren.
- 5 Wählen Sie in der Liste Netzwerkauswahl den Eintrag Automatisch.
- 6 Tippen Sie auf OK.

# Inhalt mit Datei-Explorer im Telefon verwalten

Sie können Datei-Explorer im Telefon verwenden, um den im Telefonspeicher oder auf einer Speicherkarte gespeicherten Inhalt zu verwalten. Wenn der Speicher voll ist, löschen Sie Inhalt, um wieder Platz zu schaffen.

#### So verwenden Sie Datei-Explorer im Telefon:

Sie können Datei-Explorer öffnen, indem Sie auf # > Datei-Explorer tippen. Die folgenden Funktionen sind in Datei-Explorer verfügbar:

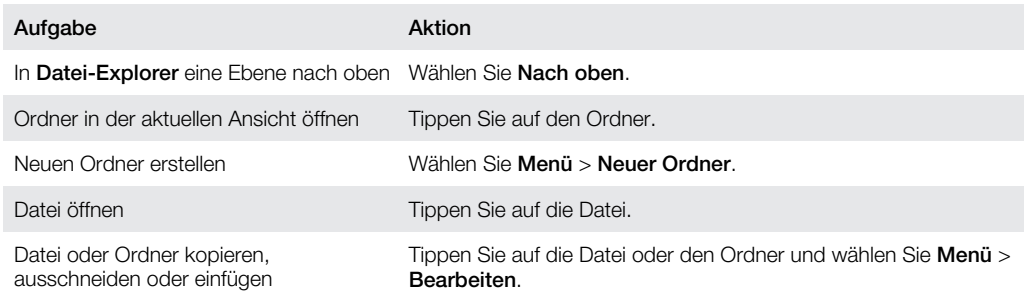

<span id="page-16-0"></span>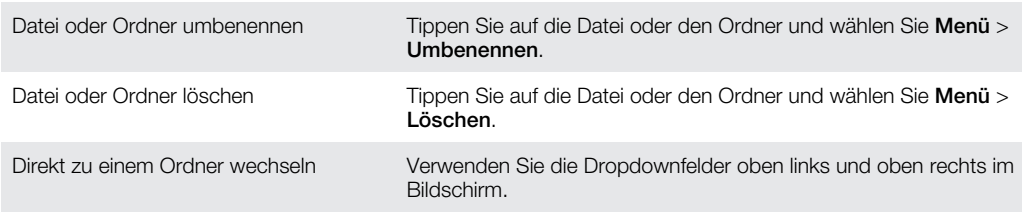

# Suchen von Daten

Sie können nach Dateien und anderen Elementen im Telefon suchen – über den Dateinamen oder enthaltene Schlüsselwörter.

### So suchen Sie nach einer Datei oder einem Element:

- 1 Tippen Sie auf  $\approx$  > Universelle Suche.
- 2 Geben Sie in das Suchfeld die Schlüsselwörter für die gesuchten Daten ein.
- 3 Tippen Sie auf Telefon durchsuchen.
- 4 Tippen Sie in der Ergebnisliste auf das zu öffnende Element.

# Eingeben von Text

Sie können Text und Zeichen mit der Tastatur eingeben.

# Verwenden der Hardwaretastatur

- Drücken Sie die entsprechenden Buchstabentasten, um Kleinbuchstaben einzugeben.
- Drücken Sie und dann die entsprechende Buchstabentaste, um einen einzelnen Großbuchstaben einzugeben.
- Drücken Sie a zweimal, um nur Großbuchstaben einzugeben. Drücken Sie a erneut, um wieder Kleinbuchstaben einzugeben.
- Drücken Sie zunächst eine Buchstabentaste und dann  $\frac{800}{300}$ , bis das gewünschte Zeichen angezeigt wird, wenn Sie Zeichen mit Akzent eingeben wollen.
- Drücken Sie in und dann die entsprechende Taste, um eine Ziffer oder ein Symbol einzugeben.
- Drücken Sie i zweimal und geben Sie die entsprechenden Ziffern und Symbole ein, um alle Ziffern- und Symboltasten zu verwenden.
- Drücken Sie <sub>[ox]</sub>, um Eingaben zu bestätigen oder das aktive Programm zu beenden.

# Eingabesprache

Bevor Sie Text eingeben, müssen Sie die Sprachen auswählen, die für Texteingaben verwendet werden sollen. Zwischen den ausgewählten Sprachen können Sie dann umschalten, indem Sie auf  $\bigcirc$  tippen.

### So wählen Sie Eingabesprachen:

- 1 Tippen Sie auf  $\mathbb{Z}$  > Einstellungen > Privat > Tastatur > Sprachen.
- 2 Aktivieren Sie die Kontrollkästchen der Sprachen, die in die Liste eingefügt werden sollen.

### So ändern Sie die Eingabesprache:

- 1 Tippen Sie beim Eingeben von Text auf ...
- 2 Wählen Sie eine Option.

### So fügen Sie Wörter in das Tastaturwörterbuch ein:

- 1 Tippen Sie beim Eingeben von Text auf ...
- 2 Tippen Sie auf Optionen > Meine Wörter > Hinzufügen.
- 3 Schreiben Sie ein Wort und tippen Sie auf OK.

# <span id="page-17-0"></span>Textkorrekturoptionen

Die Textkorrektur beschleunigt die Texteingabe, indem bei der Eingabe von Buchstaben Wörter vorgeschlagen werden. Sie können im Menü für die Textkorrektur unterschiedliche Optionen einstellen, z. B. "Rechtschreibkorrektur", "Wortprognose", "Auto-Hinzu 'M. Wört.'" und "Auto-Ersetzung".

So stellen Sie Textkorrekturoptionen ein:

- 1 Tippen Sie auf  $\mathcal{I}$  > Einstellungen > Privat > Tastatur > Textkorrektur.
- 2 Wählen Sie Optionen.
- -` $\dot{\bullet}$  Weitere Informationen zu den verschiedenen Optionen im Menü "Textkorrektur" finden Sie unter > Einstellungen > Privat > Tastatur > Textkorrektur > Hilfe.

# Einstellungen

Sie können im Telefon allgemeine und spezifische Einstellungen konfigurieren, um es an die jeweiligen Anforderungen anzupassen.

#### So werden alle verfügbaren Einstellungen angezeigt:

- 1 Tippen Sie auf  $\mathcal{I}$  > Einstellungen.
- 2 Tippen Sie auf eine der folgenden Einstellungen, um diese anzuzeigen:
	- Der Ordner Privat
	- Der Ordner System
	- Der Ordner Verbindungen
	- Bluetooth
	- Uhrzeit & Wecker
	- Sperren
	- •
	- Microsoft My Phone
	- Sounds & Benachrichtigungen

# Ordner "Persönlich" in der Übersicht

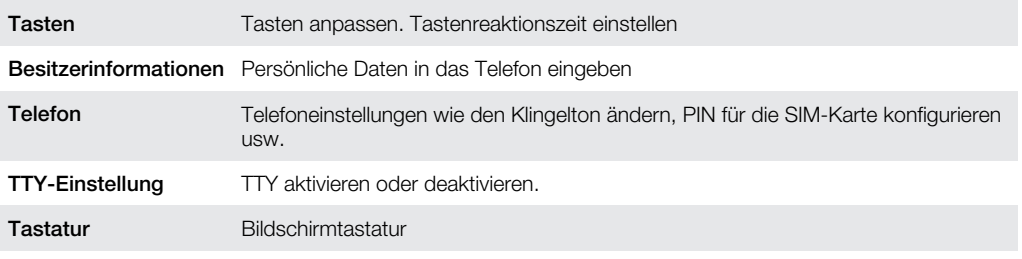

# Ordner "System" in der Übersicht

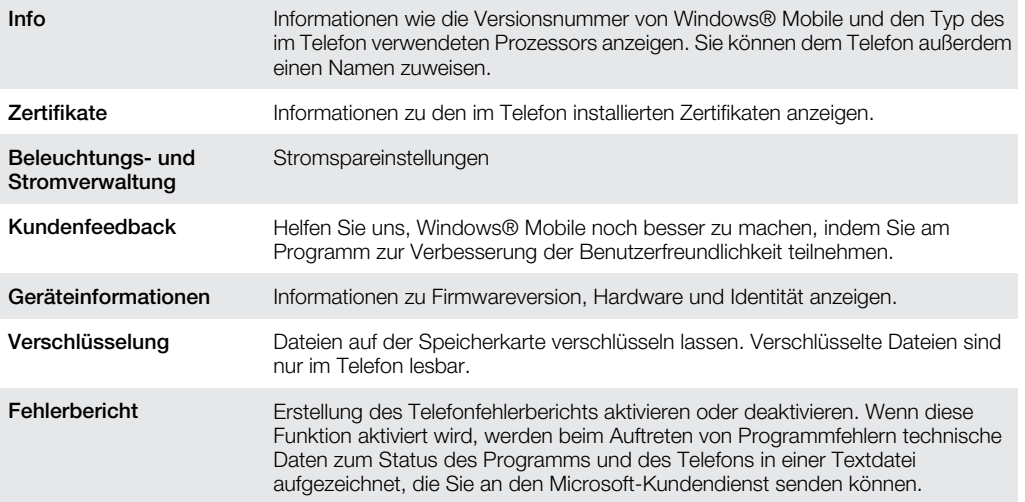

<span id="page-18-0"></span>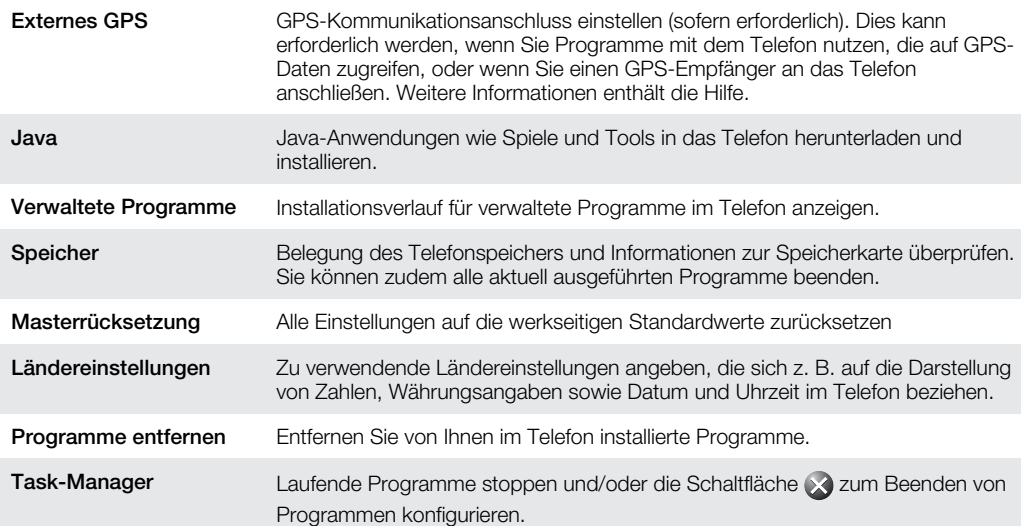

# Ordner "Verbindungen" in der Übersicht

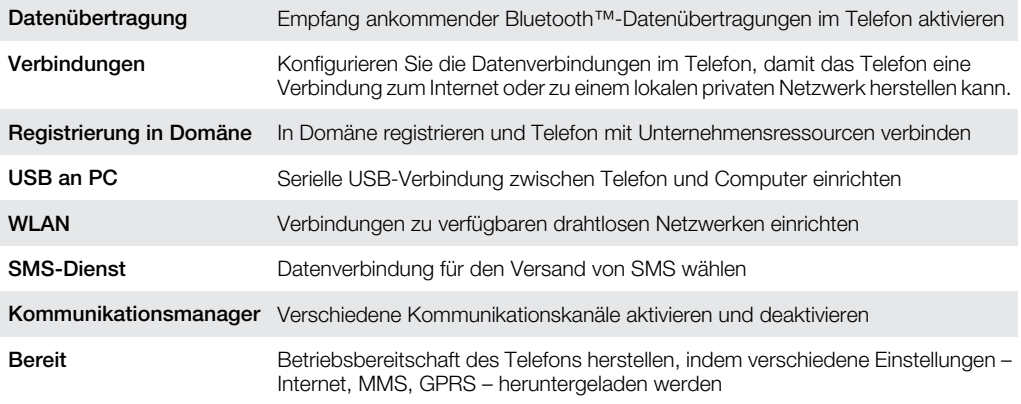

# Empfohlenes Zubehör

Die folgenden Zubehörkomponenten werden für das Telefon empfohlen:

- Bluetooth™-Headset VH700 mit Geräuschunterdrückung
- Doppelladegerät EP750
- SD-Karte, 4 oder 8 GB<br>• Kfz-I adegerät AN300
- Kfz-Ladegerät AN300
- Ţ Unter [www.sonyericsson.com/support](http://www.sonyericsson.com/support) finden Sie weitere Informationen.

# <span id="page-19-0"></span>Aktualisieren des Telefons

Sie können im Telefon die jeweils aktuelle Software installieren, um die Leistung zu optimieren und von den letzten Erweiterungen zu profitieren. Updates können mit der Anwendung Update Service in den Computer heruntergeladen werden. Sie müssen das Telefon über ein unterstütztes USB-Kabel mit dem Computer verbinden.

Sichern und speichern Sie alle Daten im Telefon, bevor Sie ein Update implementieren.

#### So verwenden Sie die Anwendung Update Service:

- 1 Verbinden Sie das Telefon über das USB-Kabel mit dem Computer.
- 2 Computer:: Rufen Sie [www.sonyericsson.com/update](http://www.sonyericsson.com/update) mit dem Webbrowser des Computers auf.
- 3 Befolgen Sie die Anweisungen, um die aktuelle Version der Anwendung Update Service im Telefon zu installieren.

# <span id="page-20-0"></span>**SlideView**

SlideView bietet schnellen Zugriff auf:

- **Nachrichten**
- **Kalender**
- **Media**
- **Panels**

# So öffnen Sie SlideView:

• Drücken Sie  $\Box$ .

# So navigieren Sie in SlideView:

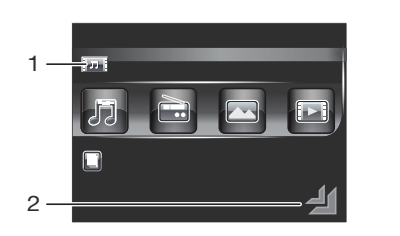

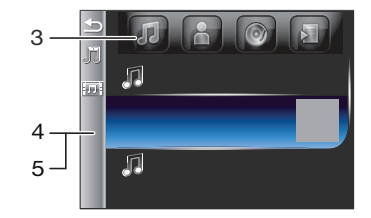

- 1 Tippen Sie auf eine Telefonaktivität, um sie zu öffnen.
- 2 Tippen Sie in der SlideView-Hauptansicht auf das Symbol, um SlideView zu minimieren und zum Standardpanel oder zu einer Anwendung zurückzukehren.
- 3 Tippen Sie auf eines der Symbole, um in der Aktivität auf ein Untermenü zuzugreifen.<br>4 Tippen Sie links auf den Balken, um zur vorherigen Ansicht zurückzukehren.
- 4 Tippen Sie links auf den Balken, um zur vorherigen Ansicht zurückzukehren.
- 5 Sie können zur SlideView-Hauptansicht zurückkehren, indem Sie links auf den Balken tippen oder drücken.
- Sie können auch mit der Navigationstaste zu SlideView navigieren.

# So schalten Sie zwischen einer Anwendung und SlideView um:

- 1 Drücken Sie in einer Anwendung ...
- 2 Tippen Sie in SlideView auf -1, um zur Anwendung zurückzukehren.
- $\frac{1}{2}$ Wenn Sie keine Anwendung benutzen, gelangen Sie wieder zum Standardpanel, sobald Sie in SlideView auf  $\Box$  tippen.

# <span id="page-21-0"></span>Panels

Über die Panels können Sie das Telefon mit Ihren bevorzugten Inhalten personalisieren. Das Telefon wird mit einer Reihe vorinstallierter Panels ausgeliefert. Sie können die ausgewählten Panels in verschiedenen Ansichten anzeigen, einen automatischen Wechsel der Panels einrichten und neue Panels herunterladen.

Einige der in dieser Bedienungsanleitung beschriebenen Panels werden nicht überall von allen Netzen und/oder Dienstanbietern unterstützt.

# So kehren Sie zum zuletzt verwendeten Panel zurück:

• Drücken Sie  $\leftrightarrow$  oder tippen Sie auf  $\bullet$  >.

# Umschalten zwischen Panels und Anwendungen

- Drücken Sie in einem Panel bzw. einer Anwendung doppelt , um die Favoritenansicht aufzurufen.
- Drücken Sie in einer Panelansicht , um zum zuletzt verwendeten Panel zurückzukehren.
- Drücken Sie in einer über das Menü Start gestarteten Anwendung , um zum zuletzt verwendeten Panel zurückzukehren.

# Verwalten der Panels

Die folgenden Symbole werden beim Öffnen eines Panels angezeigt:

昌昌 Favoritenansicht Ansicht "Alle Panels" **IEL**  $\Box$ Automatisches Wechseln von Panels  $\mathbf{e}_{\mathbf{a}}$ Einstellungen

### So öffnen und schließen Sie Panelansichten:

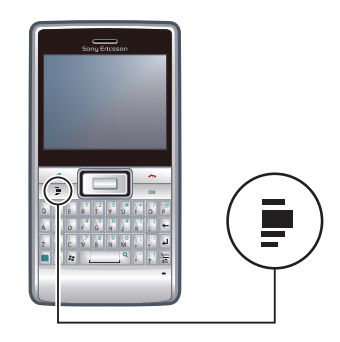

- 1 Drücken Sie
- 2 Tippen Sie auf ein Panel.
- Sie können zwei Mal drücken, um direkt in eine Panelansicht zu gelangen.

# Favoritenansicht

In dieser Ansicht werden Ihre sechs bevorzugten Panels angezeigt. Über die Ansicht "Alle Panels" können Sie Panels als Favoriten festlegen.

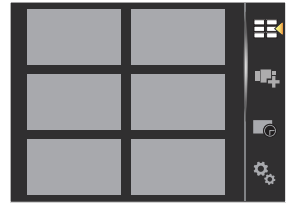

# <span id="page-22-0"></span>So öffnen Sie ein Panel in der Favoritenansicht:

• Tippen Sie auf das Panel, das geöffnet werden soll.

# Ansicht "Alle Panels"

In der Ansicht "Alle Panels" werden alle Panels angezeigt, einschließlich der Favoriten und der heruntergeladenen Panels. Zu einigen dieser Panels sind Informationen in Textform verfügbar.

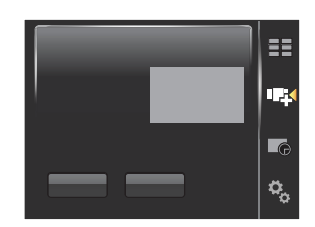

#### So öffnen Sie ein Panel über die Ansicht "Alle Panels":

- 1 Blättern Sie nach rechts oder links durch die Panels, bis das gewünschte Panel hervorgehoben ist.
- 2 Tippen Sie auf Aktivieren.

### So fügen Sie ein Panel zu den Favoriten hinzu:

- 1 Wählen Sie in der Listenansicht ein Panel aus.
- 2 Tippen Sie auf Favorit.

# Automatisches Wechseln von Panels

Beim automatischen Wechseln von Panels wird das aktuelle Panel automatisch nach einer gewählten Zeit geändert.

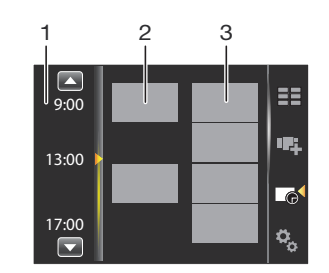

#### 1 Zeitleiste

- 2 Zur Zeitleiste hinzugefügte Panels
- 3 Liste mit verfügbaren Panels

# So ändern Sie die Zeit in der Zeitleiste:

Fippen Sie in der Ansicht zum automatischen Wechseln von Panels auf **Our** oder **d** 

#### So fügen Sie Panels zu der Zeitleiste hinzu:

• Ziehen Sie die gewünschten Panels aus der Liste mit den verfügbaren Panels auf die Zeitleiste.

### So entfernen Sie Panels aus der Zeitskala:

<span id="page-23-0"></span>• Ziehen Sie die Panels, die entfernt werden soll, aus der Zeitskala in die verfügbare Panelliste.

# Panel-Managereinstellungen

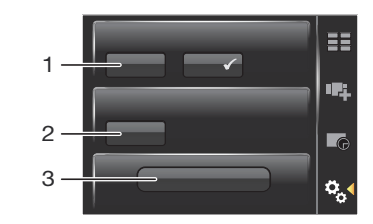

- 1 Panel automatisch wechseln ein/aus Panel automatisch wechseln ein- oder ausschalten.
- 2 Versionsinformationen/**Aktualis.** Aktuelle Version der Anwendung Panel-Manager herunterladen. Wenn die Anwendung Panel-Manager in der aktuellen Version installiert ist, wird Aktualis. deaktiviert.
- 3 Mehr Panels Neue Panels für das Gerät herunterladen.

# Panel "Sony Ericsson"

Dieses Panel zeigt Verknüpfungen für Uhr, Wetter, Messaging sowie weitere nützliche Verknüpfungen an, mit denen das Telefon verwaltet und der Status ermittelt werden kann.

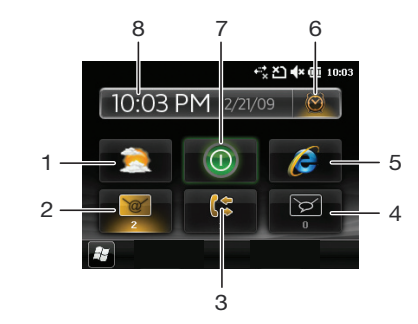

- 1 Wetter
- 2 E-Mail
- 3 Anrufprotokoll
- 4 Messaging
- 5 Internetbrowser
- 6 Alarm
- 7 GreenHeart-Modus
- 8 Uhrzeit und Datum.

# Panel "Support"

Wenn Sie Fragen haben, können Sie das Panel "Support" verwenden. Es erleichtert den Zugriff auf die Hilfe und die Antworten auf Ihre Fragen. Es gibt Links für den Zugriff auf die Bedienungsanleitung, Supportnachrichten sowie Informationen zur Webnutzung mit Mobilfunkgeräten.

# Panel "MS Today"

Das Panel "MS Today" ermöglicht den Zugriff auf alle grundlegenden Telefonfunktionen, z. B. Kommunikation, Media und Internet. Sie können dieses Panel personalisieren, um es an Ihre Arbeitsweise anzupassen.

#### So personalisieren Sie das Panel "Heute":

- <span id="page-24-0"></span>1 Tippen Sie auf  $\mathbb{Z}$  > Einstellungen > .
- 2 Passen Sie die Einstellungen wunschgemäß an.

# Panel "Spb Mobile Shell"

Es gibt zwei Typen des Panels "Spb Mobile Shell": "Lifestyle" und "Professional". Das Panel "Spb Mobile Shell Professional" ist im Vergleich zur Hauptansicht stärker auf den Arbeitseinsatz ausgelegt – mit Kalender und Terminen. Die Panels "Lifestyle" und "Professional" können Sie Ihren Vorlieben entsprechend anpassen. Das Panel reicht ggf. über den Bildschirm hinaus, Sie können also Verknüpfungen und Widgets hinzufügen.

Weitere Informationen finden Sie unter [www.spbsoftwarehouse.com](http://www.spbsoftwarehouse.com).

# Panel ..Road"

Dieses Panel ähnelt einem Armaturenbrett mit großen Symbolen und einem einfachen Layout. Es wurde für den schnellen und einfachen Zugriff auf Telefonbuch, Musik und Navigationsfunktionen entworfen.

# Panel "Facebook"

Mit dem Panel "Facebook" können Sie das soziale Netzwerk sogar mit dem Telefon nutzen. Melden Sie sich bei Ihrem Konto an, um Verbindung mit Ihren Freunden zu halten und sich mit ihnen auszutauschen. Mit diesem Panel werden Sie nie wieder eine Veranstaltung verpassen, weil Ihre sozialen Aktivitäten in Echtzeit synchronisiert werden.

- Sie benötigen ein Facebook-Konto, wenn Sie dieses Panel verwenden wollen.
- Wenn Sie bei Facebook angemeldet sind, können Sie über SlideView auf Facebook zugreifen, indem Sie drücken.

# Panel "YouTube™"

Das Panel "YouTube™" ermöglicht den Zugriff auf die populären YouTube™-Videos. Die Videos werden als Miniaturenliste für den aktuellen Tag, die vergangene Woche oder den vergangenen Monat angezeigt. Außerdem können Sie mit diesem Panel nach Videos suchen.

# Herunterladen neuer Panels

### So laden Sie neue Panels herunter:

Fippen Sie in der Ansicht mit den Paneleinstellungen auf Mehr Panels.

# <span id="page-25-0"></span>Anrufen

# Tätigen und Empfangen von Anrufen

Mit diesem Telefon können Sie telefonieren und Nachrichtenfunktionen nutzen. Sie können direkt aus der Anwendung "Kontakte" sowie aus der Anrufliste wählen. Damit Sie telefonieren können, muss sich das Telefon in Reichweite eines Netzes befinden.

# Anrufe tätigen

# So tätigen Sie einen Anruf mit der Tastatur:

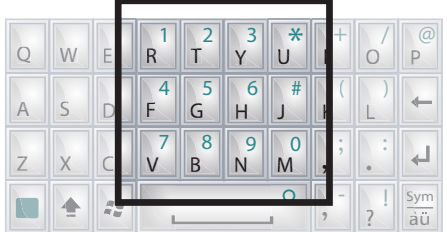

- 1 Drücken Sie  $\curvearrowright$ .
- 2 Geben Sie die Rufnummer ein, indem Sie die Zifferntasten der Tastatur drücken.
- 3 Drücken Sie  $\curvearrowright$ .

# So beenden Sie einen Anruf:

• Drücken Sie  $\leftrightarrow$ , um den aktiven Anruf zu beenden.

# So tätigen Sie einen Anruf ausgehend von "Kontakte":

- 1 Tippen Sie auf  $\mathbb{Z}$  > Kontakte.
- 2 Blättern Sie zu dem anzurufenden Kontakt.
- 3 Tippen Sie auf den Kontakt, um alle für den Kontakt erfassten Rufnummern anzuzeigen.
- 4 Blättern Sie zur gewünschten Rufnummer und tippen Sie dann auf die Nummer.

# Die Anrufliste

Sie erhalten Informationen zu beantworteten, gewählten, verpassten oder abgewiesenen Anrufen wie Rufnummer, Datum, Uhrzeit und Anrufdauer.

# So öffnen Sie die Anrufliste:

- 1 Drücken Sie  $\curvearrowright$ .
- 2 Tippen Sie auf 5.

# So tätigen Sie einen Anruf ausgehend von der Anrufliste:

- 1 Drücken Sie  $\curvearrowright$ .
- 2 Tippen Sie auf
- 3 Blättern Sie in der gesamten Anrufliste oder tippen Sie auf den Eintrag, den Sie anzeigen möchten.
- 4 Tippen Sie auf die Rufnummer, die gewählt werden soll.

# Empfangen von Anrufen

# So beantworten Sie einen Anruf:

• Drücken Sie  $\curvearrowright$ .

# So weisen Sie einen Anruf per Besetztton ab:

• Drücken Sie  $\leftrightarrow$ , wenn Sie angerufen werden.

### So schalten Sie den Klingelton aus, ohne einen Anruf anzunehmen:

<span id="page-26-0"></span>• Drücken Sie die Lautstärketaste.

# Abweisen eines Anrufs per SMS

Diese Funktion ermöglicht das Abweisen eines Anrufs, indem Sie eine SMS mit vordefiniertem Inhalt an den Anrufer senden. Sie müssen diese Funktion aktivieren, um sie nutzen zu können.

# So aktivieren Sie die Funktion "Anruf mit SMS abweisen":

- 1 Drücken Sie  $\curvearrowright$ .
- 2 Tippen Sie auf Menü > Extras > Optionen... und anschließend auf die Registerkarte Erweitert.
- 3 Aktivieren Sie das Kontrollkästchen Anruf mit SMS abweisen..
- 4 Geben Sie die SMS ein, die an den Anrufer gesendet werden soll, wenn Sie einen Anruf abweisen.
- 5 Tippen Sie auf OK.

# So weisen Sie einen Anruf per SMS ab:

- 1 Tippen Sie auf SMS senden, wenn Sie angerufen werden.
- 2 Ändern Sie den Text bei Bedarf.
- 3 Tippen Sie auf Senden, um dem Anrufer die SMS zu schicken.

# Notrufe

Das Telefon unterstützt die internationalen Notrufnummern (z. B. 112 und 911). Diese Nummern können normalerweise in allen Ländern für Notrufe genutzt werden, auch wenn keine SIM-Karte eingelegt ist, sofern sich ein Netz in Reichweite befindet.

In einigen Ländern gelten möglicherweise andere Notrufnummern. Netzbetreiber speichern gegebenenfalls lokale Notrufnummern auf der SIM-Karte.

# So tätigen Sie einen Notruf:

- 1 Drücken Sie  $\curvearrowright$ .
- 2 Wählen Sie die lokale Notrufnummer oder rufen Sie diese von der SIM-Karte ab (sofern verfügbar).
- 3 Drücken Sie

# Kurzwahl

Sie können die Funktion Kurzwahl verwenden, um das Anwählen der wichtigsten Kontakte zu beschleunigen. Sie können Kurzwahlnummern an den Positionen 2–99 speichern (Position 1 ist für die Mailbox reserviert). Wenn Sie beispielsweise den auf Position 3 gespeicherten Kontakt anrufen wollen, tippen Sie einfach lang auf die Zifferntaste 3 der Wähltastatur. Um einen auf den Positionen 10–99 gespeicherten Kontakt anzurufen, tippen Sie zunächst auf die erste Zifferntaste und dann lang auf die zweite Zifferntaste. Damit Sie einen Kurzwahl-Eintrag erstellen können, muss der betreffende Kontakt in "Kontakte" existieren.

# So erstellen Sie einen Kurzwahleintrag:

- 1 Drücken Sie  $\curvearrowright$ .
- 2 Tippen Sie auf  $\boxed{\bullet}$ .
- 3 Tippen Sie lang auf den Kontakt, den Sie der Kurzwahltaste zuordnen wollen.
- 4 Wählen Sie die Rufnummer aus, die der Kurzwahltaste zugeordnet werden soll.
- 5 Wählen Sie eine verfügbare Position, die dann als Kurzwahlnummer für diesen Kontakt verwendet wird.

# Weitere Anruffunktionen

# So stellen Sie die Hörerlautstärke während eines Anrufs ein:

• Drücken Sie die Lautstärketaste oben oder unten.

# So stellen Sie die Standardlautstärke für die Hörmuschel ein:

- 1 Tippen Sie auf das Statussymbol 4.
- 2 Bewegen Sie den Lautstärkeschieberegler auf dem Bildschirm durch Tippen und Ziehen auf die gewünschte Position.
- 3 Tippen Sie auf OK.

# Telefondienste

Das Telefon kann sich direkt mit Ihrem Mobilfunknetz verbinden, so dass Sie die Einstellungen für verschiedene Telefondienste überprüfen und ggf. ändern können. Beispiele für solche Telefondienste sind "Rufumleitung", "Anklopfen", "Mailbox" usw. Setzen Sie sich mit dem Dienstanbieter in Verbindung, wenn Sie Informationen zur Verfügbarkeit bestimmter Dienste für Ihr Telefon benötigen.

#### So ändern Sie die Einstellungen für Telefondienste:

- 1 Tippen Sie auf  $\mathcal{I}$  > Einstellungen > Privat > Telefon > Registerkarte Dienste.
- 2 Wählen Sie den zu verwendenden Dienst und tippen Sie auf Einstellungen anfordern....
- 3 Wählen Sie die gewünschten Optionen und tippen Sie auf OK.

# Intelligente Wahlfunktion

Das Telefon enthält die intelligente Wahlfunktion, die das Wählen einer Rufnummer erleichtert. Wenn Sie mit der Eingabe einer Rufnummer oder eines Kontaktnamens beginnen, sucht das Telefon automatisch in "Kontakte", auf der SIM-Karte und in der Anrufliste nach Entsprechungen. Eine gefilterte Liste der Rufnummern oder Kontaktnamen wird angezeigt. In dieser Liste können Sie die gewünschte Rufnummer auswählen. Für diese Funktion können keine Einstellungen vorgenommen werden.

# Telefonkonferenzen

Bei einer Telefonkonferenz können Sie gleichzeitig mit bis zu fünf Personen sprechen.

#### So richten Sie eine Telefonkonferenz ein:

- 1 Tätigen Sie einen Anruf.
- 2 Setzen Sie den Anruf auf Halteposition und tätigen Sie einen weiteren Anruf bzw. nehmen Sie einen eingehenden Anruf an.
- 3 Tippen Sie auf Menü > Konferenz.

### Einfügen eines Kontakts in "Kontakte" nach einem Anruf

Mit dieser Funktion können Sie eine neue Rufnummer nach einem Anruf automatisch in "Kontakte" speichern lassen. Sie müssen diese Funktion aktivieren, um sie nutzen zu können.

#### So aktivieren Sie das automatische Speichern von Rufnummern nach einem Anruf:

- 1 Drücken Sie  $\curvearrowright$ .
- 2 Tippen Sie auf Menü > Extras > Optionen....
- 3 Tippen Sie auf die Registerkarte Erweitert.
- 4 Aktivieren Sie das Kontrollkästchen Neue Rufnummer nach dem Anruf in 'Kontakte' einfügen..
- 5 Tippen Sie auf OK.

# TTY (Schreibtelefon)

TTY oder Schreibtelefon bezeichnet ein Telekommunikationsgerät für gehörlose Personen oder Personen mit Sprachstörung. Mit diesem Gerät kann die Textkommunikation im Rahmen eines Standardtelefonats an ein anderes Telefon übertragen werden. Wenn Sie ein TTY-Gerät verwenden, können Sie das Telefon so konfigurieren, dass es mit diesem Gerät kommuniziert.

# So aktivieren Sie den Schreibtelefonmodus:

- 1 Tippen Sie auf  $\mathbf{f}$  > Einstellungen > Privat > TTY-Einstellung.
- 2 Aktivieren Sie das Kontrollkästchen Schreibtelefon aktivieren.
- 3 Wählen Sie eine Option.

# <span id="page-29-0"></span>Kontakte

In Kontakte können Sie Informationen zu den Personen und Unternehmen speichern, mit denen Sie kommunizieren. Für jeden Kontakt können Sie Rufnummern, E-Mail-Adressen, IM-Namen (Instant Messaging) und viele weitere Daten wie Geschäfts- und Privatadressen speichern. Sie können einem Kontakt auch ein Bild und einen Klingelton zuordnen. Kontakte werden normalerweise im Telefon gespeichert, können aber auch auf der SIM-Karte abgelegt werden. Weitere Informationen zum Synchronisieren von Kontakten mit einem Computer oder Microsoft® Exchange-Server finden Sie unter [Synchronisieren](#page-34-0) auf Seite 35.

# Verwenden von Kontakte

So fügen Sie einen Kontakt hinzu:

- 1 Tippen Sie auf  $\mathcal{H}$  > Kontakte.
- 2 Tippen Sie auf  $\mathbb{Q}$  > Outlook-Kontakt.
- 3 Tippen Sie auf Namen hinzufügen und geben Sie den Namen ein. Geben Sie ggf. den Firmennamen ein. Tippen Sie auf OK.
- 4 Tippen Sie auf Weitere Nummern hinzufügen. Wählen Sie den gewünschten Rufnummerntyp, geben Sie die Nummer ein und tippen Sie auf OK.
- 5 Tippen Sie ggf. auf Weitere E-Mail/IM hinzufügen und geben Sie die Adressen für E-Mail bzw. Instant Messaging ein.
- 6 Sie können dem Kontakt ein Foto zuordnen, indem Sie auf **co** tippen und dann die Bilddatei wählen oder indem Sie auf Kamera tippen, um ein Foto des Kontakts aufzunehmen.
- 7 Sie können dem Kontakt einen Klingelton zuweisen oder weitere Adressen bzw. Informationen hinzufügen, indem Sie oben auf dem Bildschirm auf Info tippen. Bearbeiten Sie die Informationen und tippen Sie auf OK.
- 8 Tippen Sie auf OK, wenn Sie fertig sind.

### So suchen Sie einen Kontakt:

- 1 Tippen Sie auf  $\mathbb{Z}$  > Kontakte.
- 2 Tippen Sie auf **Namen eingeben...** und geben Sie die ersten Buchstaben im Namen des Kontakts ein. Eine Liste der den eingegebenen Buchstaben entsprechenden Kontakte wird angezeigt.
- 3 Blättern Sie in der Liste und tippen Sie auf den gewünschten Kontakt.
- $-\bullet$ Sie können auch sofort in der Liste der Kontakte blättern oder oben in der Liste auf eines der Buchstabenfelder tippen.

# So bearbeiten Sie einen Kontakt:

- 1 Tippen Sie auf  $\mathcal{I}$  > Kontakte.
- 2 Blättern Sie auf den gewünschten Kontakt und dann auf  $\Box$  > Bearbeiten.
- 3 Bearbeiten Sie die gewünschten Daten und tippen Sie auf OK.

# So löschen Sie Kontakte:

- 1 Tippen Sie auf  $\mathcal{U} >$  Kontakte.
- 2 Tippen Sie auf  $\equiv$  > Kontakte auswählen > Verschiedene.
- Tippen Sie auf die zu löschenden Kontakte und dann auf  $\blacksquare$  > Löschen.

#### So erstellen Sie eine Gruppe von Kontakten:

- <span id="page-30-0"></span>1 Tippen Sie auf  $\mathbb{Z}$  > Kontakte.
- 2 Tippen Sie auf ...
- 3 Tippen Sie auf Messaging-Gruppe, um eine Gruppe mit SMS- oder MMS-Empfängern zu erstellen. Mit E-Mail-Gruppe können Sie eine Gruppe von E-Mail-Empfängern erstellen.
- 4 Geben Sie den Namen der Gruppe ein.
- 5 Tippen Sie auf  $\Omega$ , dann auf die gewünschten Mitglieder der Gruppe und schließlich auf Fertig.
- 6 Tippen Sie auf OK.
- Wenn Sie eine Nachricht an eine Gruppe senden, erhalten alle Mitglieder der Gruppe eine Kopie. Wenn Sie eine SMS oder MMS senden, fallen Gebühren für jeden Empfänger in der Gruppe an.

# So rufen Sie einen Kontakt an:

- 1 Tippen Sie auf  $\mathbb{Z}$  > Kontakte.
- 2 Tippen Sie auf den gewünschten Kontakt.
- 3 Tippen Sie auf die Rufnummer, die angerufen werden soll.

### So senden Sie eine SMS oder MMS an einen Kontakt oder eine Gruppe:

- 1 Tippen Sie auf  $\mathcal{I}$  > Kontakte.
- 2 Tippen Sie auf den gewünschten Kontakt bzw. die gewünschte Gruppe.
- 3 Tippen Sie für einen Kontakt auf SMS senden und dann auf die gewünschte Nummer. Tippen Sie für eine Gruppe auf  $\bigcirc$ .
- 4 Bearbeiten Sie die Nachricht und tippen Sie auf ...

#### So senden Sie eine E-Mail an einen Kontakt oder eine Gruppe:

- 1 Tippen Sie auf  $\mathbb{Z}$  > Kontakte.
- 2 Tippen Sie auf den gewünschten Kontakt bzw. die gewünschte Gruppe.
- 3 Tippen Sie für einen Kontakt auf E-Mails senden und dann auf die gewünschte Adresse. Tippen Sie für eine Gruppe auf  $\boxtimes$ .
- 4 Tippen Sie auf das E-Mail-Konto, über das die Nachricht gesendet werden soll.
- 5 Bearbeiten Sie die Nachricht und tippen Sie auf ...

### So senden Sie Kontaktdaten per SMS:

- 1 Tippen Sie auf  $\mathbb{Z}$  > Kontakte.
- 2 Tippen Sie auf den gewünschten Kontakt.
- 3 Tippen Sie auf  $\equiv$  > Kontakt senden > Nachrichten.
- 4 Markieren Sie die Kontrollkästchen der zu sendenden Kontakte. Tippen Sie dann auf Fertig.
- 5 Geben Sie die Nummer des Empfängers ein und tippen Sie auf ....

### So senden Sie Kontaktdaten mit der Funktechnologie Bluetooth™:

- 1 Tippen Sie auf  $\mathbb{Z}$  > Kontakte.
- 2 Tippen Sie auf  $\text{E}$  > Kontakte auswählen > Verschiedene.
- 3 Tippen Sie auf die zu sendenden Kontakte.
- 4 Tippen Sie auf  $\blacksquare$  > Kontakt senden > Datenübertragung. Das Telefon sucht nach anderen Geräten mit Bluetooth™-Funktion.
- 5 Tippen Sie in der Geräteliste auf das Gerät, an das die Kontaktdaten gesendet werden sollen.

# SIM-Kontakte

Sie können Kontakte auf der SIM-Karte speichern. Aufgrund des beschränkten Speichers auf der SIM-Karte besteht jeder SIM-Kontakt aus maximal zwei Rufnummern und einer E-Mail-Adresse.

 $\dot{\bullet}$  SIM-Kontakte sind mit **g** gekennzeichnet.

# So bestimmen Sie die anzuzeigenden Kontakte:

- <span id="page-31-0"></span>1 Tippen Sie auf  $\mathbf{f}$  > Kontakte.
- 2 Tippen Sie auf  $\blacksquare$  > Filter.
- 3 Wählen Sie Gerätekontakte, um nur die im Telefon gespeicherten Kontakte anzuzeigen. Mit SIM-Kontakte werden nur die Kontakte auf der SIM-Karte angezeigt und mit Alle Kontakte können Sie alle Kontakte anzeigen lassen.

So kopieren Sie Kontakte von der SIM-Karte in den Telefonspeicher:

- 1 Tippen Sie auf  $\mathbf{f}$  > Kontakte.
- 2 Tippen Sie auf  $\equiv$  > Kontakte auswählen > Verschiedene.
- 3 Tippen Sie auf die zu kopierenden SIM-Kontakte.
- 4 Tippen Sie auf  $\blacksquare$  > Kontakt kopieren > An Kontakte.

#### So kopieren Sie Kontakte aus dem Telefonspeicher auf die SIM-Karte:

- 1 Tippen Sie auf  $\mathbb{Z}$  > Kontakte.
- 2 Tippen Sie auf  $\blacksquare$  > Kontakte auswählen > Verschiedene.
- 3 Tippen Sie auf die zu kopierenden Telefonkontakte.
- 4 Tippen Sie auf  $\blacksquare$  > Kontakt kopieren > An SIM.

# Unternehmenskontakte mit Microsoft® Exchange Server suchen

Sie können nicht nur auf die im Telefon verfügbaren Kontakte, sondern auch auf Kontaktdaten zugreifen, die für Ihre Organisation in Firmenverzeichnis gespeichert sind. Auf Firmenverzeichnis kann nur zugegriffen werden, wenn Ihr Unternehmen Microsoft® Exchange Server 2003 SP2 oder eine spätere Version einsetzt und Sie die Erstsynchronisierung mit dem Server bereits vorgenommen haben. Weitere Informationen zum Synchronisieren von Kontakten mit einem Computer oder Microsoft® Exchange-Server finden Sie unter [Synchronisieren](#page-34-0) auf Seite 35.

#### So suchen Sie Kontakte im Firmenverzeichnis:

- 1 Synchronisieren Sie mit Microsoft® Exchange-Server, wenn dies zuvor noch nicht geschehen ist.
- 2 Tippen Sie auf  $\mathcal{I}$  > Kontakte.
- 3 Tippen Sie auf  $\bar{\mathbf{a}}$  > Firmenverzeichnis.
- 4 Geben Sie den Kontaktnamen teilweise oder vollständig ein und tippen Sie auf Suchen. Das Telefon stellt die Verbindung zum Microsoft® Exchange-Server her und führt eine Suche durch.
- 5 Sie können in der Suchergebnisliste auf einen Kontakt und anschließend auf  $\ge$ Kontakt speichern tippen, um die zugehörigen Daten im Telefon zu speichern.

# <span id="page-32-0"></span>Kalender

Das Telefon enthält einen Kalender, mit dem Sie Ihre Termine verwalten können. Informationen zum Synchronisieren des Telefonkalenders mit einem Microsoft® Exchange-Server oder dem Computer finden Sie unter [Synchronisieren](#page-34-0) auf Seite 35.

#### So öffnen Sie den Kalender:

- Drücken Sie und tippen Sie dann auf Kalender.
- $\frac{1}{2}$  Sie können auch auf  $\frac{1}{2}$  > Kalender tippen.

# Verwenden des Kalenders

### So erstellen Sie einen Termin:

- 1 Drücken Sie und tippen Sie dann auf Kalender.
- 2 Tippen Sie auf  $\boxtimes$ .
- 3 Geben Sie einen Betreff ein.
- 4 Sie können das Anfangsdatum ändern, indem Sie auf das Datum tippen und es bearbeiten. Wiederholen Sie dies für die Anfangszeit, das Enddatum und die Endzeit.
- 5 Tippen Sie ggf. auf Erinnerung: und stellen Sie ein Intervall für die Erinnerung ein.
- 6 Sie können für andere Felder Optionen einstellen, indem Sie die betreffenden Felder und dann eine Option wählen.
- 7 Tippen Sie auf OK, wenn Sie fertig sind.

### So zeigen Sie einen Termin an:

- 1 Drücken Sie Eund tippen Sie dann auf Kalender.
- 2 Tippen Sie auf den gewünschten Termin.

# So bearbeiten Sie einen Termin:

- 1 Drücken Sie und tippen Sie dann auf Kalender.
- 2 Tippen Sie auf den zu bearbeitenden Termin.<br>3 Tippen Sie auf (a) > Bearbeiten.
- Tippen Sie auf  $\text{D}$  > Bearbeiten.
- 4 Bearbeiten Sie den Termin und tippen Sie auf OK.

### So löschen Sie einen Termin:

- 1 Drücken Sie und tippen Sie dann auf Kalender.
- 2 Tippen Sie auf den zu löschenden Termin.
- 3 Tippen Sie auf  $\Box$  > Löschen.

#### So verwalten Sie Terminerinnerungen:

• Wenn eine Terminerinnerung angezeigt wird, können Sie sie durch Tippen auf verwerfen. Sie können auch auf **in tippen und eine Option wählen.** 

#### So senden Sie einen Termin mit der Funktechnologie Bluetooth™:

- 1 Die Bluetooth™-Funktion des empfangenden Geräts muss eingeschaltet und es muss für andere Bluetooth-Geräte sichtbar sein.
- 2 Drücken Sie und tippen Sie dann auf Kalender.
- 3 Tippen Sie auf den an das andere Gerät zu sendenden Termin.
- 4 Tippen Sie auf **Die Datenübertragung...**. Das Telefon sucht nach anderen Geräten mit Bluetooth™-Funktion.
- 5 Warten Sie, bis das empfangende Gerät angezeigt wird. Tippen Sie dann auf Jetzt senden.
- 6 Wenn das Senden erfolgreich verläuft, wird der Termin im Kalender des empfangenden Geräts angezeigt.

# <span id="page-33-0"></span>Besprechungsanfragen mit Microsoft® Outlook® verwalten

Wenn Sie das Telefon für die Synchronisierung mit einem Microsoft® Exchange-Server eingerichtet haben, können Sie Besprechungsanfragen mit dem Telefon senden und empfangen. Empfangene Besprechungsanfragen werden im Telefon als Termine angezeigt.

# So erstellen und senden Sie eine Besprechungsanfrage:

- 1 Drücken Sie Eund tippen Sie dann auf Kalender.
- 2 Tippen Sie auf  $\mathbb{Z}$ .
- 3 Geben Sie die erforderlichen Daten in die Felder Betreff: und Ort: ein.
- 4 Sie können das Anfangsdatum ändern, indem Sie auf das Datum tippen und es bearbeiten. Wiederholen Sie dies für die Anfangszeit, das Enddatum und die Endzeit.
- 5 Tippen Sie ggf. auf Erinnerung: und stellen Sie ein Intervall für die Erinnerung ein.
- 6 Tippen Sie auf Teilnehmer: und dann auf Erforderlichen Teilnehmer hinzufügen… oder Optionalen Teilnehmer hinzufügen....
- 7 Wählen Sie einen Teilnehmer in den Kontakten im Telefon oder tippen Sie auf Firmenverzeichnis, um den Microsoft® Exchange-Server nach einem Teilnehmer zu durchsuchen.
- 8 Sie können einen Teilnehmer aus der Liste der bereits hinzugefügten Teilnehmer entfernen, indem Sie mit der Navigationstaste zum gewünschten Teilnehmer blättern. Tippen Sie dann auf  $\blacksquare$  > Teilnehmer löschen.
- 9 Tippen Sie auf OK, nachdem Sie alle gewünschten Teilnehmer hinzugefügt haben. Setzen Sie die Bearbeitung des Termins dann fort.
- 10 Sie können für andere Felder wie Status: oder Vertraulichk.: Optionen einstellen, indem Sie auf den Namen eines Felds tippen und dann eine Option wählen.
- 11 Tippen Sie auf OK > Ja, um die fertiggestellte Besprechungsanfrage zu senden.

#### So beantworten Sie eine Besprechungsanfrage:

- 1 Drücken Sie und tippen Sie dann auf Nachrichten > Outlook.
- 2 Tippen Sie auf die Besprechungsanfrage.
- 3 Sie können ermitteln, ob Sie zum Zeitpunkt der Besprechung verfügbar sind, indem Sie auf Kalender anzeigen tippen. Wenn Sie fertig sind, tippen Sie auf ...
- 4 Tippen Sie zum Akzeptieren auf . Sie können auf andere Weise reagieren, indem Sie auf **in** tippen und eine Antwort wählen. Wenn Sie eine Besprechungsanfrage akzeptieren, wird sie automatisch als Termin in die Telefonanwendung Kalender eingetragen.
- Überschneidet sich die Besprechung mit anderen Terminen, wird oben in der E-Mail Planungskonflikt angezeigt.

# <span id="page-34-0"></span>Synchronisieren

Die Synchronisierung von Telefon und Computer ist eine einfache und praktische Methode, um sicherzustellen, dass Kontakte, Nachrichten und Kalenderereignisse im Computer und im Telefon immer auf dem aktuellen Stand sind. Das Telefon kann auf unterschiedliche Weise synchronisiert werden, abhängig vom bevorzugten Dienst und von den zu synchronisierenden Daten.

# Synchronisierungsmethoden

Sie können das Windows®-Telefon mit folgenden Methoden synchronisieren:

- Drahtlose Verbindung für die Synchronisierung über den Dienst Sony Ericsson Sync mit dem Sony Ericsson-Konto unter [www.sonyericsson.com/user](http://www.sonyericsson.com/user) mittels einer 2G/3G-Mobilfunk-Datenverbindung oder einer Wi-Fi™-Verbindung.
- Lokale Verbindung mit Microsoft® ActiveSync® mittels USB- oder Bluetooth™- Verbindung zum Microsoft® Windows®-Computer.
- Drahtlose Verbindung zu einem Microsoft® Exchange-Server über eine 2G/3G-Mobilfunk-Datenverbindung oder eine Wi-Fi™-Verbindung.

# Synchronisieren mit Sony Ericsson Sync

Sie können die Anwendung Sony Ericsson Sync verwenden, um Kontakte, Kalenderereignisse, Aufgaben und SMS zwischen dem Telefon und der Sony Ericsson-Website [www.sonyericsson.com/user](http://www.sonyericsson.com/user) zu synchronisieren. Anschließend können Sie die Daten an jedem Computer mit Internetverbindung aufrufen, bearbeiten und ergänzen.

Ein Sony Ericsson-Konto wird für den Zugriff auf die synchronisierten Daten unter [www.sonyericsson.com/user](http://www.sonyericsson.com/user) benötigt. Dieses Konto kann mit dem Telefon erstellt und konfiguriert oder unter [www.sonyericsson.com/user](http://www.sonyericsson.com/user) erstellt werden.

Die Anwendung Sony Ericsson Sync kann zur Herstellung einer Verbindung zu einem beliebigen SyncML™-Dienst eingerichtet werden.

### So richten Sie Sony Ericsson Sync im Telefon ein:

- 1 Tippen Sie auf  $\mathcal{I}$  > Sony Ericsson Sync.
- 2 Tippen Sie auf Los geht's.
- 3 Führen Sie die Schritte des Registrierungsassistenten durch, um ein Sony Ericsson Sync-Konto zu erstellen.

### So synchronisieren Sie mit Sony Ericsson Sync:

- 1 Tippen Sie auf  $\mathbb{Z}$  > Sony Ericsson Sync.
- 2 Tippen Sie auf Synchronisieren, um die Synchronisierung zu starten.

### So richten Sie Sony Ericsson Sync für andere SyncML-Dienste ein:

- 1 Tippen Sie auf  $\approx$  > Sony Ericsson Sync.
- 2 Tippen Sie auf Bearbeiten.
- 3 Wechseln Sie zwischen den beiden Registerkarten und geben Sie die erforderlichen Kontoeinstellungen ein.
- 4 Tippen Sie auf Speichern.
- Weitere Informationen zu den Kontoeinstellungen erhalten Sie von Ihrem SyncML-Anbieter.

### So bearbeiten Sie die Synchronisierungseinstellungen in Sony Ericsson Sync:

- 1 Tippen Sie auf  $\mathcal{I}$  > Sony Ericsson Sync.
- 2 Tippen Sie auf Bearbeiten.
- 3 Wechseln Sie zwischen den beiden Registerkarten und geben Sie die erforderlichen Daten ein.
- 4 Tippen Sie auf Speichern.

### So richten Sie Synchronisierungstermine in Sony Ericsson Sync ein:

- <span id="page-35-0"></span>1 Tippen Sie auf  $\frac{1}{2}$  > Sony Ericsson Sync.
- 2 Tippen Sie auf Bearbeiten.
- 3 Aktivieren Sie das Kontrollkästchen Synchronisationsintervall.
- 4 Wählen Sie ein Synchronisierungsintervall und tippen Sie auf Einstell.
- 5 Wählen Sie eine Anfangszeit für die Synchronisierung und tippen Sie auf Einstell.
- 6 Wählen Sie ein Anfangsdatum für die Synchronisierung und tippen Sie auf Einstell..
- 7 Tippen Sie auf Speichern.

#### So stoppen Sie eine Synchronisierung in Sony Ericsson Sync:

• Tippen Sie während der Synchronisierung auf Abbrechen.

# Synchronisieren mit einem Microsoft® Windows®-Computer unter Verwendung von Microsoft® ActiveSync®

Sie können E-Mails, Kontakte, Kalender, Songs, Bilder und Internetfavoriten unter Verwendung eines USB-Kabels oder einer Bluetooth™-Verbindung mit einem Microsoft® Windows®-Computer synchronisieren. Rufen Sie zunächst diese Microsoft®- Website auf: [www.microsoft.com/getstarted](http://www.microsoft.com/getstarted).

# Vorbereitungen für das Synchronisieren mittels USB- oder Bluetooth™-Verbindung

Bevor Sie über eine USB- oder Bluetooth™-Verbindung synchronisieren können, müssen Sie die Synchronisierungssoftware im Computer konfigurieren. Befolgen Sie unten die Anweisungen, die für die verwendete Version von Microsoft® Windows® gelten.

So richten Sie eine Synchronisierung unter Microsoft® Windows® XP ein:

- 1 Computer:: Rufen Sie [www.microsoft.com/getstarted](http://www.microsoft.com/getstarted) auf, um die aktuelle Version der Anwendung Microsoft® ActiveSync® in den Computer herunterzuladen. Microsoft® ActiveSync® 4.5 oder eine spätere Version wird benötigt.
- 2 Befolgen Sie die Anweisungen auf dem Bildschirm, um die Software zu installieren.
- 3 Telefon: Verbinden Sie das Telefon über das mitgelieferte USB-Kabel mit dem Computer und warten Sie einige Sekunden.
- 4 Computer:: Der Setup-Assistent für die Synchronisierung wird automatisch gestartet und unterstützt Sie beim Erstellen der Synchronisierungspartnerschaft sowie bei der Auswahl der Datenkategorien für die Synchronisierung.

#### So richten Sie eine Synchronisierung unter Microsoft® Windows Vista® oder Microsoft® Windows® 7 ein:

- 1 Computer:: Rufen Sie [www.microsoft.com/getstarted](http://www.microsoft.com/getstarted) auf, um die aktuelle Version der Anwendung Windows Mobile®-Gerätecenter in den Computer herunterzuladen.
- 2 Befolgen Sie die Anweisungen auf dem Bildschirm, um die Software zu installieren.
- 3 Telefon: Verbinden Sie das Telefon über das mitgelieferte USB-Kabel mit dem Computer und warten Sie einige Sekunden.
- 4 **Computer:** Windows Mobile®-Gerätecenter wird automatisch gestartet. Befolgen Sie die Anweisungen auf dem Bildschirm, um die Einrichtung der Telefonsynchronisierung abzuschließen.

# Synchronisieren des Telefons mit Microsoft® Windows® unter Verwendung eines USB-Kabels

Befolgen Sie zum Starten der Synchronisierung mit einem Microsoft® Windows®- Computer über ein USB-Kabel die Anweisungen für die im Computer verwendete Version von Microsoft® Windows®.

So synchronisieren Sie unter Verwendung von Microsoft® Windows® XP und eines USB-Kabels:

• Verbinden Sie das Telefon über das USB-Kabel mit dem Computer. Microsoft® ActiveSync® wird automatisch geöffnet und die Synchronisierung wird gestartet.
### So synchronisieren Sie unter Microsoft® Windows Vista® oder Microsoft® Windows® 7 und mit einem USB-Kabel:

- 1 Verbinden Sie das Telefon über das USB-Kabel mit dem Computer.
- 2 Computer: Wählen Sie Windows Mobile-Gerätecenter im Startmenü.
- 3 Klicken Sie unten links im Windows Mobile®-Gerätecenter-Fenster auf ...

# Synchronisieren des Telefons mit einem Microsoft® Windows®- Computer unter Verwendung von Bluetooth™

Bevor Sie die Synchronisierung mit einem Microsoft® Windows®-Computer über eine Bluetooth™-Verbindung starten, müssen Sie eine Bluetooth™-Partnerschaft zwischen Telefon und Computer einrichten. Unter [Bluetooth™-Technologie](#page-46-0) auf Seite 47 finden Sie weitere Informationen zum Einrichten einer Bluetooth™-Partnerschaft.

### So synchronisieren Sie das Telefon unter Verwendung von Microsoft® Windows® und Bluetooth™:

- Um die Synchronisierung mit dem Computer via Bluetooth™ durchzuführen, muss der Computer mit Bluetooth™ ausgestattet sein oder Sie müssen einen Bluetooth™-Adapter oder -Dongle an den Computer anschließen.
- 1 Die Bluetooth™-Funktion von Telefon und Computer muss eingeschaltet und beide Geräte müssen für andere Bluetooth-Geräte sichtbar sein.
- 2 Tippen Sie auf  $\mathbb{Z}$  > ActiveSync.
- 3 Tippen Sie auf Menü > Über Bluetooth verbinden.
- -`**o**`-Um Akkustrom zu sparen, sollten Sie die Bluetooth™-Funktion ausschalten, wenn sie nicht benötigt wird.

# Ändern der zu synchronisierenden Daten

Sie können die zu synchronisierenden Daten mit dem Telefon ändern. Außerdem können Sie ein Microsoft® Outlook®-Konto aus dem Telefon löschen.

Bevor Sie die Synchronisierungseinstellungen im Telefon ändern, müssen Sie das Telefon vom Computer trennen.

#### So ändern Sie die zu synchronisierenden Daten:

- 1 Tippen Sie auf  $\mathbb{Z}$  > ActiveSync.
- 2 Tippen Sie auf Menü > Optionen.
- 3 Aktivieren Sie die Kontrollkästchen der zu synchronisierenden Elemente.
- 4 Sie können die Synchronisierungseinstellungen für eine Datenkategorie ändern, indem Sie die Kategorie wählen und auf Einstellung. tippen. Sie können dann die maximale Downloadgröße ändern, den Zeitraum für die herunterzuladenden Daten angeben usw.

### So löschen Sie ein Microsoft® Outlook®-Konto aus dem Telefon:

- 1 Tippen Sie auf  $\mathbb{Z}$  > ActiveSync.
- 2 Tippen Sie auf Menü > Optionen.
- 3 Wählen Sie den Namen des zu löschenden Kontos.
- 4 Tippen Sie auf Löschen.
- 5 Tippen Sie auf Ja.
- Sie müssen das Telefon möglicherweise neu starten, um die Änderungen zu aktivieren.

## Synchronisieren von Musik und Video

Wenn Sie das Telefon per USB-Kabel an einen Computer anschließen, werden Medieninhalte wie Musik und Videos ggf. automatisch und nach Maßgabe Ihrer Synchronisierungseinstellungen synchronisiert.

### So richten Sie eine Mediensynchronisierung ein:

- Bevor Sie fortfahren, müssen Sie sicherstellen, dass die Synchronisierung für die mit dem Computer verwendete Version von Microsoft® Windows® eingerichtet ist. Stellen Sie außerdem sicher, dass die zu synchronisierenden Medien- bzw. Datentypen ausgewählt wurden.
- 1 Computer: Laden Sie sofern noch nicht geschehen Windows Media® Player (Version 10 oder spätere Version) herunter: [www.microsoft.com](http://www.microsoft.com).
- 2 Verbinden Sie das Telefon über das mitgelieferte USB-Kabel mit dem Computer und warten Sie einige Sekunden. Befolgen Sie ggf. die auf dem Bildschirm angezeigten Anweisungen, um die Einrichtung der Mediensynchronisierung fortzusetzen.
- 3 Starten Sie Windows Media® Player. Bei verschiedenen Versionen von Windows Media® Player sind ggf. weitere Konfigurationsschritte für die Mediensynchronisierung erforderlich. Die Hilfe der verwendeten Version von Windows Media® Player enthält weitere Informationen.

#### So synchronisieren Sie Musik und Videos:

- 1 Verbinden Sie das Telefon über das mitgelieferte USB-Kabel mit dem Computer und warten Sie einige Sekunden.
- 2 Computer: Starten Sie Windows Media® Player.
- 3 Klicken Sie, um die Synchronisierungsansicht von Windows Media® Player anzuzeigen. Die Speicherkarte des Telefons wird im rechten Fensterbereich von Windows Media® Player angezeigt.
- 4 Wählen Sie die Mediendateien aus, die zwischen Computer und Telefon synchronisiert werden sollen. Ziehen Sie die Dateien dann auf den Synchronisierungsbereich auf der rechten Seite.
- 5 Klicken Sie, um die Synchronisierung zu starten und die Mediendateien mit dem Telefon zu synchronisieren.
- Die detaillierten Anweisungen können in Abhängigkeit von der verwendeten Version von Windows Media® Player abweichen. Die Hilfe der verwendeten Version von Windows Media® Player enthält weitere Informationen.

# Drahtlos mit einem Microsoft® Exchange-Server synchronisieren

Unter Verwendung einer Wi-Fi™-Verbindung oder einer 2G/3G-Mobilfunk-Datenverbindung können Sie drahtlos mit einem Microsoft® Exchange-Server synchronisieren, z. B. die E-Mails, Kalenderereignisse und Kontakte Ihrer Firma. Damit Sie drahtlos mit einem Microsoft® Exchange-Server synchronisieren können, muss Ihre Organisation einen E-Mail-Server mit Microsoft® Exchange Server sowie Microsoft® Exchange ActiveSync® verwenden.

## Einrichten einer Verbindung zu einem Microsoft® Exchange-Server

Bevor Sie das Synchronisieren mit einem Microsoft® Exchange-Server starten bzw. auf dessen Daten zugreifen, müssen Sie im Telefon eine Microsoft® Exchange Server-Verbindung einrichten. Sie benötigen folgende Informationen vom Netzwerkadministrator:

- Microsoft® Exchange-Servername (muss der Name des Microsoft® Outlook® Web Access-Servers sein)
- Domänenname
- Benutzername und Kennwort, die Sie geschäftlich benutzen

Wenn Sie zuvor bereits E-Mails mit dem Computer synchronisiert haben, müssen Sie im Telefon anstelle der lokalen Synchronisierung Microsoft® ActiveSync® aktivieren. Außerdem müssen Sie die zu synchronisierenden Datenkategorien angeben, bevor Sie drahtlose Synchronisierungen mit einem Microsoft® Exchange-Server ausführen können.

### So richten Sie eine Verbindung zum Microsoft® Exchange-Server ein:

Führen Sie diese Schritte nur durch, wenn Sie E-Mails, Kalender oder Kontakte bisher noch nicht synchronisiert haben.

- 1 Tippen Sie auf  $\mathbb{I}$  > E-Mail > E-Mail einrichten.
- 2 Geben Sie Ihre E-Mail-Adresse ein und tippen Sie auf Weiter.
- 3 Deaktivieren Sie das Kontrollkästchen E-Mail-Einstellungen automatisch aus dem Internet abrufen und tippen Sie dann auf Weiter.
- 4 Wählen Sie in der Liste Ihr E-Mail-Anbieter die Option Exchange-Server. Tippen Sie dann auf Weiter.
- 5 Tippen Sie erneut auf Weiter.
- 6 Überprüfen Sie die E-Mail-Adresse auf Richtigkeit. Tippen Sie dann auf Weiter.
- 7 Geben Sie in das Feld Serveradresse den Namen des Microsoft® Exchange-Servers ein. Tippen Sie dann auf Weiter.
- 8 Geben Sie Benutzername, Kennwort und Domäne ein und tippen Sie auf Weiter. Aktivieren Sie das Kontrollkästchen, wenn das Kennwort gespeichert und die Synchronisierung automatisch durchgeführt werden soll.
- 9 Aktivieren Sie die Kontrollkästchen der Datenkategorien, die mit dem Microsoft® Exchange-Server synchronisiert werden sollen.
- 10 Tippen Sie auf Fertig. Das Telefon startet die Synchronisierung automatisch.

### So ändern Sie eine lokale Synchronisierungseinrichtung:

- Führen Sie diese Schritte nur durch, wenn Sie E-Mails, Kalender oder Kontakte bereits zuvor über eine Bluetooth™- bzw. USB-Verbindung mit einem Microsoft® Windows®-Computer synchronisiert haben.
- 1 Tippen Sie auf  $\mathbb{Z}$  > ActiveSync.
- 2 Tippen Sie auf Menü > Serverquelle hinzufügen.
- 3 Geben Sie Ihre E-Mail-Adresse ein und tippen Sie auf Weiter.
- 4 Geben Sie in das Feld Serveradresse den Namen des Microsoft® Exchange-Servers ein. Tippen Sie dann auf Weiter.
- 5 Geben Sie Benutzername, Kennwort und Domäne ein und tippen Sie auf Weiter.
- 6 Tippen Sie auf Fertig.
- 7 Tippen Sie auf Menü > Optionen.
- 8 Deaktivieren Sie das Kontrollkästchen E-Mail unter der Liste Windows PC und aktivieren Sie dann das Kontrollkästchen E-Mail unter der Liste Microsoft Exchange mit den Synchronisierungsinhalten. Wiederholen Sie dies für alle Synchronisierungskategorien, die Sie drahtlos mit einem Microsoft® Exchange-Server synchronisieren wollen.
- 9 Tippen Sie auf OK.

# Microsoft® Exchange-Server-Synchronisierung mit dem Telefon starten

Bevor Sie das Synchronisieren mit einem Microsoft® Exchange-Server starten, müssen Sie sicherstellen, dass im Telefon eine Datenverbindung mit dem Internet oder eine Wi-Fi™- Verbindung konfiguriert wurde, damit eine drahtlose Synchronisierung möglich ist. Das Telefon startet die Synchronisierung automatisch, sobald Sie die Verbindung zum Microsoft® Exchange-Server eingerichtet haben.

Wenn Sie das Telefon über eine USB- oder Bluetooth™-Verbindung mit einem Bürocomputer verbinden, können Sie über diese Verbindung auf das Netzwerk zugreifen und Microsoft® Outlook®-E-Mails sowie andere Daten in das Telefon herunterladen.

### So starten Sie eine drahtlose Synchronisierung mit einem Microsoft® Exchange-Server manuell:

- 1 Tippen Sie auf  $\mathbb{Z}$  > ActiveSync.
- 2 Tippen Sie auf Synchr..

# Automatische Synchronisierungen mit einem Microsoft® Exchange-Server unter Verwendung von Direct Push

Mit Direct Push können neue E-Mails an das Telefon weitergeleitet werden, sobald sie in Ihrem Posteingang auf dem Microsoft® Exchange-Server eingehen. Diese Funktion kann auch für andere Elemente wie Kontakte, Kalendereinträge und Aufgaben genutzt werden. Für Direct Push benötigen Sie eine GPRS-Mobilfunk-Datenverbindung oder eine Wi-Fi™- Verbindung. Außerdem müssen Sie eine vollständige Synchronisierung von Telefon und Microsoft® Exchange-Server vornehmen, bevor Direct Push aktiviert werden kann.

- Wenn GPRS- und Wi-Fi™-Verbindungen gleichzeitig eingeschaltet werden, nutzt die Funktion Direct Push automatisch Wi-Fi™, um die Daten herunterzuladen.
- Die Funktion Direct Push kann nur dann mit dem Telefon genutzt werden, wenn Ihr Unternehmen Microsoft® Exchange Server 2003 Service Pack 2 (SP2) mit Microsoft® Exchange ActiveSync® einsetzt.

### So aktivieren Sie Direct Push:

- 1 Tippen Sie auf  $\mathbb{Z}$  > ActiveSync.
- 2 Tippen Sie auf Menü > Zeitplan.
- 3 Wählen Sie für Hauptzeit und Nebenzeit die Einstellung Bei Elementeingang.
- 4 Tippen Sie auf OK.
- Häufige Updates können hohe Kosten verursachen.

# Geplante Synchronisierungen mit einem Microsoft® Exchange-Server einrichten

Bei der geplanten Synchronisierung können Sie angeben, zu welchen Zeiten das Telefon eine Verbindung zum Microsoft® Exchange-Server herstellen und die Daten synchronisieren soll. Dieses Vorgehen ist eine Alternative zu Direct Push. Direct Push überträgt alle Änderungen und neuen Elemente sofort vom Telefon zu einem Computer bzw. in umgekehrter Richtung.

Wenn Sie geplante Synchronisierungen verwenden, können Sie einen Zeitplan mit regelmäßigen Terminen für die Synchronisierung von Microsoft® Outlook®-E-Mails und anderen Daten einrichten. Sie können festlegen, wie oft in Spitzenzeiten (normalerweise Ihre Geschäftszeiten) bei hohem E-Mail-Anfall und wie oft zur Nebenzeit bei geringem E-Mail-Anfall synchronisiert werden soll.

### So richten Sie geplante Synchronisierungen mit einem Microsoft® Exchange-Server ein:

- 1 Tippen Sie auf  $\mathbb{Z}$  > ActiveSync.
- Tippen Sie auf Menü > Zeitplan.
- 3 Wählen Sie in den Feldern Hauptzeit und Nebenzeit die gewünschten Zeitintervalle aus.
- 4 Tippen Sie auf OK.
- Um die Tage und Zeiten für Spitzen- und Nebenzeiten einzustellen, tippen Sie unten auf dem Bildschirm auf Hauptzeit.

## Ändern der zu synchronisierenden Daten

Sie können die zu synchronisierenden Daten mit dem Telefon ändern. Außerdem können Sie ein Microsoft® Outlook®-Konto aus dem Telefon löschen.

Ñ Bevor Sie die Synchronisierungseinstellungen im Telefon ändern, müssen Sie das Telefon vom Computer trennen.

### So ändern Sie die zu synchronisierenden Daten:

- 1 Tippen Sie auf  $\mathbb{Z}$  > ActiveSync.
- 2 Tippen Sie auf Menü > Optionen.
- 3 Aktivieren Sie die Kontrollkästchen der zu synchronisierenden Elemente.
- 4 Sie können die Synchronisierungseinstellungen für eine Datenkategorie ändern, indem Sie die Kategorie wählen und auf Einstellung. tippen. Sie können dann die maximale Downloadgröße ändern, den Zeitraum für die herunterzuladenden Daten angeben usw.

# So löschen Sie ein Microsoft® Outlook®-Konto aus dem Telefon:

- 1 Tippen Sie auf  $\blacktriangleright$  **ActiveSync.**
- 2 Tippen Sie auf Menü > Optionen.
- 3 Wählen Sie den Namen des zu löschenden Kontos.
- 4 Tippen Sie auf Löschen.
- 5 Tippen Sie auf Ja.
- Sie müssen das Telefon möglicherweise neu starten, um die Änderungen zu aktivieren.

# **Messaging**

Sie können SMS, MMS, E-Mails und Windows™ Live-Sofortnachrichten mit dem Telefon senden und empfangen.

# SMS und MMS

# Vorbereitungen für SMS und MMS

Sie können SMS mit dem Telefon über den SMS-Dienst (Short Message Service) senden und empfangen. Wenn Ihr Teilnehmerzugang den MMS-Dienst (Multimedia Messaging Service) umfasst, können Sie MMS senden und empfangen, die Mediendateien wie Bilder und Videos enthalten. Eine SMS kann bis zu 160 Zeichen enthalten. Längere Nachrichten verwenden verknüpft und in Form mehrerer Nachrichten verschickt. Für jede dieser Nachrichten werden die SMS-Gebühren fällig.

- Bevor Sie MMS senden können, müssen im Telefon die richtigen MMS-Einstellungen eingerichtet werden. Weitere Informationen finden Sie unter [Internet- und Messagingeinstellungen](#page-14-0) auf Seite 15.
- Weitere Informationen zum [Eingeben von Text](#page-16-0) finden Sie unter Eingeben von Text auf Seite 17.

# Verwenden von SMS und MMS

### So erstellen und senden Sie eine SMS oder MMS:

- 1 Drücken Sie  $\Box$
- 2 Tippen Sie auf Nachrichten > SMS/MMS.
- 3 Tippen Sie auf  $\mathbb{Z}$ .
- 4 Geben Sie die Nummern der Empfänger oder (nur für MMS) die E-Mail-Adressen manuell ein oder tippen Sie auf An:, um Empfänger aus Kontakte hinzuzufügen.
- 5 Tippen Sie auf den Textbereich und geben Sie den Text ein.
- 6 Sie können eine Bild-, Video- oder Audiodatei einfügen, indem Sie auf  $\blacksquare$ Einfügen tippen und eine Option wählen.
- 7 Tippen Sie auf ein oder Senden.
- Sie können auch eine SMS oder MMS mit der Anwendung Text (Menü 2) erstellen.

#### So konfigurieren Sie die Nachrichtenansicht:

- 1 Tippen Sie auf  $\mathcal{I}$  > Text.
- 2 Sie können den anzuzeigenden Nachrichtenordner auswählen, indem Sie oben links auf dem Bildschirm auf das Dropdownfeld und dann auf den gewünschten Ordner tippen.
- 3 Sollen die Nachrichten als Thread oder in der Standarddarstellung angezeigt werden, tippen Sie auf **I**und dann auf Threadansicht oder Normalansicht.
- $\bullet$ Mit Threadansicht werden Nachrichten in Unterhaltungen gruppiert. Eine Unterhaltung enthält alle Nachrichten an und von einem Empfänger.
- Sie können auch Ordner mit E-Mail-Nachrichten anzeigen.

### So zeigen Sie eine SMS oder MMS an:

- 1 Drücken Sie **...**
- 2 Tippen Sie auf Nachrichten > SMS/MMS.
- 3 Tippen Sie auf die gewünschte Nachricht.
- Wenn Sie eine neue SMS oder MMS empfangen, wird **(interlated SMS)** oder (SA) (neue MMS) in der Statusleiste angezeigt.

### So speichern Sie einen empfangenen MMS-Anhang:

- 1 Drücken Sie
- 2 Tippen Sie auf Nachrichten > SMS/MMS.
- 3 Tippen Sie auf die gewünschte Nachricht.
- 4 Tippen Sie auf Menü > Objekte anzeigen, wenn die Nachricht angezeigt wird.<br>5 Tippen Sie auf Menü und dann auf Speichern oder Alle speichern.
- Tippen Sie auf Menü und dann auf Speichern oder Alle speichern.
- 6 Wählen Sie eine Position und tippen Sie auf Speichern.

### So beantworten Sie eine SMS oder MMS:

- 1 Drücken Sie
- 2 Tippen Sie auf Nachrichten > SMS/MMS.
- 3 Tippen Sie auf die gewünschte Nachricht.
- 4 Tippen Sie auf  $\blacksquare$  oder Menü.
- 5 Tippen Sie auf Antworten/Weiterleiten und dann auf Antworten oder Allen antworten.
- 6 Bearbeiten Sie die Antwort und tippen Sie auf ...
- In der Threaddarstellung können Sie mit dem Bearbeiten der Antwort beginnen, sobald Sie die Unterhaltung geöffnet haben.

### So löschen Sie SMS und MMS:

- 1 Tippen Sie auf  $\mathcal{I}$  > Text.
- 2 Tippen Sie auf  $\text{I}$  > Nachrichten auswählen > Verschiedene.
- 3 Tippen Sie auf die zu löschenden Nachrichten.
- 4 Tippen Sie auf  $\blacksquare$  > Löschen.

# SMS- und MMS-Einstellungen

Sie können einige der Einstellungen für das Senden und Empfangen von MMS ändern.

### So ändern Sie die Einstellungen zum Herunterladen empfangener MMS:

- 1 Tippen Sie auf  $\mathbb{Z}$  > Text.
- 2 Tippen Sie auf  $\textcircled{\textsf{s}}$  > MMS-Einstellungen > Registerkarte Empfangsoptionen.
- 3 Wählen Sie eine Option für Zuhause: und Roaming:.
- $-\bullet$ Das Telefon stellt zum Herunterladen von MMS eine Internetverbindung her. Um ausufernde Kosten für Datenübertragungen zu vermeiden, sollten Sie den automatischen Download von MMS nur für das Heimatnetz aktivieren.

### So fügen Sie eine Signatur für gesendete SMS und MMS hinzu:

- 1 Tippen Sie auf  $\mathcal{I}$  > Text.
- 2 Tippen Sie auf  $\text{E}$  > Extras > Optionen....
- 3 Tippen Sie mehrmals auf den nach links oder rechts zeigenden Pfeil, um zur Registerkarte Konten zu blättern.
- 4 Tippen Sie auf Signaturen...
- 5 Tippen Sie auf das Nachrichten-Konto und aktivieren Sie das Kontrollkästchen Signatur für dieses Konto verwenden.
- 6 Geben Sie die Signatur ein und tippen Sie auf OK.

# E-Mail

Mit dem Telefon können Sie E-Mails über die meisten gebräuchlichen E-Mail-Konten senden und empfangen. Zuvor müssen aber die richtigen Interneteinstellungen im Telefon eingerichtet werden. Weitere Informationen finden Sie unter [Internet- und](#page-14-0) [Messagingeinstellungen](#page-14-0) auf Seite 15.

## E-Mail-Einrichtung

Bevor Sie E-Mails senden und empfangen können, müssen Sie mindestens ein E-Mail-Konto im Telefon einrichten. Sie können die meisten gebräuchlichen E-Mail-Konten – auf Webbasis oder von einem ISP bereitgestellt – einrichten. Außerdem können Sie ein E-Mail-Konto für Microsoft® Exchange Server einrichten.

### So richten Sie ein E-Mail-Konto eines gebräuchlichen Typs ein:

- 1 Drücken Sie und tippen Sie dann auf Nachrichten > Neues Konto hinzu.
- 2 Geben Sie E-Mail-Adresse und Kennwort ein und markieren Sie ggf. die Option Kennwort speichern. Tippen Sie auf Weiter.
- 3 Aktivieren Sie das Kontrollkästchen E-Mail-Einstellungen automatisch aus dem Internet abrufen und tippen Sie dann auf Weiter.
- 4 Geben Sie den Namen ein, der in gesendeten Nachrichten als Absender erscheinen soll. Tippen Sie dann auf Weiter.
- 5 Wählen Sie ein Intervall für Autom. senden/empfangen:: und tippen Sie auf Fertig.
- Wenn das Telefon die Einstellungen für das E-Mail-Konto nicht automatisch herunterladen kann, müssen Sie die Einstellungen manuell herunterladen. Erfragen Sie die richtigen E-Mail-Einstellungen bei Ihrem E-Mail-Dienstanbieter.
- Informationen zum Einrichten eines E-Mail-Kontos im Telefon für Microsoft® Exchange Server finden Sie unter [Synchronisieren](#page-34-0) auf Seite 35.

# Verwenden der E-Mail-Funktion

### So erstellen und senden Sie eine E-Mail:

- 1 Drücken Sie Eund tippen Sie dann auf Nachrichten.
- 2 Tippen Sie auf das E-Mail-Konto, über das gesendet werden soll.
- 3 Tippen Sie auf  $\overline{z}$ .
- 4 Geben Sie die Empfängeradressen manuell ein oder tippen Sie auf An:, Cc: or Bcc:, um eine Adresse in Kontakte auszuwählen.
- 5 Geben Sie den Betreff ein.
- 6 Tippen Sie auf den Textbereich und geben Sie den Nachrichtentext ein.
- 7 Tippen Sie auf  $\Box$  > Einfügen und wählen Sie eine Option, um einen Anhang hinzuzufügen.
- 8 Tippen Sie auf ...

### So prüfen Sie auf neue E-Mails:

- 1 Drücken Sie und tippen Sie dann auf Nachrichten.
- 2 Tippen Sie auf das gewünschte E-Mail-Konto und dann auf  $\bigcirc$ .

#### So lesen Sie eine empfangene E-Mail:

- 1 Drücken Sie El und tippen Sie dann auf Nachrichten.
- 2 Tippen Sie auf ein E-Mail-Konto und dann auf die gewünschte Nachricht.

#### So speichern Sie einen empfangenen E-Mail-Anhang:

- 1 Drücken Sie Dund tippen Sie dann auf Nachrichten.
- 2 Tippen Sie auf ein E-Mail-Konto und dann auf die gewünschte Nachricht.
- 3 Tippen Sie lang auf den gewünschten Anhang und tippen Sie dann auf Speichern unter....
- 4 Geben Sie einen Namen ein, wählen Sie eine Position und tippen Sie auf Speichern.

### So beantworten Sie eine E-Mail:

- 1 Drücken Sie und tippen Sie dann auf Nachrichten.
- 2 Tippen Sie auf ein E-Mail-Konto und dann auf die zu beantwortende Nachricht.
- 3 Tippen Sie auf  $\blacksquare$  > Antworten/Weiterleiten und dann auf Antworten oder Allen antworten.
- 4 Geben Sie die Antwort ein und tippen Sie auf ...

### So leiten Sie eine E-Mail weiter:

- 1 Drücken Sie und tippen Sie dann auf Nachrichten.
- 2 Tippen Sie auf ein E-Mail-Konto und dann auf die weiterzuleitende Nachricht.
- 3 Tippen Sie auf  $\blacksquare$  > Antworten/Weiterleiten > Weiterleiten.
- 4 Geben Sie die Empfängeradressen manuell ein oder tippen Sie auf An:, Bcc: oder Cc:, um eine Adresse in Kontakte auszuwählen.
- 5 Bearbeiten Sie die Nachricht und tippen Sie auf ...

### So löschen Sie eine E-Mail:

- 1 Drücken Sie Eund tippen Sie dann auf Nachrichten.
- 2 Tippen Sie auf ein E-Mail-Konto und dann auf die zu löschende Nachricht.
- 3 Tippen Sie auf  $\blacksquare$  > Löschen.

### So suchen Sie eine E-Mail:

- 1 Tippen Sie auf  $\mathcal{I}$  > E-Mail.
- 2 Tippen Sie auf ein E-Mail-Konto und dann auf den gewünschten Ordner.
- 3 Geben Sie die ersten Zeichen im Namen des gesuchten Absenders bzw. Nachrichtenbetreffs ein. Wenn sich die gesuchte Nachricht im gewählten Ordner befindet, wird sie in der gefilterten Liste angezeigt.

## E-Mail-Funktionen

Über das Menü Extras der Anwendung E-Mail können Sie E-Mail-Ordner und die Nachrichten verwalten. Sie können die Einstellungen für Nachrichten und Konten ändern.

### So greifen Sie auf die E-Mail-Funktionen zu:

- 1 Tippen Sie auf  $\mathcal{I}$  > E-Mail.
- 2 Tippen Sie auf ein E-Mail-Konto.
- 3 Tippen Sie auf  $\text{I} >$  Extras.

### So ändern Sie E-Mail-Einstellungen:

- 1 Tippen Sie auf  $\mathbf{r} > \mathbf{E}$ -Mail.
- Tippen Sie auf Menü > Optionen.
- 3 Tippen Sie oben auf dem Bildschirm auf den nach rechts zeigenden Pfeil, um zur Registerkarte Konten zu blättern. Tippen Sie ggf. auf ein Konto oder auf Signaturen…. Ändern Sie dann die verfügbaren Einstellungen.
- 4 Blättern Sie zur Registerkarte Nachrichten. Ändern Sie ggf. die Nachrichteneinstellungen.
- 5 Blättern Sie zur Registerkarte Adresse, Ändern Sie ggf, die Einstellungen zur Verwendung der Kontaktadressen.
- 6 Blättern Sie zur Registerkarte Speicher. Ändern Sie ggf. die Einstellungen für den Nachrichtenspeicher und das automatische Löschen von Nachrichten.
- 7 Tippen Sie zur Bestätigung auf OK.

### So löschen Sie ein E-Mail-Konto aus dem Telefon:

- 1 Tippen Sie auf  $\mathbb{Z} > E$ -Mail.
- 2 Blättern Sie mit der Navigationstaste zu einem E-Mail-Konto.
- 3 Tippen Sie auf Menü > Löschen.

## Microsoft® Exchange Server-Funktionen

Wenn Sie im Telefon ein E-Mail-Konto für einen Microsoft® Exchange-Server eingerichtet haben, können Sie erweiterte E-Mail-Funktionen nutzen.

Auf welche Funktionen Sie zugreifen können, hängt von der Version von Microsoft® Exchange Server ab, die Ihr Dienstanbieter verwendet.

### So suchen Sie E-Mails auf dem Microsoft® Exchange-Server:

- 1 Tippen Sie auf  $\mathbf{f} \geq \mathbf{E}$ -Mail > Outlook-E-Mail.
- 2 Tippen Sie auf  $\text{E}$  > Extras > Server durchsuchen....
- 3 Geben Sie das Suchwort in das Feld Suchen nach: ein.
- 4 Wählen Sie weitere Optionen und tippen Sie auf Suchen.

### So aktivieren Sie den Versand automatischer Abwesenheitsmeldungen:

- 1 Tippen Sie auf  $\mathbb{Z} > \mathsf{E}\text{-}\mathsf{Mail} > \mathsf{Outlook}\text{-}\mathsf{E}\text{-}\mathsf{Mail}.$
- 2 Tippen Sie auf  $\text{E}$  > Extras > Abwesend....
- 3 Wählen Sie in der Dropdownliste Ich bin zurzeit: den Eintrag Abwesend.
- 4 Geben Sie die automatische Antwort ein.
- 5 Tippen Sie auf Fertig.

### So kennzeichnen Sie eine Nachricht oder entfernen deren Kennzeichnung:

- 1 Tippen Sie auf  $\mathbb{Z} > \mathsf{E}\text{-}\mathsf{Mail} > \mathsf{Outlook}\text{-}\mathsf{E}\text{-}\mathsf{Mail}.$
- 2 Tippen Sie auf die Nachricht, die gekennzeichnet bzw. deren Kennzeichnung entfernt werden soll.
- 3 Tippen Sie auf *SNachverfolgung* und wählen Sie eine Option.
- E-Mail-Erinnerungen werden im Telefon angezeigt, wenn Nachrichten mit Erinnerungen gekennzeichnet und vom Microsoft® Exchange-Server synchronisiert wurden.

# E-Mail-Sicherheit

Windows Mobile® im Telefon schützt Microsoft® Outlook®-E-Mails mittels S/MIME (Secure/Multipurpose Internet Mail Extension). Mit dieser Technologie können Sie Nachrichten digital signieren und verschlüsseln. Eine andere Methode zum Schutz der E-Mails bildet das Senden von Nachrichten mit Zugriffsbeschränkungen unter Verwendung von IRM (Information Rights Management). Weitere Informationen erhalten Sie vom Microsoft® Exchange Server-Administrator.

## Windows™ Live Messenger

Sie können online unter Verwendung von Windows™ Live Messenger und Ihrer Windows™ Live-ID kommunizieren.

### So richten Sie Windows™ Live Messenger im Telefon ein:

- 1 Tippen Sie auf  $\mathbb{Z}$  > Messenger.
- 2 Tippen Sie auf Anmelden und befolgen Sie die am Telefon angezeigten Anweisungen.

#### So senden Sie eine Sofortnachricht mit Windows™ Live Messenger:

- 1 Tippen Sie auf  $\mathbb{Z}$  > Messenger.
- 2 Wenn Sie sich noch nicht angemeldet haben, tippen Sie auf Anmelden.
- 3 Wählen Sie einen Kontakt, der online ist. Tippen Sie dann auf IM senden.
- 4 Geben Sie die Nachricht ein und tippen Sie auf Senden.

### So melden Sie sich von Windows™ Live Messenger ab:

Tippen Sie auf  $\mathcal{L}$  > Messenger > Menü > Abmelden.

# <span id="page-46-0"></span>Herstellen der Verbindung

# Bluetooth™-Technologie

Bluetooth™ stellt eine drahtlose Verbindung zu anderen Bluetooth™-Geräten her, z. B. zu Freisprecheinrichtungen. Empfohlen wird eine Entfernung von maximal 10 m (33 Fuß) zwischen den Geräten, ohne Unterbrechungen der Sichtlinie durch feste Gegenstände oder Wände.

# Bluetooth™-Modi

Die Bluetooth™-Funktion des Telefons arbeitet in drei verschiedenen Modi:

- Ein Bluetooth™ ist eingeschaltet. Das Telefon kann andere Bluetooth™-Geräte erkennen.
- Aus Bluetooth™ ist ausgeschaltet. Sie können keine Daten über eine Bluetooth™- Verbindung senden oder empfangen. Schalten Sie die Bluetooth™-Funktion aus, wenn sie nicht benötigt wird, um Akkustrom zu sparen. Schalten Sie die Bluetooth-Funktion auch aus, wenn deren Einsatz verboten ist, z. B. an Bord von Flugzeugen und in Krankenhäusern.
- Sichtbar Bluetooth™ ist eingeschaltet, andere Bluetooth™-Geräte können das Telefon finden.
- Standardmäßig ist Bluetooth™ ausgeschaltet. Damit Bluetooth™ standardmäßig eingeschaltet wird, müssen Sie die Bluetooth-Funktion aktivieren und unmittelbar anschließend das Telefon ausschalten. Beim nächsten Einschalten des Telefons wird auch Bluetooth™ eingeschaltet.

### So schalten Sie Bluetooth™ ein und machen das Telefon für Bluetooth-Geräte sichtbar:

- 1 Tippen Sie auf  $\mathcal{H}$  > Einstellungen > Bluetooth™.
- 2 Aktivieren Sie auf der Registerkarte Modus die Kontrollkästchen Bluetooth einschalten und Dieses Gerät für andere Geräte sichtbar machen.
- 3 Tippen Sie auf OK.

# Bluetooth™-Partnerschaft

Eine Bluetooth™-Partnerschaft ist eine Beziehung zwischen dem Telefon und dem anderen Bluetooth™-Gerät, die den sicheren Austausch von Daten ermöglicht.

### So erstellen Sie eine Bluetooth™-Partnerschaft:

- 1 Tippen Sie auf  $\mathcal{I}$  > Einstellungen > Bluetooth.
- 2 Tippen Sie auf der Registerkarte Geräte auf Neues Gerät hinzufügen. Das Telefon sucht nach anderen Geräten mit aktivierter Bluetooth™-Funktion und zeigt sie im Feld an.
- 3 Tippen Sie in der Liste auf das gewünschte Gerät und tippen Sie auf Weiter.
- 4 Legen Sie ein Passwort (1 bis 16 Zeichen) fest, um eine sichere Verbindung herzustellen. Tippen Sie dann auf Weiter.
- 5 Warten Sie, bis das gekoppelte Gerät die Partnerschaft akzeptiert hat. Wenn im empfangenden Gerät das von Ihnen festgelegte Passwort eingegeben wurde, wird der Name des gekoppelten Geräts auf Ihrem Telefon angezeigt.
- Nachdem ein Passwort eingegeben wurde, muss es nicht erneut eingegeben werden. Das Erstellen einer Bluetooth™-Partnerschaft zwischen zwei Geräten ist ein einmaliger Prozess. Nachdem eine Partnerschaft erstellt wurde, erkennen die Geräts sich automatisch, wenn sie sich in ausreichender Nähe zueinander befinden und die Bluetooth™-Funktion eingeschaltet ist.

### So akzeptieren Sie eine Bluetooth™-Partnerschaft:

- 1 Bluetooth™ muss eingeschaltet und das Telefon für Bluetooth-Geräte sichtbar sein.
- 2 Tippen Sie bei entsprechender Aufforderung auf Ja, um eine Partnerschaft mit dem anderen Gerät einzurichten.
- 3 Geben Sie das Passwort ein, das auch auf dem die Partnerschaft anfordernden Gerät eingegeben wurde. Tippen Sie dann auf Weiter.
- 4 Wenn Sie benachrichtigt werden, dass die Partnerschaft hergestellt wurde, tippen Sie auf Fertig. Jetzt können Sie auf sichere Weise Daten mit dem gekoppelten Gerät austauschen.

### So benennen Sie eine Bluetooth™-Partnerschaft um:

- 1 Tippen Sie auf der Registerkarte Geräte der Ansicht mit den Bluetooth™-Einstellungen lang auf den Namen der Partnerschaft.
- 2 Tippen Sie auf Bearbeiten und ändern Sie den Namen.
- 3 Tippen Sie auf Speichern.

### So löschen Sie eine Bluetooth™-Partnerschaft:

- 1 Tippen Sie auf der Registerkarte Geräte der Ansicht mit den Bluetooth™-Einstellungen lang auf den Namen der Partnerschaft.
- 2 Tippen Sie auf Löschen.

### Verbinden eines Bluetooth™-Headsets bzw. -Stereoheadsets

Für das Telefonieren im Freisprechmodus können Sie eine Bluetooth™- Freisprecheinrichtung z. B. für Kfz verwenden. Das Telefon unterstützt das Profil A2DP (Advanced Audio Distribution Profile), sodass Sie auch ein Bluetooth™-Stereoheadset zum Freisprechen und zum Hören von Musik nutzen können.

### So stellen Sie die Verbindung zu einem Bluetooth™-Headset bzw. -Stereoheadset her:

- 1 Telefon und Bluetooth™-Headset müssen eingeschaltet sein und sich in geringem Abstand voneinander befinden. Außerdem muss die Sichtbarkeit des Headsets aktiviert worden sein. Die Dokumentation zum Headset enthält Informationen zum Aktivieren der Sichtbarkeit des Headsets.
- 2 Tippen Sie auf  $\mathbb{Z}$  > Einstellungen > Bluetooth.
- 3 Tippen Sie auf der Registerkarte Geräte auf Neues Gerät hinzufügen. Das Telefon sucht nach anderen Geräten mit aktivierter Bluetooth™-Funktion und zeigt sie im Feld an.
- 4 Tippen Sie auf den Namen des Bluetooth™-Headsets und dann auf Weiter. Das Telefon wird automatisch mit dem Bluetooth™-Headset gekoppelt.
- Tippen Sie auf Erweitert.
- 6 Tippen Sie auf den Namen des Bluetooth™-Headsets und stellen Sie sicher, dass das Kontrollkästchen Freisprechen aktiviert ist. Wenn es sich bei Ihrem Headset um ein Stereoheadset handelt, muss auch **Bluetoothkopfhörer** aktiviert sein.
- 7 Tippen Sie auf **Speichern**.
- 8 Tippen Sie auf Fertig. Während das Bluetooth™-Stereoheadset verbunden ist, wird in der Titelleiste das Headsetsymbol  $\circledR$  angezeigt.
- 1 Windows Mobile® verwendet automatisch die vorkonfigurierten Passwörter (0000, 1111, 8888, 1234), wenn versucht wird, das Bluetooth™-Headset mit dem Telefon zu koppeln. Schlägt dies fehl, müssen Sie manuell das mit dem Headset gelieferte Passwort eingeben.

## Datenübertragung über Bluetooth™-Verbindung

Sie können Daten wie Kontakte, Kalendertermine und Aufgaben sowie Dateien vom Telefon zum Computer oder zu einem anderen Bluetooth™-Gerät übertragen.

Wenn Ihr Computer Bluetooth™ nicht direkt unterstützt, müssen Sie einen Bluetooth™-Adapter oder -Dongle an den Computer anschließen.

### So werden alle ankommenden Datenübertragungen im Telefon empfangen:

- <span id="page-48-0"></span>1 Tippen Sie auf  $\frac{1}{2}$  > Einstellungen > Verbindungen > Datenübertragung.
- 2 Das Kontrollkästchen Alle eingehenden Daten empfangen muss aktiviert sein.

### So übertragen Sie einen Kontakt zu einem Computer:

- 1 Die Bluetooth™-Funktion des Telefons muss eingeschaltet werden, damit Sie Daten übertragen können. Außerdem müssen Sie das Telefon sichtbar machen und eine Bluetooth™-Partnerschaft mit dem Computer erstellen.
- 2 Wählen Sie im Telefon den zu übertragenden Kontakt.
- 3 Tippen Sie auf  $\equiv$  > Kontakt senden > Datenübertragung.
- 4 Warten Sie, bis die Liste mit Bluetooth™-Geräten in Reichweite gefüllt wurde. Tippen Sie dann auf den Namen des Geräts, an das die Daten übertragen werden sollen.
- 5 Computer:: Wenn ein Kontakt nicht automatisch in Microsoft® Outlook® angezeigt wird, wählen Sie in Microsoft® Outlook® Datei > Importieren und Exportieren, um den Kontakt zu importieren.
- Der Standardordner für übertragene Elemente heißt unter Microsoft® Windows® XP "C: \Dokumente und Einstellungen\Benutzername\Eigene Dateien" und unter Microsoft® Windows Vista® "C:\Benutzer\Benutzername\Eigene Dateien".

### So übertragen Sie einen Kalender, einen Termin oder eine Aufgabe zum Computer:

- 1 Die Bluetooth™-Funktion des Telefons muss eingeschaltet werden, damit Sie Daten übertragen können. Außerdem müssen Sie das Telefon sichtbar machen und eine Bluetooth™-Partnerschaft mit dem Computer erstellen.
- 2 Tippen Sie am Telefon auf den zu übertragenden Kalendertermin oder die zu übertragende Aufgabe.
- 3 Tippen Sie in der Detailansicht des Kalenderereignisses oder der Aufgabe auf ( $\equiv$ ) > Datenübertragung....
- 4 Warten Sie, bis die Bluetooth™-Geräte in Reichweite erkannt wurden. Tippen Sie dann auf den Namen des Geräts, an das die Daten übertragen werden sollen.
- 5 Computer:: Wenn ein Kalendereintrag oder eine Aufgabe nicht automatisch in Microsoft® Outlook® angezeigt wird, wählen Sie in Microsoft® Outlook® Datei > Importieren und Exportieren, um die Daten zu importieren.
- · Per Standardordner für übertragene Elemente heißt unter Microsoft® Windows® XP "C: \Dokumente und Einstellungen\Benutzername\Eigene Dateien" und unter Microsoft® Windows Vista® "C:\Benutzer\Benutzername\Eigene Dateien".

### So übertragen Sie eine Datei an einen Computer:

- 1 Die Bluetooth™-Funktion des Telefons muss eingeschaltet werden, damit Sie Daten übertragen können. Außerdem müssen Sie das Telefon sichtbar machen und eine Bluetooth™-Partnerschaft mit dem Computer erstellen.
- 2 Wählen Sie eine Datei, die an Datei-Explorer im Telefon übertragen werden soll.
- 3 Tippen Sie in der Detailansicht des Kalenderereignisses oder der Aufgabe auf ( $\equiv$ ) > Datenübertragung....
- 4 Warten Sie, bis die Bluetooth™-Geräte in Reichweite erkannt wurden. Tippen Sie dann auf den Namen des Geräts, an das die Daten übertragen werden sollen.
- -`**o**`-Der Standardordner für übertragene Elemente heißt unter Microsoft® Windows® XP ..C: \Dokumente und Einstellungen\Benutzername\Eigene Dateien" und unter Microsoft® Windows Vista® "C:\Benutzer\Benutzername\Eigene Dateien".

# Wi-Fi™

Sie können mit dem Telefon eine Verbindung zu WLANs herstellen, um auf das Internet zuzugreifen. Die Verbindung kann mit privaten Netzwerken oder über Hotspots mit öffentlichen Netzwerken hergestellt werden.

- Private Netze sind normalerweise geschützt. Der Zugriff erfolgt mittels Passphrase oder Schlüssel (wird vom Eigentümer bereitgestellt).
- Hotspots sind normalerweise nicht geschützt, setzen aber häufig das Anmelden bei einem Dienst des Betreibers voraus, bevor Sie Zugang zum Internet erhalten.

### So stellen Sie die Verbindung zu einem Wi-Fi™-Netzwerk her:

- 1 Tippen Sie auf  $\mathbf{r}$  > Einstellungen > Verbindungen > Wi-Fi.
- 2 Tippen Sie auf Nach Netzwerken suchen.
- 3 Tippen Sie auf das Netzwerk, zu dem eine Verbindung hergestellt werden soll, oder tippen Sie auf Neu hinzufügen, um den Namen eines Netzwerks einzugeben, das nicht in der Liste enthalten ist.
- 4 Daraufhin werden mehrere Bildschirme angezeigt. Überprüfen Sie auf jedem Bildschirm die angezeigten Daten und ändern Sie diese ggf. Tippen Sie dann auf Weiter.
- 5 Tippen Sie auf dem letzten Bildschirm auf Fertig.

### So schalten Sie Wi-Fi™ ein und aus:

- 1 Tippen Sie auf  $\mathcal{L}$  > Einstellungen > Verbindungen > Kommunikationsmanager.
- 2 Tippen Sie in Abhängigkeit vom gewählten Kommunikationsprofil neben Telefon oder Greenheart auf Q.
- 3 Aktivieren bzw. deaktivieren Sie das Kontrollkästchen Wi-Fi, um die Funktion ggf. ein- bzw. auszuschalten.
- Wi-Fi™ verbraucht Akkustrom. Schalten Sie Wi-Fi™ aus, wenn die Funktion nicht benötigt wird.

### So ändern Sie Wi-Fi™-Einstellungen:

- 1 Tippen Sie auf  $\mathbf{r}$  > Einstellungen > Verbindungen > Wi-Fi.
- 2 Wählen Sie ein Netzwerk aus.
- 3 Geben Sie neue Einstellungen ein und tippen Sie auf Weiter > Weiter > Fertig.

## Wi-Fi™-Statussymbole

Eine Liste mit Wi-Fi™-Statussymbolen, die möglicherweise auf dem Bildschirm angezeigt werden, finden Sie unter [Statussymbole](#page-10-0) auf Seite 11.

# Internetfreigabe

Bei der Internetfreigabe wird ein Computer über die Mobilfunkverbindung des Telefons mit dem Internet verbunden. Das Telefon fungiert dann als Modem. Stellen Sie die Verbindung zum Computer über ein USB-Kabel oder via Bluetooth™ her. Sie können das mit dem Telefon gelieferte USB-Kabel verwenden, um das Telefon als USB-Modem einzusetzen.

- Bevor Sie die Internetfreigabe nutzen können, müssen Sie die Verbindung zu Windows Mobile®- Gerätecenter oder Microsoft® ActiveSync® auf dem Computer trennen. Außerdem muss das Telefon über eine GPRS- oder DFÜ-Verbindung verfügen.
- Bevor Sie das Telefon als USB-Modem nutzen können, muss am Computer Windows Mobile®- Gerätecenter (Teil von Microsoft® Windows Vista®) oder Microsoft® ActiveSync® (für Microsoft® Windows® XP), Version 4.5 (bzw. eine neuere Version), eingerichtet werden.

#### So richten Sie das Telefon als USB-Modem ein:

- 1 Tippen Sie auf  $\mathbb{Z}$  > Internetfreigabe.
- 2 Wählen Sie in der Liste PC-Verbindung den Eintrag USB.
- 3 Wählen Sie in der Liste Netzwerkverbindung den Namen der Verbindung, über die das Telefon auf das Internet zugreift.
- 4 Verbinden Sie das Telefon über das USB-Kabel mit dem Computer.
- 5 Tippen Sie auf Verbinden.

# Verwenden des Telefons als Bluetooth™-Modem

Sie können das Telefon über eine Bluetooth™-Verbindung mit einem Computer verbinden und es als Modem für den Computer nutzen. Damit der Computer die Internetverbindung des Telefons nutzen kann, müssen Sie die Internetfreigabe im Telefon aktivieren und ein Bluetooth™-PAN (Personal Area Network) zwischen Computer und Telefon einrichten.

Wenn der Computer nicht über eine integrierte Bluetooth™-Funktion verfügt, müssen Sie einen Bluetooth™-Adapter oder -Dongle an den Computer anschließen.

### So aktivieren Sie "Internetfreigabe" und richten ein PAN ein:

- 1 Schalten Sie Bluetooth™ im Telefon ein und machen Sie es für andere Geräte sichtbar.
- 2 Richten Sie mit dem Telefon eine Bluetooth™-Partnerschaft ein.
- 3 Tippen Sie auf  $\mathbf{f}$  > Internetfreigabe.
- 4 Wählen Sie in der Liste PC-Verbindung den Eintrag Bluetooth-PAN.
- 5 Wählen Sie in der Liste Netzwerkverbindung den Namen der Verbindung, über die das Telefon auf das Internet zugreift.
- 6 Tippen Sie auf Verbinden.
- 7 Überprüfen Sie im Bildschirm "Internetfreigabe" mit Status, ob der Computer über das Telefon als Bluetooth™-Modem mit dem Internet verbunden wurde.

So beenden Sie die Internetverbindung:

• Tippen Sie im Bildschirm "Internetfreigabe" auf Trennen.

# **Webbrowser**

Im Telefon ist der Webbrowser Microsoft® Internet Explorer® Mobile 6 installiert. Mit diesem Browser können Sie Websites besuchen, Streaminginhalte anzeigen oder spielen. Die Websites können im Vollbildmodus oder einspaltig angezeigt werden, um das Seitwärtsblättern überflüssig zu machen.

# Vorbereitungen für das Surfen im Web

Das Telefon erlaubt Ihnen den Zugriff auf das Internet über eine Wi-Fi™-Verbindung oder eine 2G/3G-Mobilfunk-Datenverbindung. Um mit dem Telefon über eine 2G/3G-Mobilfunk-Datenverbindung auf das Internet zuzugreifen, benötigen Sie einen Teilnehmerzugang, der Datenübertragungen umfasst sowie die Einstellungen für die 2G/3G-Mobilfunk-Datenverbindung bereitstellt.

Damit Sie über eine Wi-Fi™-Verbindung auf das Internet zugreifen können, müssen Sie sich in Reichweite eines Wi-Fi™-Netzwerks befinden, zu dem Ihnen der Netzwerkadministrator den Zugriff gewährt.

Unter [Internet- und Messagingeinstellungen](#page-14-0) auf Seite 15 finden Sie weitere Informationen zur Einrichtung einer 2G/3G-Mobilfunk-Datenverbindung. Unter [Wi-Fi™](#page-48-0) auf Seite 49 finden Sie weitere Informationen zum Herstellen einer Verbindung zu einem Wi-Fi™-Netzwerk.

# Internetzugriff

So öffnen Sie den Browser:

Tippen Sie auf  $\mathcal{I}$  > Internet Explorer.

### So rufen Sie eine Webseite auf:

- 1 Tippen Sie im Browser auf .
- 2 Tippen Sie auf das Textfeld und geben Sie die Webadresse ein.
- 3 Tippen Sie auf  $\bigcirc$ .

### So suchen Sie nach einer Webseite:

- 1 Tippen Sie im Browser auf  $\bigcirc$ .
- 2 Tippen Sie auf das Textfeld und geben Sie einen Suchbegriff ein.
- 3 Tippen Sie in der Liste auf Suchen nach.

### So beenden Sie den Browser:

- 1 Tippen Sie im Browser auf .
- 2 Tippen Sie auf  $\bigcirc$ .
- 3 Tippen Sie auf Beenden.

# Menüoptionen

Die folgenden Hauptmenüfunktionen sind verfügbar:

- Verwalten der bevorzugten Websites G
- Sprache für Texteingaben wählen und Tastatureinstellungen ändern (siehe [Eingeben von Text](#page-16-0) auf ⊜ Seite 17).
- Q Zurück zur vorherigen Seite
- Wählen Sie einen Eintrag in einer Liste mit Unteroptionen: Startseite – Startseite aufrufen.
	- Verlauf Liste der zuletzt aufgerufenen Websites anzeigen.
	- Aktualisieren Aktuelle Webseite neu laden.
	- Anzeigen Darstellung der Webseiten steuern.
	- Extras Link an einen Freund senden, Startseite wechseln, Sicherheitseinstellungen ändern usw.
	- Kopieren/Einfügen Text kopieren und an gewünschter Position einfügen, z. B. in E-Mail, SMS oder MMS.

# So zeigen Sie Menüoptionen an:

Tippen Sie auf **.** 

# Anzeigeoptionen

Mit dem Menü Anzeigen können Sie steuern, wie Webseiten angezeigt werden:

- **Textgröße** Textgröße wählen.
- ActiveX-Steuerelemente aktivieren Interaktive Webseiten über ActiveX aktivieren.
- Mobil Layout an den Bildschirm anpassen. Dabei werden die Objekte kleiner und die Seiten so dargestellt, dass der größte Teil ohne horizontalen Bildlauf sichtbar ist.
- Desktop Layout und Größe wie auf einem Desktopcomputer beibehalten. Das macht horizontalen und vertikalen Bildlauf erforderlich.

# So ändern Sie die Webseitendarstellung:

- 1 Wenn Sie eine Webseite anzeigen, tippen Sie auf .
- 2 Tippen Sie auf .
- 3 Wählen Sie Anzeigen.
- 4 Wählen Sie eine Option.

# "Extras"-Optionen

Das Menü Extras enthält die folgenden Optionen:

- Link senden Verwenden Sie eine der aufgelisteten Methoden, um einen Link auf die aktuelle Webseite an einen Freund zu senden.
- **Eigenschaften** Informationen zur aktuellen Webseite anzeigen.
- Optionen Browsereinstellungen ändern:
	- Startseite Startseite für den Browser festlegen.
	- Browsingverlauf Informationen zu früher aufgerufenen Webseiten anzeigen.
	- Datenschutz und Sicherheit Einstellungen für Skripte, Cookies und ungeschützte Seiten anzeigen.
	- Sprachen Bevorzugte Sprache für Webseiten wählen.
	- Weitere Wiedergabe von Sounds aktivieren oder Bilder anzeigen.

### So wechseln Sie die Homepage:

- 1 Wenn die Webseite angezeigt wird, die Sie als Homepage verwenden wollen, tippen Sie auf .
- 2 Tippen Sie auf .
- 3 Tippen Sie auf Extras > Optionen > Startseite.
- 4 Tippen Sie auf Aktuelle Seite.
- 5 Tippen Sie auf OK.

# Zoom

### So vergrößern bzw. verkleinern Sie die Darstellung einer Webseite:

- 1 Wenn Sie eine Webseite anzeigen, tippen Sie auf ...
- 2 Ziehen Sie das Zoom-Steuerelement nach oben bzw. unten, um die Ansicht zu vergrößern bzw. zu verkleinern.

# Verwalten der Favoriten

Sie können Links für den schnellen Zugriff auf bevorzugte Webseiten erstellen und bearbeiten.

### So fügen Sie eine Webseite in die Liste der Favoriten ein:

- 1 Wenn Sie die Webseite geöffnet haben, tippen Sie auf .
- 2 Tippen Sie auf **3**.
- 3 Tippen Sie auf  $\ddot{\bullet}$ .
- 4 Bearbeiten Sie ggf. den Namen oder die Adresse oder wechseln Sie den Zielordner.
- 5 Tippen Sie auf OK.

### So rufen Sie eine Favoriten-Webseite auf:

- 1 Tippen Sie im Browser auf  $\bigcirc$  und dann auf  $\bigcirc$ .
- 2 Tippen Sie in der Liste auf einen Favoriten.

### So erstellen Sie einen Ordner für bevorzugte Webseiten:

- 1 Tippen Sie im Browser auf .
- 2 Tippen Sie auf  $\odot$  und dann auf  $\odot$ .
- 3 Geben Sie den Namen des Ordners ein, in dem Sie die Webseiten verwalten wollen.
- 4 Tippen Sie auf OK.

### So bearbeiten Sie eine Favoriten-Webseite:

- 1 Wenn Sie die Webseite geöffnet haben, tippen Sie auf .
- 2 Tippen Sie auf  $\odot$ .
- 3 Tippen Sie auf .
- 4 Bearbeiten Sie ggf. den Namen oder die Adresse oder wechseln Sie den Zielordner.
- 5 Tippen Sie auf OK.

### So löschen Sie eine Favoriten-Webseite:

- 1 Tippen Sie im Browser auf .
- 2 Tippen Sie auf **.**
- 3 Tippen Sie lang auf den zu löschenden Favoriten.
- 4 Tippen Sie auf Löschen, sobald ein Menü angezeigt wird.

# Verlaufsseiten

Sie können zuvor besuchte Webseiten anzeigen und aufrufen.

### So rufen Sie zuvor besuchte Webseiten auf:

- 1 Tippen Sie im Browser auf .
- 2 Tippen Sie auf  $\bigcirc$ .
- 3 Tippen Sie auf Verlauf.
- 4 Tippen Sie in der Liste auf eine Seite.

### So löschen Sie den Browsingverlauf:

- 1 Tippen Sie im Browser auf .
- 2 Tippen Sie auf .
- 3 Wählen Sie Extras > Optionen > Browsingverlauf.
- 4 Wählen Sie eine Option.
- 5 Wählen Sie Löschen.

# Im Internet surfen und dabei andere Funktionen nutzen

Während Sie im Internet surfen, können Sie zu anderen Anwendungen oder Funktionen – Anrufen, Messaging, Media usw. – umschalten.

### So tätigen Sie einen Anruf, während Sie im Internet surfen:

• Drücken Sie  $\curvearrowright$ .

### So greifen Sie beim Surfen auf andere Funktionen zu:

- 1 Tippen Sie auf  $\bullet$  und dann auf  $\bullet$ .
- 2 Drücken Sie , wenn Sie das Surfen im Internet fortsetzen wollen.

# Anwendungen und Spiele

Sie können Windows® Marketplace nutzen, um Anwendungen und Spiele in das Telefon herunterzuladen. Der Zugriff auf Windows® Marketplace ist über das Windows®- Hauptmenü möglich.

# Installieren von Anwendungen

Sie können zusätzliche Programme im Telefon installieren. Die Programme müssen mit dem Telefon, also mit Windows Mobile® 6.5 kompatibel sein.

### So installieren Sie eine Anwendung:

- 1 Laden Sie zunächst das Programm auf den Computer herunter.
- 2 Wenn die Programmdatei komprimiert ist (z. B. eine ZIP-Datei), müssen Sie die Datei extrahieren.
- 3 Lesen Sie die mit dem Programm bereitgestellte Installationsanleitung bzw. Dokumentation. Zu vielen Programmen existiert eine separate Installationsanleitung.
- 4 Verbinden Sie das Telefon vorzugsweise über das USB-Kabel mit dem Computer.
- 5 Doppelklicken Sie auf die Programmdatei (normalerweise mit der Erweiterung .exe). Hat die Datei die Erweiterung .cab, kopieren Sie die Datei in das Gerät und rufen Sie sie dann im Gerät auf, um die Installation zu starten.

# Schließen einer Anwendung

#### So schließen Sie eine Anwendung:

- Tippen Sie in einem beliebigen Anwendungsfenster auf , um die Anwendung zu schließen.
- Indem Sie eine Anwendung schließen, statt sie nur zu minimieren, können Sie Akkustrom sparen.

# Entfernen von Anwendungen

Sie können von Ihnen installierte Programme wieder entfernen. Die mit dem Telefon gelieferten Programme können dagegen nicht entfernt werden.

#### So entfernen Sie eine Anwendung:

- 1 Tippen Sie auf  $\mathcal{U} >$  Einstellungen > System > Programme entfernen.
- 2 Wählen Sie in der Liste Programme im Speicher das zu löschende Programm und tippen Sie auf **Entfernen**.
- 3 Tippen Sie auf Ja. Wenn eine weitere Bestätigungsmeldung angezeigt wird, tippen Sie erneut auf Ja.

# Grüne Ideen mit EcoMate

Möchten Sie im Alltagsleben umweltbewusster handeln und gleichzeitig Spaß haben? Mit der vorinstallierten Anwendung EcoMate können Sie Ihren virtuellen Panda hegen und tägliche Fragen beantworten, um "Panda"-Punkte zu erhalten. Kommunizieren Sie mit Freunden und veröffentlichen Sie Ihren Pandastatus unter Verwendung sozialer Netzwerkdienste wie Facebook™ und Twitter™.

### So starten Sie EcoMate:

Tippen Sie auf  $\mathbb{Z}$  > EcoMate.

# Express News™

Express News™ stellt aktuelle Nachrichten in unterschiedlichen Kategorien – z. B. Auslandsnachrichten, Politik, Sport, Unterhaltung usw. – als Webfeeds bereit. Sie können in den Kategorien navigieren und Favoriten hinzufügen.

Außerdem können Sie viele Anwendungen kaufen und herunterladen. Wenn Sie eine Anwendung kaufen, stellt Express News™ eine Verbindung zum Dienst PlayNow™ her. Sie können Nachrichten, Artikel und Anwendungen ggf. an Freunde weitergeben.

So starten Sie Express News:

• Tippen Sie auf  $\mathbf{f} = \mathbf{F} \times \mathbf{F}$  Tippen Sie auf  $\mathbf{f} = \mathbf{F} \times \mathbf{F}$ 

# Optionen

Blättern Sie, bis Sie zu einem Symbolmenü gelangen.

Die folgenden Symbole unten auf dem Bildschirm bieten Zugriff auf weitere Optionen:

- Telefon deaktivieren  $\overline{\mathbf{x}}$ Favoriten weitergeben  $\rightarrow$ Weitere Anwendungen abrufen und verwalten  $\bullet$ Favoriten verwalten ÷
- ÷ó. Unten auf dem Bildschirm kann über die Menüschaltfläche auf weitere Optionen zugegriffen werden.

# Spiele

Auf Ihrem Telefon sind bereits Spiele vorinstalliert. Sie können Spiele z. B. auch unter [www.sonyericsson.com/playnow](http://www.sonyericsson.com/playnow) und [www.sonyericsson.com/fun](http://www.sonyericsson.com/fun) mit einem Computer und unter [m.playnow.com](http://m.playnow.com) mit dem Telefon herunterladen. Für die meisten Spiele sind Hilfetexte verfügbar.

So spielen Sie:

Tippen Sie auf  $\blacktriangleright$  > Spiele.

# Media

Mit Medien in SlideView können Sie Mediendateien wie Fotos, Musik und Videos suchen und verwalten. Mit der Computeranwendung Media Go™ können Sie Daten zwischen dem Computer und der Speicherkarte übertragen. Medien in SlideView enthält zudem das UKW-Radio.

- Die Anwendung Media Go™ können Sie aus der Website [www.sonyericsson.com/support](http://www.sonyericsson.com/support) in den Computer herunterladen und dann installieren.
- Damit Mediendateien unter Medien in SlideView angezeigt werden, müssen sie im Ordner Eigene Dateien von Datei-Explorer im Telefon bzw. auf der Speicherkarte platziert werden.

### So öffnen Sie Medien:

- 1 Drücken Sie , um SlideView zu öffnen.
- 2 Tippen Sie auf Medien.

# Fotos

Mit Bilder in Medien können Sie Fotos anzeigen. Sie können Fotos mit der Telefonkamera aufnehmen, von anderen Geräten empfangen oder zum Telefon übertragen, z. B. mit der Computeranwendung Media Go™.

Die Fotos werden in zwei Kategorien unterteilt:

- **Album** Mit der Kamera aufgenommene Fotos.
- **Bilder** Nicht mit der Kamera aufgenommene Fotos.
- Kamerafotodateien im Telefon werden unter Datei-Explorer gespeichert: \Mein Gerät \Eigene Dateien\Eigene Bilder\DCIM
	- Kamerafotodateien auf der Speicherkarte werden unter Datei-Explorer gespeichert: \Mein Gerät\Speicherkarte\DCIM
	- Nicht mit der Kamera aufgenommene Fotodateien im Telefon werden unter Datei-Explorer gespeichert: \Mein Gerät\Eigene Dateien\Eigene Bilder
	- Nicht mit der Kamera aufgenommene Fotodateien auf der Speicherkarte werden unter Datei-Explorer gespeichert: \Mein Gerät\Speicherkarte\Eigene Bilder

### So zeigen Sie ein Foto an:

- 1 Drücken Sie , um SlideView zu öffnen.
- 2 Tippen Sie auf Medien > Bilder.
- 3 Tippen Sie auf die Kategorie, deren Inhalt angezeigt werden soll.
- 4 Tippen Sie auf ein Foto, um es zu öffnen.

# Symbolleiste des Fotobetrachters

Die Symbolleiste wird verfügbar, sobald Sie ein Foto öffnen. Sie können auf das Foto tippen, um die Symbolleiste anzuzeigen. Tippen Sie erneut, um die Symbolleiste wieder auszublenden.

- Vergrößern. Mit dem Stift können Sie das Foto schwenken.  $B$
- Drehen. Wählen Sie . 2. Tippen Sie dann lang auf das Foto und drehen Sie es. Wenn Sie den Stift bzw.  $\Box$ Finger abheben, rastet das Foto im nächstgelegenen 90-Grad-Winkel ein.
- Zum vorherigen Menü.
- Zum vorherigen Foto.
- Diashow mit den Fotos im aktuellen Ordner starten.
- Zum nächsten Foto.

# Arbeiten mit Fotos

Sie können Fotos löschen, senden, als Hintergrund verwenden oder Kontakten zuweisen. Mit der Computeranwendung Media Go™ können Sie Daten zwischen dem Computer und der Speicherkarte im Telefon übertragen. Weitere Informationen zum Übertragen von Dateien auf den Computer finden Sie unter [Übertragen von Daten](#page-70-0) auf Seite 71.

### So löschen Sie ein Foto:

- 1 Tippen Sie auf  $\mathbb{Z}$  > Bilder & Videos.
- 2 Tippen Sie oben links auf dem Bildschirm auf das Dropdownfeld.
- 3 Navigieren Sie zur Fotodatei.
- 4 Heben Sie die Fotodatei hervor.
- 5 Tippen Sie auf Menü > Löschen.

### So senden Sie ein Foto:

- 1 Tippen Sie auf  $\approx$  > Bilder & Videos.
- 2 Tippen Sie oben links auf dem Bildschirm auf das Dropdownfeld.
- 3 Navigieren Sie zur Fotodatei.
- 4 Heben Sie die Fotodatei hervor.
- 5 Tippen Sie auf Menü > Senden....
- 6 Wählen Sie eine der verfügbaren Übertragungsmethoden.

### So senden Sie ein Foto mit der Funktechnologie Bluetooth™:

- 1 Tippen Sie auf  $\approx$  > Bilder & Videos.
- 2 Tippen Sie oben links auf dem Bildschirm auf das Dropdownfeld.
- 3 Navigieren Sie zur Fotodatei.
- 4 Heben Sie die Fotodatei hervor.
- 5 Tippen Sie auf Menü > Datenübertragung....
- 6 Befolgen Sie die Anweisungen auf dem Bildschirm.

### So verwenden Sie ein Foto als Kontaktbild:

- 1 Tippen Sie auf  $\blacktriangleright$  **Bilder & Videos.**
- 2 Tippen Sie oben links auf dem Bildschirm auf das Dropdownfeld.
- 3 Navigieren Sie zur Fotodatei.
- 4 Heben Sie die Fotodatei hervor.
- 5 Tippen Sie auf Menü > Als Kontakt speichern....
- 6 Wählen Sie einen Kontakt.

### So verwenden Sie ein Foto als Hintergrund für das Panel MS Today:

- 1 Tippen Sie auf  $\approx$  > Bilder & Videos.
- 2 Tippen Sie oben links auf dem Bildschirm auf das Dropdownfeld.
- 3 Navigieren Sie zur Fotodatei.
- 4 Heben Sie die Fotodatei hervor.
- 5 Tippen Sie auf Menü > Hintergrund für "Heute"….
- 6 Wählen Sie ggf. eine Transparenzstufe.
- 7 Tippen Sie auf OK. Das Foto wird im MS-Panel Heute und im Menü a Hintergrund verwendet.

# Musik

Mit Musik in SlideView können Sie in den Audiodateien navigieren und diese abspielen.

Mit der Computeranwendung Media Go™ können Sie Daten zwischen dem Computer und der Speicherkarte im Telefon übertragen. Weitere Informationen zum Übertragen von Dateien auf den Computer finden Sie unter [Übertragen von Daten](#page-70-0) auf Seite 71. Die Anwendung Media Go™ können Sie aus der Website [www.sonyericsson.com/support](http://www.sonyericsson.com/support) in den Computer herunterladen und dann installieren.

### So spielen Sie Musik ab:

- 1 Drücken Sie , um SlideView zu öffnen.
- 2 Tippen Sie auf Medien > Musik.
- 3 Suchen Sie nach Titeln J, Interpreten , Alben o oder Wiedergabelisten , indem Sie auf die Schaltflächen tippen.
- 4 Tippen Sie auf einen Titel, um ihn wiederzugeben.

### So zeigen Sie Musik nach Kategorien an:

• Wenn Sie in SlideView in Ihren Musikdateien navigieren, können Sie auf Flutippen, um die Dateien nach Titeln zu ordnen. Mit  $\Box$  wird nach Interpreten und mit  $\Box$  nach Alben geordnet. Tippen Sie auf E, wenn Sie Ihre Wiedergabelisten anzeigen wollen.

### So stoppen Sie die Musikwiedergabe:

- Tippen Sie im Musik-Player auf  $\blacksquare$ .
- Alternativ können Sie die Auswahltaste drücken.

### So spulen Sie schnell vor oder zurück:

• Ziehen Sie die Zeitachsenmarkierung im Musikplayer, um vor- oder zurückzuspulen.

### So gelangen Sie zu anderen Titeln:

- Tippen Sie im Musik-Player auf  $\blacktriangleright$  oder  $\blacktriangleright$ .
- Alternativ können Sie auch die Navigationstaste rechts oder links drücken.

### So ändern Sie die Lautstärke:

• Ziehen Sie im Musikplayer den Lautstärkemarker.

### So schalten Sie das Gerät stumm bzw. beenden die Stummschaltung:

• Tippen Sie im Musik-Player auf . Tippen Sie auf ux), um die Soundwiedergabe einzuschalten.

#### So minimieren Sie den Musik-Player:

- 1 Tippen Sie im Musik-Player auf **D**. Der Musikplayer wird in SlideView als Mini-Player angezeigt.
- 2 Sie können nun SlideView oder andere Anwendungen verwenden, während die Musik abgespielt wird.

### So verwenden Sie den Musik-Player im Hintergrund:

- 1 Tippen Sie auf  $\leftrightarrow$ , während Sie Musik hören.
- 2 Wählen Sie eine andere Anwendung.
- 3 Drücken Sie , um zum Musik-Player zurückzukehren.

#### So verwenden Sie den Mini-Player:

- Tippen Sie in SlideView unten in der Bildschirmmitte auf die Registerkarte  $\sqrt{1}$ , um den Musik-Mini-Player anzuzeigen.
- Sie können die Bedienelemente auf die gleiche Weise wie bei dem herkömmlichen Musik-Player verwenden.
- Tippen Sie auf die Registerkarte  $\bigcap$  oder auf eine Stelle außerhalb des Mini-Players, um diesen auszublenden.
- Tippen Sie links im Musik-Mini-Player auf  $\Box$ , um den Musikplayer in der Vollbilddarstellung anzuzeigen.

### Wiedergabe von Musik in zufälliger Reihenfolge

Sie können Titel in zufälliger Reihenfolge wiedergeben, wenn Sie ein Album oder eine Wiedergabeliste abspielen.

### So geben Sie Titel in zufälliger Reihenfolge wieder:

- 1 Tippen Sie im Musik-Player auf SHUF.
- 2 Tippen Sie auf  $\Box$ .

# Titel wiederholt abspielen

Sie können einen einzelnen Titel oder die aktuelle Titelliste mehrmals in einer Schleife abspielen. Bei einer Titelleiste kann es sich beispielsweise um eine von Ihnen oder aus einem Album erstellte Wiedergabeliste handeln.

### So wiederholen Sie den aktuellen Titel:

- 1 Tippen Sie im Musikplayer auf  $\left( \right)$  oder  $\left( \right)$ , bis  $\left( \right)$  angezeigt wird.
- 2 Tippen Sie auf  $\Box$ .

### So wiederholen Sie alle Titel in der aktuellen Titelliste:

- 1 Tippen Sie im Musikplayer auf  $\left( \right)$  oder  $\left( \right)$ , bis  $\left( \right)$  angezeigt wird.
- 2 Tippen Sie auf  $\Box$ .

### Wiedergabelisten

Sie können Wiedergabelisten verwenden, die Sie auf dem Computer oder in anderen Anwendungen erstellt haben. Mit der Computeranwendung Media Go™ können Sie Wiedergabelisten zum Telefon übertragen.

- Die Anwendung Media Go™ können Sie aus der Website [www.sonyericsson.com/support](http://www.sonyericsson.com/support) in den Computer herunterladen und dann installieren.
- Weitere Informationen zum Übertragen von Dateien auf den Computer finden Sie unter [Übertragen von Daten](#page-70-0) auf Seite 71.

### So öffnen Sie eine Wiedergabeliste:

- 1 Drücken Sie E. um SlideView zu öffnen.
- 2 Tippen Sie auf Medien.
- 3 Tippen Sie auf die Wiedergabeliste, die geöffnet werden soll.

### So kopieren Sie Wiedergabelisten auf die Speicherkarte:

- 1 Computer:: Starten Sie am Computer die Anwendung Media Go™.
- 2 Verbinden Sie das Telefon über das USB-Kabel mit dem Computer.
- 3 Tippen Sie bei Aufforderung auf Festplattenmodus.
- 4 Computer:: Suchen Sie die Speicherkarte in der Anwendung Media Go™. In der Anwendung Media Go™ können Sie die Dateihierarchie im Computer und auf der Speicherkarte anzeigen.
- 5 Computer:: Kopieren Sie existierende Wiedergabelisten per Drag & Drop vom Computer auf die Speicherkarte.
- Die Anwendung Media Go™ können Sie aus der Website [www.sonyericsson.com/support](http://www.sonyericsson.com/support) in den Computer herunterladen und dann installieren.
- Weitere Informationen zum Übertragen von Dateien auf den Computer finden Sie unter [Übertragen von Daten](#page-70-0) auf Seite 71.

## TrackID™

TrackID™ ist ein Dienst Erkennung von Musiktiteln. Sie können nach dem Namen, dem Interpreten oder dem Album eines Titels suchen lassen, der über einen Lautsprecher ausgegeben wird. Optimale Ergebnisse erzielen Sie, indem Sie TrackID™ in einem ruhigen Umfeld einsetzen. Sie können mit TrackID™ gefundene Titel kaufen. Sie können auch Titel empfehlen. Wenn Sie TrackID™ nicht nutzen können, finden Sie unter [Einige](#page-76-0) [Internetdienste lassen sich nicht nutzen](#page-76-0) auf Seite 77 weitere Informationen.

Die Anwendung TrackID™ und der Dienst TrackID™ werden nicht in allen Ländern/Regionen bzw. von allen Netzen und/oder Dienstanbietern in allen Bereichen unterstützt.

### So öffnen Sie die Anwendung TrackID™:

Tippen Sie auf *#>* TrackID<sup>™</sup>.

### So suchen Sie Titelinformationen:

- 1 Tippen Sie in der Anwendung TrackID™ auf Aufnehmen.
- 2 Richten Sie das Telefon auf die Musikquelle. Die Ergebnisse werden im Ergebnisbildschirm angezeigt.

### So kaufen Sie einen Titel mit TrackID™:

- 1 Wenn TrackID™ einen Titel nach einer Sucher erkannt hat, tippen Sie auf Download. Die verfügbaren Einkaufsdienste werden in einer Liste angezeigt.
- 2 Tippen Sie auf einen Dienstnamen und befolgen Sie die Anweisungen auf dem Bildschirm.

#### So empfehlen Sie einen Titel mit TrackID™:

- 1 Wenn TrackID™ einen Titel im Rahmen einer Suche erkannt hat, tippen Sie auf Freigeben.
- 2 Wählen Sie eine der verfügbaren Übertragungsmethoden.
- 3 Stellen Sie die Nachricht fertig und tippen Sie auf Senden.

# Video

Mit Videos in SlideView können Sie in den Videos navigieren und Videos abspielen.

Mit der Computeranwendung Media Go™ können Sie Daten zwischen dem Computer und der Speicherkarte im Telefon übertragen. Weitere Informationen zum Übertragen von Dateien auf den Computer finden Sie unter [Übertragen von Daten](#page-70-0) auf Seite 71. Die Anwendung Media Go™ können Sie aus der Website [www.sonyericsson.com/support](http://www.sonyericsson.com/support) in den Computer herunterladen und dann installieren.

### So spielen Sie ein Video ab:

- 1 Drücken Sie , um SlideView zu öffnen.
- 2 Tippen Sie auf Medien > Videos.
- 3 Blättern Sie zu einem Video und tippen Sie darauf, um es abzuspielen.

## Videoplayer-Steuerelemente

Tippen Sie auf den Bildschirm, um die Videowiedergabe anzuhalten und auf die folgenden Steuerelemente zuzugreifen:

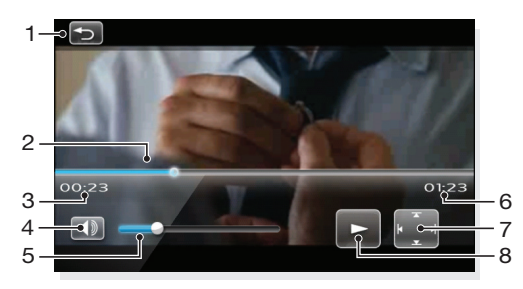

- 1 Videoplayer schließen.
- 2 Zeitachsenmarker: Tippen Sie auf die Zeitachse, um zu einem beliebigen Punkt im Videoclip zu gelangen.
- 3 Verstrichene Zeit.
- 4 Stumm schalten.
- 5 Lautstärkemarker: Tippen, um die Lautstärke zu erhöhen oder zu verringern.
- 6 Gesamtzeit.
- 7 Videogröße zwischen Originalgröße und Vollbilddarstellung umschalten.
- 8 Wiedergabe fortsetzen.

# Arbeiten mit Videos

### So löschen Sie ein Video:

- 1 Tippen Sie auf  $\mathbb{Z}$  > Bilder & Videos.
- 2 Tippen Sie oben links auf dem Bildschirm auf das Dropdownfeld.
- 3 Navigieren Sie zur Videodatei.
- 4 Heben Sie die Videodatei hervor.
- 5 Tippen Sie auf Menü > Löschen.

## So senden Sie ein Video:

- 1 Tippen Sie auf  $\approx$  > Bilder & Videos.
- 2 Tippen Sie oben links auf dem Bildschirm auf das Dropdownfeld.
- 3 Navigieren Sie zur Videodatei.
- 4 Heben Sie die Videodatei hervor.
- 5 Tippen Sie auf Menü > Senden....
- 6 Wählen Sie eine der verfügbaren Übertragungsmethoden.

#### So senden Sie ein Video mit der Funktechnologie Bluetooth™:

- 1 Tippen Sie auf  $\mathcal{I}$  > Bilder & Videos.
- 2 Tippen Sie oben links auf dem Bildschirm auf das Dropdownfeld.
- 3 Navigieren Sie zur Videodatei.
- 4 Heben Sie die Videodatei hervor.
- 5 Tippen Sie auf Menü > Datenübertragung....
- 6 Befolgen Sie die Anweisungen auf dem Bildschirm.

# Medienstreaming

Sie können Medien wie Live-Sendungen und On-Demand-Inhalte aus dem Internet in Datenströmen übertragen. Die Daten werden in einem kontinuierlichen Datenstrom an das Telefon gesendet und zusammen mit den Audiodaten sofort wiedergegeben, wenn sie ankommen.

Wenn Sie Medienstreaming im Telefon öffnen, wird Media Player automatisch geöffnet, um die Daten wiederzugeben.

### So greifen Sie mit dem Browser auf Streamingdaten zu:

- 1 Tippen Sie auf  $\mathbb{Z}$  > Internet Explorer.
- 2 Geben Sie in die Adressleiste die URL-Adresse der Webseite mit der Medienstreamingdatei bzw. dem Link ein.
- 3 Tippen Sie auf der Webseite auf die Datei bzw. den Link.
- 4 Die Medienstreamingdatei wird automatisch geöffnet und wiedergegeben. Verwenden Sie die Schaltflächen, um Musik wiederzugeben bzw. die Wiedergabe anzuhalten oder während der Musikwiedergabe die Darstellung zu vergrößern oder zu verkleinern, die Lautstärke einzustellen usw.

#### So zeigen Sie Streaminginhalte mit der Anwendung YouTube™ an:

- 1 Tippen Sie auf  $\mathbb{Z}$  > YouTube.
- 2 Befolgen Sie die angezeigten Anweisungen. Die Anwendung YouTube™ ist mit einer Hilfefunktion ausgestattet.
- Ţ Die Anwendung YouTube™ und der Dienst YouTube™ werden nicht in allen Ländern/Regionen bzw. von allen Netzen und/oder Dienstanbietern in allen Bereichen unterstützt.

# UKW-Radio

Mit dem UKW-Radio können Sie nach Sendern suchen und Lieblingssender als Stationen speichern. Sie können Radio über eine portable Freisprecheinrichtung, einen Kopfhörer

oder den Lautsprecher hören. Sie müssen eine portable Freisprecheinrichtung oder einen Kopfhörer anschließen, da das Kabel als Antenne für das UKW-Radio benötigt wird.

Ţ. Benutzen Sie das Telefon nicht als Radio, wenn Sie sich an einem Ort befinden, an dem dies verboten ist.

### So schalten Sie das Radio ein:

- 1 Schließen Sie eine portable Freisprecheinrichtung oder einen Kopfhörer an das Telefon an.
- 2 Drücken Sie , um SlideView zu öffnen.
- 3 Blättern Sie zu Medien.
- 4 Tippen Sie auf  $\Rightarrow$  .

# Das UKW-Radio

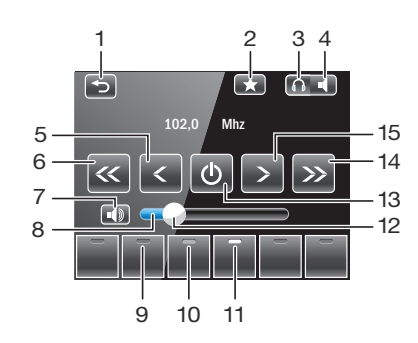

#### 1 Radio minimieren

- 2 Radiosender als Station speichern
- 3 Radio über portable Freisprecheinrichtung oder Kopfhörer hören
- 4 Radio über Telefonlautsprecher hören
- 5 Feinabstimmung abwärts
- 6 Sendersuche abwärts
- 7 Stumm schalten
- 8 Lautstärkebalken Tippen, um die Lautstärke zu erhöhen oder zu verringern
- 9 Stationstaste Leere Anzeige, wenn kein Sender gespeichert ist
- 10 Stationstaste Graue Anzeige für gespeicherten Sender
- 11 Stationstaste Weiße Anzeige für aktiven Sender
- 12 Lautstärkemarker Lautstärke durch Ziehen erhöhen/verringern
- 13 Radio ein/aus
- 14 Sendersuche aufwärts
- 15 Feinabstimmung aufwärts

#### So suchen Sie Radiosender:

- 1 Tippen Sie auf « oder », während das Radio angezeigt wird. Die Suche stoppt, sobald ein Sender gefunden wurde.
- 2 Tippen Sie auf « oder », um die Suche fortzusetzen.

### So nehmen Sie die Frequenzfeineinstellung vor:

• Tippen Sie auf  $\leftarrow$  oder  $\rightarrow$  , während das Radio spielt.

### So stellen Sie die Radiolautstärke ein:

• Ziehen Sie den Lautstärkemarker bei geöffnetem Radio oder tippen Sie auf den Lautstärkebalken.

# Sender als Stationen speichern

Sobald Sie einen Radiosender gefunden haben, können Sie ihn als Station speichern. Die Stationstasten ermöglichen den schnellen Zugriff auf gespeicherte Radiosender.

### So speichern Sie Radiosender:

- 1 Tippen Sie auf  $\blacktriangleright$ , nachdem Sie einen Sender gefunden haben, der als Station gespeichert werden soll.
- 2 Tippen Sie auf die Nummer der Stationstaste, die für den Radiosender verwendet werden soll. (Ist die Anzeige oben auf einer Stationstaste leer , wurde der betreffenden Taste noch kein Sender zugewiesen.)

### So rufen Sie gespeicherte Radiosender auf:

• Tippen Sie bei geöffnetem Radio auf eine der Stationstasten. Wenn einer Stationstaste ein Sender zugewiesen wurde, ist die Anzeige oben auf dieser Stationstaste grau . Während Sie den einer Stationstaste zugewiesenen Sender hören, ist die Anzeige weiß ...

# Radio beim Zugriff auf andere Anwendungen hören

Sie können das Radio minimieren, um das gesendete Programm während der Nutzung anderer Anwendungen und Panels weiter zu verfolgen.

### So minimieren Sie das Radio:

- 1 Tippen Sie auf  $\Rightarrow$ ), während Sie Radio hören. Die Radiominiaturansicht wird in SlideView angezeigt.
- 2 Sie können jetzt SlideView oder andere Anwendungen verwenden, während Sie Radio hören.

### So kehren Sie zum Radio zurück:

- 1 Wenn Sie sich nicht in SlideView befinden, drücken Sie , um SlideView zu öffnen. Wenn Sie das Radio im Hintergrund nutzen, wird unten auf dem Bildschirm in der Mitte die Registerkarte **Anti-** angezeigt.
- 2 Tippen Sie auf die Registerkarte **(1)**, um die Radiominiaturansicht zu öffnen.
- 3 Tippen Sie links in der Radiominiaturansicht auf F., wenn Sie das Radio in der Vollbilddarstellung verwenden wollen.

### So hören Sie Programme, während das Radio im Hintergrund ausgeführt wird:

- 1 Tippen Sie auf  $\leftrightarrow$ , während Sie Radio hören.
- 2 Wählen Sie eine andere Anwendung.
- 3 Drücken Sie , um zum Radio zurückzukehren.

#### So verwenden Sie die Radiominiaturansicht:

- Tippen Sie in SlideView unten in der Bildschirmmitte auf die Registerkarte (1), um die Radiominiaturansicht anzuzeigen.
- Tippen Sie auf < oder >, um zwischen den Stationen umzuschalten.
- Tippen Sie auf die Registerkarte (D), um die Radiominiaturansicht auszublenden.
- Tippen Sie links in der Radiominiaturansicht auf **[1]**, um das Radio in der Vollbilddarstellung anzuzeigen.

# Umschalten zwischen Kopfhörer und Lautsprecher

Sie können Radio über eine portable Freisprecheinrichtung, einen Kopfhörer oder den Telefonlautsprecher hören.

Das Kabel der portablen Freisprecheinrichtung bzw. des Kopfhörers dient als Antenne. Damit Sie Radio hören können, muss eines dieser Geräte an das Telefon angeschlossen sein, auch wenn Sie den Telefonlautsprecher verwenden.

### So schalten Sie zwischen Kopfhörer und Lautsprecher um:

Fippen Sie auf **Oder II**. während das Radio angezeigt wird.

# PlayNow™

Wenn Sie mit dem Telefon im Internet surfen und auf [m.playnow.com](http://m.playnow.com) zugreifen, gelangen Sie zu PlayNow™. Hier können Sie Panels, Anwendungen, Spiele und andere Inhalte herunterladen. Sie können den Inhalt vor dem Kauf ansehen oder anhören und dann in das Telefon herunterladen.

# Dieser Dienst ist nicht in allen Ländern verfügbar.

Erweiterte Funktionen bietet der Webshop von PlayNow™, den Sie am Computer unter [www.sonyericsson.com/playnow](http://www.sonyericsson.com/playnow) erreichen. Unter [www.sonyericsson.com/support](http://www.sonyericsson.com/support) finden Sie im Dokument "Erste Schritte: PlayNow™" weitere Informationen.

So greifen Sie auf PlayNow™ zu:

• Sie können über das Startmenü auf PlayNow™ zugreifen, indem Sie #> PlayNow wählen.

# Kamera

Mit der Kamera im Telefon können Sie Fotos und Videos aufnehmen. Fotos und Videos werden automatisch gespeichert. Sie können mit der Kamera bzw. unter Medien gespeicherte Fotos und Videos in SlideView anzeigen.

### So aktivieren Sie die Kamera:

- Tippen Sie auf  $\mathcal{I}$  > Kamera.
- Sie können die Kamera auch aktivieren, indem Sie die Taste [on] lang drücken. Das funktioniert nicht mit allen Panels und Ansichten.

# Verwenden der Kamera

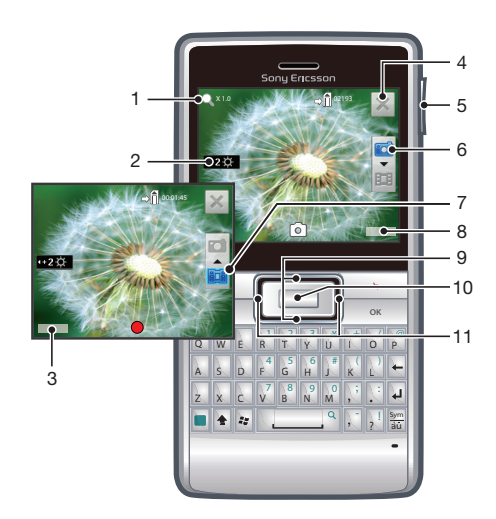

- 1 Textgröße
- 2 Helligkeit
- 3 Kameraeinstellungen wählen
- 4 Kamera deaktivieren
- 5 Zoom
- 6 Fotokamera wählen
- 7 Videokamera wählen
- 8 Fotos und Videos anzeigen
- 9 Zwischen Foto- und Videokamera umschalten
- 10 Foto/Video aufnehmen
- 11 Helligkeit einstellen

### So deaktivieren Sie die Kamera:

• Tippen Sie auf  $\mathbb{X}$ .

### So zeigen Sie Fotos und Videos über die Kamera an:

- 1 Aktivieren Sie die Kamera.
- 2 Tippen Sie auf Anzeigen.
- 3 Tippen Sie oben links auf dem Bildschirm auf das Dropdownfeld.
- 4 Navigieren Sie zum Ordner "DCIM", um die mit der Kamera aufgenommenen Fotos und Videos anzuzeigen. Videos sind durch gekennzeichnet.
- 5 Tippen Sie auf ein Foto oder Video, um es anzuzeigen. Blättern Sie in der Vollbildansicht nach links oder rechts durch die Fotos.

# Foto- und Videospeicher

Aufgenommene Fotos und Videos werden automatisch auf der Speicherkarte abgelegt, wenn diese eingelegt wurde. Wenn Sie Fotos und Videos aufnehmen, während keine Speicherkarte in das Telefon eingelegt ist, werden die Daten automatisch im Telefon gespeichert.

- Fotos im Telefonspeicher finden Sie in Datei-Explorer: \Mein Gerät\Eigene Dateien \Eigene Bilder\DCIM.
- Fotos auf der Speicherkarte finden Sie in Datei-Explorer: \Mein Gerät\Speicherkarte \DCIM.
- Videos im Telefonspeicher finden Sie in Datei-Explorer: \Mein Gerät\Eigene Dateien \Videos\DCIM.
- Videos auf der Speicherkarte finden Sie in Datei-Explorer: \Mein Gerät\Speicherkarte \DCIM.

# Verwenden der Fotokamera

### So nehmen Sie ein Foto auf:

- 1 Aktivieren Sie die Kamera.
- 2 Tippen Sie ggf. auf d, um die Fotokamera zu aktivieren.
- 3 Drücken Sie die Auswahltaste, um das Foto aufzunehmen.
- 4 Sie können das Foto jetzt überprüfen. Tippen Sie auf **im**, um das Foto zu löschen. Mit **Ex** können Sie das Foto senden und mit **De** einem Kontakt zuordnen. Tippen Sie auf **Sal**, um zum Suchermodus zurückzukehren.
- Sie können ein Foto auch aufnehmen, indem Sie im Suchermodus auf **1** tippen.
- Wenn auf dem Sucherbildschirm keine Steuersymbole angezeigt werden, tippen Sie auf den Bildschirm, um die Symbole einzublenden.

### So stellen Sie die Helligkeit eines Fotos ein:

• Drücken Sie im Suchermodus die Navigationstaste links, um die Helligkeit zu verringern. Drücken Sie die Navigationstaste rechts, um die Helligkeit zu erhöhen. Die Helligkeitsstufe wird neben angezeigt.

### So zoomen Sie:

• Drücken Sie die Lautstärketaste.

### So verwenden Sie ein Foto als Kontaktbild:

- 1 Tippen Sie auf **Pal**, wenn Sie sich nach dem Aufnehmen eines Fotos im Überprüfungsmodus befinden.
- 2 Tippen Sie auf den Kontakt, dem das Foto zugewiesen werden soll.

#### So senden Sie ein soeben aufgenommenes Foto:

- 1 Tippen Sie auf **M**, wenn Sie sich nach dem Aufnehmen eines Fotos im Überprüfungsmodus befinden.
- 2 Wählen Sie eine der verfügbaren Übertragungsmethoden.

### So löschen Sie ein soeben aufgenommenes Foto:

• Tippen Sie auf **Fina**, wenn Sie sich nach dem Aufnehmen eines Fotos im Überprüfungsmodus befinden.

## Fotos bei schlechten Lichtverhältnissen aufnehmen

Sie können Fotos bei Nacht oder in schlecht beleuchteten Umgebungen aufnehmen, indem Sie mit der Funktion "Zwielichtmodus" die Belichtungszeit verlängern. Aufgrund der langen Belichtungszeit muss die Kamera sehr ruhig gehalten oder auf festem Untergrund abgestellt werden.

### So schalten Sie den Zwielichtmodus ein:

- 1 Aktivieren Sie die Kamera.
- 2 Tippen Sie ggf. auf **die Aumera** zu aktivieren.
- 3 Tippen Sie auf Einstellungen > Zwielichtmodus.
- 4 Tippen Sie auf **EIN**.
- 5 Tippen Sie auf Zurück, um zum Suchermodus zurückzukehren.

### Fotos mit dem Selbstauslöser aufnehmen

Mit dem Selbstauslöser können Sie ein Foto aufnehmen, ohne das Telefon halten zu müssen. So können Sie Selbstportraits oder Gruppenfotos machen, auf denen alle Personen zu sehen sind. Mit dem Selbstauslöser können Sie auch verwackelte Fotos vermeiden.

## So schalten Sie den Selbstauslöser ein:

- 1 Aktivieren Sie die Kamera.
- 2 Tippen Sie ggf. auf **n**, um die Fotokamera zu aktivieren.
- 3 Tippen Sie auf Einstellungen > Selbstauslöser.  $\bullet$ .
- 4 Tippen Sie auf **EIN**.
- 5 Tippen Sie auf Zurück, um zum Suchermodus zurückzukehren.

# Positionsdaten in Fotos einfügen

Sie können Fotos Daten zur ungefähren Position bei der Aufnahme hinzufügen. Diese Daten werden als Positionstags bezeichnet. Wenn Sie Fotos zu einem Onlinedienst hochladen oder sie in Verbindung mit einer Karte oder einer geeigneten Anwendung nutzen, können Sie Freunden und Familienmitgliedern auf der Karte zeigen, wo Sie sich beim Aufnehmen befanden, oder Sie können sich später zu diesem Ort zurückführen lassen. Die Position wird mittels GPS ermittelt. Damit Sie GPS nutzen können, muss der GPS-Empfänger aktiviert werden und Sie benötigen freie Sicht zum Himmel. In Innenräumen aufgenommenen Fotos können deshalb in den meisten Fällen keine Positionsdaten zugewiesen werden.

Weitere Informationen zur GPS-Nutzung finden Sie unter [Verwenden des internen GPS-](#page-72-0)[Empfängers](#page-72-0) auf Seite 73.

### So aktivieren Sie das Speichern von Positionsdaten

- 1 Aktivieren Sie die Kamera.
- 2 Tippen Sie ggf. auf a, um die Fotokamera zu aktivieren.
- 3 Tippen Sie auf Einstellungen > GPS.
- 4 Tippen Sie auf EIN.
- 5 Tippen Sie auf Zurück, um zum Suchermodus zurückzukehren.

# Tipps zum Verwenden der Kamera

#### **Drittelregel**

Platzieren Sie Ihr Motiv nicht in der Mitte des Ausschnitts. Wenn Sie es im äußeren Drittel platzieren, erhalten Sie ansprechendere Fotos.

#### Still halten

Vermeiden Sie verschwommene Fotos, indem Sie die Kamera still halten. Geben Sie Ihrer Hand Halt, indem Sie sie gegen einen festen Gegenstand lehnen. Sie können auch mit dem Selbstauslöser sicherstellen, dass das Telefon während der Fotoaufnahme ruhig gehalten wird.

### Näher ran

Wenn Sie sich dem Motiv nähern, können Sie den Sucher mit dem Motiv füllen.

#### Mehr Abwechslung

Suchen Sie verschiedene Winkel aus und bewegen Sie sich auf das Motiv zu. Machen Sie ein paar Fotos vertikal. Probieren Sie verschiedene Positionen aus.

### Ruhiger Hintergrund

Bei einem ruhigen Hintergrund wird Ihr Motiv besser hervorgehoben.

#### Objektiv sauber halten

Mobiltelefone werden bei jedem Wetter und an allen Orten in den verschiedensten Taschen getragen. Dadurch verschmutzt das Kameraobjektiv und wird mit Fingerabdrücken bedeckt. Verwenden Sie eine weiches Tuch zum Reinigen des Objektivs.

# Verwenden der Videokamera

### So nehmen Sie ein Video auf:

- 1 Aktivieren Sie die Kamera.
- 2 Tippen Sie auf **EH**, wenn nicht die Videokamera aktiviert ist.
- 3 Drücken Sie die Auswahltaste, um die Aufnahme zu starten.
- 4 Drücken Sie die Auswahltaste, um die Aufnahme zu stoppen.
- 5 Sie können das Video jetzt überprüfen. Tippen Sie auf **Deutster Auguster zu** überprüfen.
- 6 Tippen Sie während der Videowiedergabe auf den Bildschirm, um die Überprüfung zu unterbrechen. Tippen Sie auf **Durch des Abspielen des Videos zu beenden und** zum Überprüfungsbildschirm zurückzukehren. Tippen Sie auf **Dauch die** Überprüfung fortzusetzen.
- 7 Nachdem Sie ein Video aufgenommen haben, können Sie auch auf **binden banden** tippen, um das Video zu senden bzw. zu löschen. Tippen Sie auf  $\Box$ , um zum Suchermodus zurückzukehren.
- Sie können eine Aufnahme auch starten und stoppen, indem Sie im Sucher auf **bzw.** tippen.
- Wenn auf dem Sucherbildschirm keine Steuersymbole angezeigt werden, tippen Sie auf den Bildschirm, um die Symbole einzublenden.

#### So stellen Sie die Helligkeit eines Videos ein:

• Drücken Sie im Suchermodus die Navigationstaste links, um die Helligkeit zu verringern. Drücken Sie die Navigationstaste rechts, um die Helligkeit zu erhöhen. Die Helligkeitsstufe wird neben **3** angezeigt.

#### So senden Sie ein soeben aufgenommenes Video:

- 1 Tippen Sie auf **Da**, wenn Sie sich nach dem Aufnehmen eines Videos im Überprüfungsmodus befinden.
- 2 Wählen Sie eine der verfügbaren Übertragungsmethoden.

### So löschen Sie ein soeben aufgenommenes Video:

• Tippen Sie auf **im**, wenn Sie sich nach dem Aufnehmen eines Videos im Überprüfungsmodus befinden.

### Videos bei schlechten Lichtverhältnissen aufnehmen

Sie können Videos bei Nacht oder in schlecht beleuchteten Umgebungen aufnehmen, indem Sie mit der Funktion "Zwielichtmodus" die Belichtungszeit verlängern. Aufgrund der langen Belichtungszeit muss die Kamera sehr ruhig gehalten oder auf festem Untergrund abgestellt werden, damit die Aufnahmen nicht verwackeln.

# So aktivieren Sie den Zwielichtmodus für Videoaufnahmen:

- 1 Aktivieren Sie die Kamera.
- 2 Tippen Sie auf EE, wenn nicht die Videokamera aktiviert ist.
- 3 Tippen Sie auf Einstellungen > Zwielichtmodus.
- 4 Tippen Sie auf EIN.
- 5 Tippen Sie auf Zurück, um zum Suchermodus zurückzukehren.

# Videos für den MMS-Versand aufnehmen

Sie können die Kamera so einstellen, dass Videos in voller Länge bzw. kurze Videos aufgenommen werden, die für MMS geeignet sind. Die Aufnahmezeit ist für MMS-Videos begrenzt, damit die Dateien kleiner bleiben.

# So schalten Sie den MMS-Modus ein oder aus:

- 1 Aktivieren Sie die Kamera.
- 2 Tippen Sie auf **EE**, wenn nicht die Videokamera aktiviert ist.
- 3 Tippen Sie auf Einstellungen > MMS. ...
- 4 Wählen Sie eine Option.
- 5 Tippen Sie auf Zurück, um zum Suchermodus zurückzukehren.

# Videos mit Ton aufnehmen

Wenn Sie das Mikrofon einschalten, wird mit dem Video auch der Umgebungston aufgenommen.

# So schalten Sie das Mikrofon ein oder aus:

- 1 Aktivieren Sie die Kamera.
- 2 Tippen Sie auf **EE**, wenn nicht die Videokamera aktiviert ist.
- 3 Tippen Sie auf Einstellungen >Mikrofon
- 4 Wählen Sie eine Option.
- 5 Tippen Sie auf Zurück, um zum Suchermodus zurückzukehren.

# <span id="page-70-0"></span>Übertragen von Daten

Sie können Dateien zwischen Telefon und Computer verschieben oder kopieren. Befolgen Sie unten die Anweisungen, die für die verwendete Version von Microsoft® Windows® gelten.

Sie können Festplattenmodus im Telefon aktivieren, um Dateien mit hoher Geschwindigkeit zu übertragen.

Dateien können innerhalb der Reichweite drahtlos zwischen dem Telefon und einem anderen Bluetooth™-Gerät übertragen werden.

# Dateien zwischen Telefon und Computer übertragen

So übertragen Sie Dateien zwischen dem Telefon und einem Computer mit Microsoft® Windows® XP:

- 1 Stellen Sie sicher, dass Microsoft® ActiveSync® 4.5 (oder eine spätere Version) heruntergeladen oder im Computer installiert wurde.
- 2 Verbinden Sie das Telefon über das USB-Kabel mit dem Computer.
- 3 Computer:: Wählen Sie im Startmenü "Microsoft® ActiveSync®".
- 4 Klicken Sie auf Durchsuchen . Die Dateien und Ordner im Telefon und auf der Speicherkarte im Telefon werden angezeigt.
- 5 Verschieben oder kopieren Sie Dateien oder Ordner mit den unter Microsoft® Windows® verfügbaren Standardverfahren zwischen Telefon und Computer.
- Sie können Microsoft® ActiveSync® aus der Website [www.microsoft.com/getstarted](http://www.microsoft.com/getstarted) in den Computer herunterladen.

So übertragen Sie Dateien zwischen dem Telefon und einem Computer mit Microsoft® Windows Vista® oder Microsoft® Windows® 7:

- 1 Stellen Sie sicher, dass Windows® Mobile-Gerätecenter im Computer installiert ist.
- 2 Verbinden Sie das Telefon über das USB-Kabel mit dem Computer.
- 3 Computer:: Wählen Sie im Startmenü "Windows Mobile®-Gerätecenter":
- 4 Klicken Sie auf Dateimanagement > Inhalt des Geräts durchsuchen . Die Dateien und Ordner im Telefon und auf der Speicherkarte im Telefon werden angezeigt.
- 5 Verschieben oder kopieren Sie Dateien oder Ordner mit den unter Microsoft® Windows® verfügbaren Standardverfahren zwischen Telefon und Computer.
- Sie können Windows Mobile®-Gerätecenter aus der Website [www.microsoft.com/getstarted](http://www.microsoft.com/getstarted) in den Computer herunterladen.

# Media Go™

Wenn Media Go<sup>™</sup> im Computer installiert ist, können Sie Mediendateien zwischen Computer und Telefon übertragen und die Mediendateien in beiden Geräten verwalten. So können Sie zum Beispiel Audiodateien von CDs extrahieren und auf das Telefon übertragen oder Inhalt vom Telefon auf den Computer übertragen. Die Anwendung Media Go™ ist unter [www.sonyericsson.com/support](http://www.sonyericsson.com/support) als Download verfügbar.

Sie benötigen eines der folgenden Betriebssysteme für die Anwendung Media Go<sup>™:</sup>

- Microsoft® Windows® 7
- Microsoft® Windows Vista®
- Microsoft® Windows® XP, Service Pack 3 oder höher
- ∸ò-Weitere Informationen zum Einsatz der Anwendung Media Go™ finden Sie in der Hilfe von Media Go™, auf die Sie über das Hauptmenü dieser Anwendung zugreifen können.

### So übertragen Sie Mediendateien mit der Anwendung Media Go™:

- 1 Stellen Sie sicher, dass die Anwendung Media Go™ aus der Website [www.sonyericsson.com/support](http://www.sonyericsson.com/support) heruntergeladen und dann installiert wurde.
- 2 Verbinden Sie das Telefon über ein USB-Kabel mit einem Computer.
- 3 Computer:: Wählen Sie im Startmenü Media Go™, um die Anwendung Media Go™ zu starten.
- 4 Wählen Sie die Dateien aus, die zwischen Computer und Speicherkarte übertragen werden sollen. Auf die Dateihierarchie im Computer und auf der Speicherkarte können Sie mit der Anwendung Media Go™ zugreifen.
- 5 Die Dateien können per Drag & Drop zwischen Speicherkarte und Computer verlagert werden.
# <span id="page-72-0"></span>Ortsbezogene Dienste

Das Telefon ist mit einem GPS-Empfänger ausgestattet, der Ihre Position mithilfe von Satellitensignalen berechnet. Mit Telefonanwendungen für ortsbezogene Dienste können Sie Ihren aktuellen Standort auf einer Karte anzeigen oder Navigationsanweisungen abrufen. Einige ortsbezogene Dienste laden ggf. Daten aus dem Internet herunter. Es fallen möglicherweise Kosten für die Datenverbindung und Gebühren an.

Sony Ericsson übernimmt keinerlei Garantie hinsichtlich der Präzision der ortsbezogenen Dienste. Dies gilt einschließlich – ohne darauf beschränkt zu sein – der Navigationsdienste.

#### Verwenden des internen GPS-Empfängers

Wenn Sie ortsbezogene Dienste nutzen, bei denen ein GPS-Empfänger Ihre Position ermitteln muss, benötigen Sie freie Sicht zum Himmel. Kann der GPS-Empfänger Ihre Position nicht innerhalb weniger Minuten ermitteln, müssen Sie Ihren Standort wechseln. Sie können die Suche unterstützen, indem Sie den Standort nicht ändern und die GPS-Antenne nicht abdecken. Die Position der GPS-Antenne wird in der Abbildung unten gezeigt. Bei der erstmaligen Verwendung des GPS-Empfängers kann die Bestimmung Ihrer Position bis zu 10 Minuten dauern. Mit der Anwendung FastGPS erhalten Sie eine schnelle, allerdings nur ungefähre Positionsbestimmung.

Sie müssen den GPS-Empfänger nicht manuell einschalten. Die verwendeten ortsbezogenen Dienste und Anwendungen aktivieren den internen GPS-Empfänger bei Bedarf automatisch.

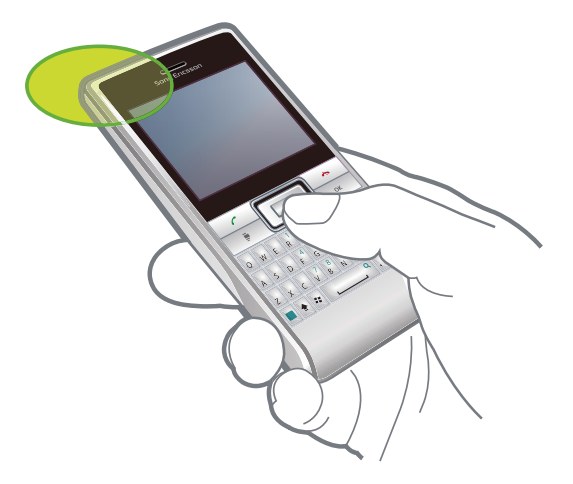

- ļ Einige ortsbezogene Dienste greifen auf das Internet zu. Es fallen möglicherweise Kosten für die Datenverbindung und Gebühren an.
- Sie können Akkustrom sparen, indem Sie den GPS-Empfänger ausschalten, wenn er nicht benötigt wird.

# FastGPS

FastGPS beschleunigt das Ermitteln der aktuellen GPS-Position, indem die aktuellen Satellitendaten aus dem Internet heruntergeladen werden.

#### So verwenden Sie FastGPS:

- Tippen Sie auf  $\mathcal{U} >$  FastGPS.
- 2 Tippen Sie auf Jetzt herunterladen.

## Google Maps™

Mit Google Maps™ können Sie die aktuelle Position anzeigen, Adressen suchen und Routen berechnen.

Wenn Sie Google Maps starten, wird Ihre ungefähre Position aus den Daten in der Nähe befindlicher Mobilfunkbasisstationen ermittelt. Sobald der GPS-Empfänger Ihre Position gefunden hat, werden diese ungefähren Daten durch die genaueren GPS-Daten ersetzt.

So verwenden Sie Google Maps:

• Tippen Sie auf  $\mathbb{Z}$  > Google Maps.

So zeigen Sie die Google Maps-Hilfe an:

• Tippen Sie in Google Maps auf Menü > Hilfe.

### Navigationsanweisungen

Die Anwendung Gokivo™ führt Sie mit Sprachanweisungen zum Ziel. Sie erleichtert außerdem die Suche nach Restaurants, Menschen, Veranstaltungen und Wettervorhersagen. Sony Ericsson übernimmt keinerlei Gewährleistung für die ortsbezogenen Dienste. Dies gilt einschließlich – ohne darauf beschränkt zu sein – der detaillierten Routenbeschreibungen. In der Gokivo™-Website [www.gokivo.com](http://www.gokivo.com) finden Sie weitere Informationen zur Anwendung Gokivo™.

#### So starten Sie Gokivo™:

• Tippen Sie auf  $\mathbf{f} \geq \mathbf{G}$ okivo.

# <span id="page-74-0"></span>Sperren und Schützen des Telefons

### IMEI-Nummer

Bewahren Sie Ihre IMEI-Nummer (International Mobile Equipment Identity) sicher auf, um sie bei einem Diebstahl des Telefons zur Hand haben.

So zeigen Sie die IMEI-Nummer an:

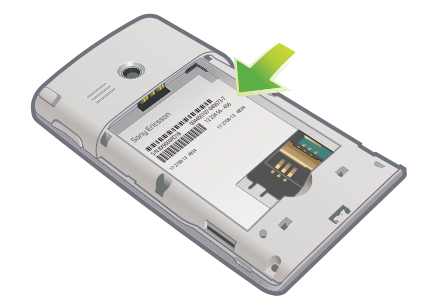

• Die IMEI-Nummer ist unter dem Akku zu finden.

#### So zeigen Sie die IMEI-Nummer im Telefon an:

- 1 Tippen Sie auf  $\mathbb{Z}$  > Einstellungen > Ordner System.
- 2 Tippen Sie auf Geräteinformationen > Registerkarte Identität, um die IMEI-Nummer anzuzeigen.

#### So verschlüsseln Sie Daten auf der Speicherkarte:

- 1 Tippen Sie auf  $\mathbb{Z}$  > Einstellungen > Registerkarte System > Verschlüsselung.
- 2 Aktivieren Sie das Kontrollkästchen Dateien auf Speicherkarten verschlüsseln.
- Verschlüsselte Dateien sind nur mit dem Telefon lesbar, mit dem sie verschlüsselt wurden.
- Bevor Sie Masterrücksetzung verwenden oder ein Update der ROM-Systemsoftware vornehmen, müssen Sie die verschlüsselten Dateien sichern, damit Sie anschließend auf der Speicherkarte auf die verschlüsselten Dateien zugreifen können. Verwenden Sie Microsoft® ActiveSync® oder Windows Mobile®-Gerätecenter, um Dateien zwischen Speicherkarte und Computer zu übertragen. Kopieren Sie die Dateien nach Abschluss der Prozedur wieder auf die Speicherkarte.

## SIM-Schutz

Diese Sperre schützt Ihren Teilnehmerzugang. Mit einer neuen SIM-Karte kann das Telefon genutzt werden. Wenn die Sperre eingeschaltet ist, müssen Sie eine PIN (persönliche Identifikationsnummer) eingeben.

Wenn Sie Ihre PIN dreimal hintereinander falsch eingeben, wird die SIM-Karte gesperrt und Sie müssen den PUK (Personal Unblocking Key) eingeben. Sie erhalten PIN und PUK vom Netzbetreiber.

#### So aktivieren Sie den SIM-Schutz:

- 1 Tippen Sie auf  $\mathcal{N} >$  Einstellungen > Privat > Telefon > Registerkarte Sicherheit.
- 2 Aktivieren Sie das Kontrollkästchen PIN zum Benutzen des Telefons erf..
- 3 Tippen Sie auf OK.
- 1 Die PIN erhalten Sie vom Netzbetreiber.

#### So bearbeiten Sie die PIN:

- <span id="page-75-0"></span>1 Drücken Sie  $\sim$ .
- 2 Wählen Sie Menü > Extras > Optionen > Registerkarte Sicherheit.
- 3 Aktivieren Sie das Kontrollkästchen PIN zum Benutzen des Telefons erf..
- 4 Tippen Sie auf PIN ändern.
- 5 Geben Sie Ihre PIN ein und wählen Sie Eingabetaste.
- 6 Geben Sie eine neue PIN mit vier bis acht Ziffern ein und wählen Sie Eingabetaste.
- 7 Geben Sie die neue PIN noch einmal ein und wählen Sie Eingabetaste.
- Wenn Die eingegebenen neuen PINs stimmen nicht überein angezeigt wird, haben Sie die neue PIN nicht richtig eingegeben. Wenn Falsche PIN angezeigt wird, haben Sie die alte PIN nicht richtig eingegeben.

# Schützen des Telefons

Sie können die unberechtigte Verwendung Ihres Telefons verhindern, indem Sie ein Telefonkennwort einrichten.

Sie dürfen das Telefonkennwort nicht vergessen. Wenn Sie ihn vergessen haben, müssen Sie Ihr Telefon zu Ihrem Sony Ericsson-Händler vor Ort bringen.

#### So aktivieren Sie den Telefonschutz:

- 1 Tippen Sie auf  $\mathbf{f}$  > Einstellungen > Sperren > Registerkarte Kennwort.
- 2 Aktivieren Sie das Kontrollkästchen Erforderlich, wenn Telefon nicht verwendet seit und wählen Sie eine Zeit.
- 3 Wählen Sie Kennworttyp, bestätigen Sie das Kennwort und tippen Sie auf OK.

### **Antivirus**

Durch Installation einer Antivirussoftware können Sie die im Telefon gespeicherten Daten vor Schadcode schützen.

Eine Testversion der Antivirussoftware F-Secure Mobile Security™ ist im Telefon vorinstalliert. Das Programm scannt Dateien beim Zugriff automatisch. Wenn eine infizierte Datei erkannt wird, wird sie sofort durch die Antivirenanwendung isoliert, um alle anderen Daten auf dem Telefon zu schützen.

Zum Aktivieren der Antivirusanwendung F-Secure Mobile Security™ benötigen Sie ein Abonnement, das Datenübertragungen unterstützt. Außerdem müssen die erforderlichen Interneteinstellungen im Telefon konfiguriert werden.

- Die Antivirusanwendung F-Secure Mobile Security™ ist kein kostenloser Dienst. Um den Schutz auch nach der Testphase aufrechtzuerhalten, benötigen Sie ein gültiges Abonnement.
- Der Einsatz der Antivirussoftware F-Secure Mobile Security™ kann das Telefon nicht vor allen Viren, Malware oder jeder Schadsoftware schützen.

#### So aktivieren Sie F-Secure Mobile Security™:

- 1 Tippen Sie auf  $\blacktriangleright$  **Handysicherheit.**
- 2 Tippen Sie auf Aktivieren und befolgen Sie die Anweisungen.

#### So entfernen Sie F-Secure Mobile Security™:

- 1 Tippen Sie auf  $\mathcal{L}$  > Einstellungen > System > Programme entfernen.
- 2 Wählen Sie die Anwendung F-Secure Mobile Security™ und tippen Sie auf Entfernen.

# <span id="page-76-0"></span>Problembehebung

## Zurücksetzen des Telefons

Sie können das Telefon bei Bedarf zurücksetzen. Dabei handelt es sich um eine Softzurücksetzung, die dem Neustarten eines Computers entspricht. Sie können auch Masterrücksetzung verwenden, um das Telefon auf die Werkeinstellungen zurückzusetzen und gleichzeitig den gesamten Inhalt des Telefons zu löschen. Das ist z. B. hilfreich, wenn Sie Ihr Telefon einer anderen Person zur Verwendung überlassen.

Ţ Bevor Sie die Option Masterrücksetzung verwenden, müssen Sie alle im Telefon gespeicherten Daten wie Fotos und Musik sichern, damit diese Daten nicht verloren gehen.

So setzen Sie das Telefon zurück:

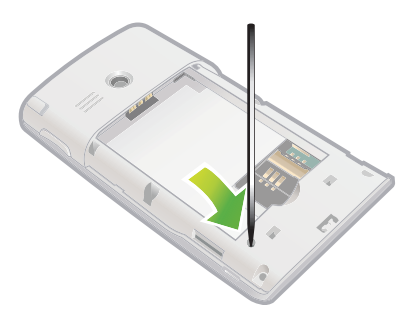

- 1 Nehmen Sie die Akkufachabdeckung und den Stift ab. Suchen Sie das kleine Loch (siehe Abbildung).
- 2 Führen Sie ein dünnes Objekt in das Loch ein und drücken Sie kurz nach unten.
- Die Inhalte des Telefons werden nicht gelöscht.

So setzen Sie das Telefon zurück und löschen alle Inhalte:

• Wählen Sie > Einstellungen > System > Masterrücksetzung.

#### Einige Internetdienste lassen sich nicht nutzen

Ihr Teilnehmerzugang muss Datenübertragungen unterstützen und die Interneteinstellungen im Telefon müssen richtig sein.

Unter [Internet- und Messagingeinstellungen](#page-14-0) auf Seite 15 finden Sie weitere Informationen zum Herunterladen bzw. Ändern der Interneteinstellungen. Sie können auch Einstellungen aus [www.sonyericsson.com/support](http://www.sonyericsson.com/support) herunterladen.

# Rechtliche Informationen

### Sony Ericsson M1i / M1a

Diese Bedienungsanleitung wird ohne jegliche Gewährleistung von Sony Ericsson Mobile Communications AB oder einer regionalen Tochtergesellschaft veröffentlicht. Korrekturen und Änderungen dieser Bedienungsanleitung zur Beseitigung typographischer Fehler und redaktioneller Ungenauigkeiten sowie aufgrund von Verbesserungen der Programme und/oder Geräte können von Sony Ericsson Mobile Communications AB jederzeit und ohne Ankündigung vorgenommen werden. Änderungen dieser Art werden in zukünftigen Ausgaben dieser Bedienungsanleitung berücksichtigt.

Alle Rechte vorbehalten.

© Sony Ericsson Mobile Communications AB, 2010

Publikationsnummer: 1238-4961.1

Dieses Gerät enthält Microsoft-Software. Beachten Sie die Microsoft-Software-Lizenzbedingungen im Ordner "Hilfe", auf den Sie über das Startmenü des Geräts zugreifen können. Die Benutzung dieses Geräts mit Microsoft-Software ist dem Akzeptieren der Lizenzbedingungen gleichgestellt.

Mit diesem Mobiltelefon können Inhalte (z. B. Klingeltöne) geladen, gespeichert und weitergegeben werden. Das Recht<br>zur Verwendung solcher Inhalte kann beschränkt oder aufgrund der Rechte Dritter ausgeschlossen sein. Dies einschließlich – ohne darauf beschränkt zu sein – der aus den Urheberrechtsgesetzen erwachsenden

Beschränkungen. Die Verantwortung für solche Inhalte, die Sie mit dem Mobiltelefon herunterladen oder weiterleiten,<br>liegt ausschließlich bei Ihnen und nicht bei Sony Ericsson. Stellen Sie deshalb vor Verwendung dieser Inha

Dritter. Unter keinen Umständen haftet Sony Ericsson in irgendeiner Weise für Ihre unberechtigte Nutzung dieser oder anderer Inhalte Dritter.

Einige GPS-Funktionen greifen auf das Internet zu. Sony Ericsson übernimmt keinerlei Gewährleistung für die ortsbezogenen Dienste. Dies gilt einschließlich – ohne darauf beschränkt zu sein – der detaillierten

Routenbeschreibungen.<br>Exportrichtlinien: Dieses Produkt sowie die mitgelieferte bzw. enthaltene Software und technische Daten unterliegen<br>ggf. den Import- oder Exportrichtlinien der EU, der USA und anderer Länder. Der Benu zum Exportieren, Reexportieren oder Importieren dieses Produkts in seiner Verantwortung liegt. Ohne Einschränkung des Vorstehenden und als nur beispielhafte Aufstellung gelten für den Benutzer und jeden Besitzer des Produkts folgende Hinweise: (1) Produkte dürfen nicht wissentlich an Ziele exportiert oder reexportiert werden, die in den Artikeln in Kapitel II der Verordnung des Rates 428/2009 (EG) aufgelistet sind; (2) die Export Administration Regulations ("EAR",<br>15 C.F.R. §§ 730-774, http://www.bis.doc.gov/ ) der US-Regierung, verwaltet vom Bureau of Industry an

Zubehörkomponenten und separate Software nicht in Länder oder Regionen transportieren oder liefern bzw. an<br>juristische und natürliche Personen liefern, die den o. g. Richtlinien unterfallen.

Das Telefon unterstützt die internationalen Notrufnummern (z. B. 112 und 911). Diese Nummern können also<br>normalerweise in allen Ländern für Notrufe genutzt werden, auch wenn keine SIM-Karte eingelegt ist, sofern sich nur<br>e

Bluetooth und das Bluetooth-Logo sind Marken oder eingetragene Marken von Bluetooth SIG, Inc. Jegliche Benutzung dieser Marken durch Sony Ericsson erfolgt unter Lizenz.

Wi-Fi ist eine Marke oder eingetragene Marke der Wi-Fi Alliance.

Das Logo, Aspen™, TrackID, GreenHeart™ und das GreenHeart™-Logo sind Marken oder eingetragene Marken von<br>Sony Ericsson Mobile Communications AB.

TrackID™ is powered by Gracenote Mobile MusicID™. Gracenote und Gracenote Mobile MusicID sind Marken oder eingetragene Marken von Gracenote, Inc.

Sony und "make.believe" ist eine Marke oder eingetragene Marke der Sony Corporation.

Media Go ist eine Marke oder eingetragene Marke von Sony Media Software and Services.

PLAYSTATION ist eine Marke oder eingetragene Marke von Sony Computer Entertainment, Inc.<br>YouTube, Picasa, Gmail, Google™ und Google Maps™ sind Marken oder eingetragene Marken von Google, Inc. Ericsson ist eine Marke oder eingetragene Marke von Telefonaktiebolaget LM Ericsson.

Adobe, Reader und Photoshop sind Marken oder eingetragene Marken von Adobe Systems, Inc.

F-Secure Mobile Security ist eine Marke oder eingetragene Marke der F-Secure Corporation.

Microsoft, ActiveSync, Windows, das Windows-Logo, Windows Live, PowerPoint, Excel, OneNote, Outlook, Windows Vista, Internet Explorer, SharePoint und ActiveX sind eingetragene Marken oder Marken der Microsoft Corporation in den USA und/oder anderen Ländern.

Gokivo™, Networks In Motion™ und die zugehörigen Logos sind eingetragene Marken oder Marken von Networks In Motion, Inc. Teile der Software und der technischen Daten in diesem Produkt werden von Networks In Motion, Inc.<br>bereitgestellt und lizenziert. Copyright Networks In Motion, Inc. © 2000–2009. Alle Rechte vorbehalten.

Am Produkt stehen Microsoft verschiedene Rechte aufgrund geistigen Eigentums zu. Die Benutzung oder Distribution der betreffenden Technologien außerhalb des Produkts ist ohne entsprechende Lizenz von Microsoft untersagt.

Inhaltseigentümer nutzen die Technologie Windows Media Digital Rights Management (WMDRM), um ihr geistiges<br>Eigentum und ihre Urheberrechte zu schützen. Dieses Gerät benutzt WMDRM-Software, um auf WMDRM-geschützte Inhalte zuzugreifen. Wenn die WMDRM-Software den Inhalt nicht schützen kann, können die Inhaltseigentümer Microsoft auffordern, die Softwarefunktion zum Abspielen bzw. Kopieren der betreffenden geschützten Inhalte mittels WMDRM zu deaktivieren. Diese Deaktivierung wirkt sich nicht auf ungeschützte Inhalte aus. Wenn Sie Lizenzen für<br>geschützte Inhalte herunterladen, erklären Sie sich damit einverstanden, dass Microsoft mit den Lizenzen eine<br> Inhalte zu ermöglichen. Wenn Sie das Upgrade ablehnen, können Sie nicht auf Inhalte zugreifen, die die voraussetzen.

Dieses Produkt wird im Rahmen der MPEG-4 Visual License und der AVC Patent Portfolio License für den persönlichen und nichtkommerziellen Gebrauch durch Verbraucher lizenziert, um (i) Videodaten im Format MPEG-4 ("MPEG-4- Video") bzw. AVC ("AVC-Video") zu codieren und/oder (ii) MPEG-4- oder AVC-Videodaten zu decodieren, die von<br>einem Verbraucher im Rahmen privater und nichtkommerzieller Aktivitäten oder von einem Videoanbieter codiert<br>wurde Gebrauch wird ausdrücklich oder implizit eine Lizenz gewährt. Weitere Informationen zum internen, kommerziellen<br>oder zum Gebrauch zu Werbezwecken sowie zur Lizenzierung erhalten Sie ggf. von MPEG LA, L.L.C. Adresse: http:/ Microsystems, Inc., in den USA und in anderen Ländern.

Endbenutzer-Lizenzvertrag für Sun Java Platform, Micro Edition.

1. Rechtsbeschränkungen: Die Software unterliegt dem Urheberrechtsschutz für Sun. Die Rechte an allen Kopien verbleiben im Eigentum von Sun sowie der Lizenzgeber. Der Kunde darf die Software nicht ändern, dekompilieren, disassemblieren, entschlüsseln, extrahieren oder anderen Methoden des so genannten "Reverse Engineering" unterziehen. Die Software darf weder ganz noch teilweise verleast, übertragen oder unterlizenziert werden. 2. Exportrichtlinien: Die Software unterliegt (einschließlich der technischen Daten) US-amerikanischen Exportkontrollgesetzen wie dem U.S. Export Administration Act und den zugehörigen Richtlinien. Außerdem sind<br>gegebenenfalls Import- oder Exportrichtlinien anderer Länder zu beachten. Der Kunde verpflichtet sich zur Einhalt aller Richtlinien und erkennt an, dass der Bezug der erforderlichen Lizenzen zum Exportieren, Re-Exportieren oder<br>Importieren der Software in seiner Verantwortung liegt. Die Software darf nicht heruntergeladen oder anderwe Libyen, Sudan, Syrien (diese Liste wird gelegentlich überarbeitet) sowie Länder, über die die USA ein Embargo<br>verhängt haben, oder (ii) an juristische oder natürliche Personen auf der Liste Specially Designated Nations des Rechtsbeschränkungen: Benutzung, Duplikation oder Veröffentlichung durch die Regierung der USA unterliegt den<br>Beschränkungen in den Rights in Technical Data bzw. Computer Software Clauses in DFARS 252.227-7013(c) (1) (ii)<br>

Andere in diesem Dokument verwendete Produkt- und Firmennamen können Marken der jeweiligen Eigentümer sein.<br>Alle nicht ausdrücklich in diesem Dokument gewährten Rechte sind vorbehalten.

Alle Abbildungen dienen ausschließlich der Illustration und zeigen nicht immer exakte Darstellungen Ihres Telefons. Diese Bedienungsanleitung enthält simulierte Bildschirmdarstellungen.

# **Index**

# $\overline{A}$

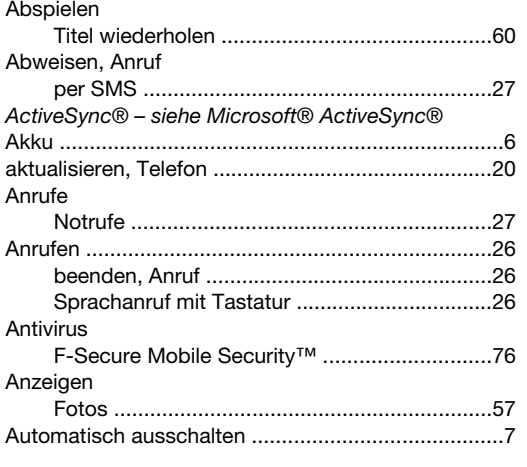

#### $\, {\bf B}$

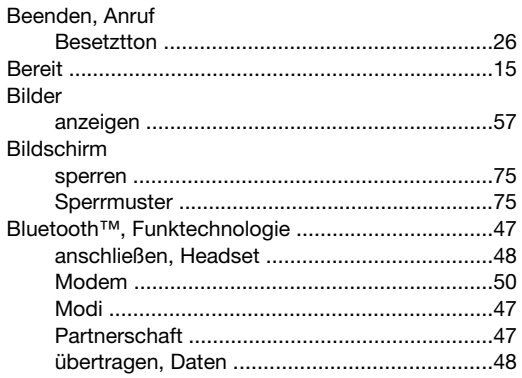

### D

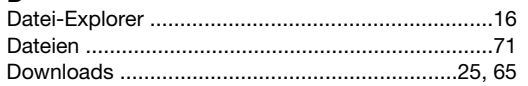

## $\overline{E}$

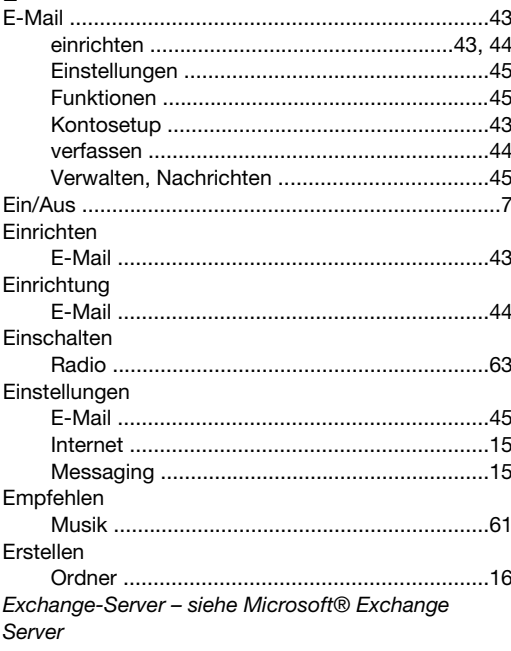

# $\bar{\mathsf{F}}$

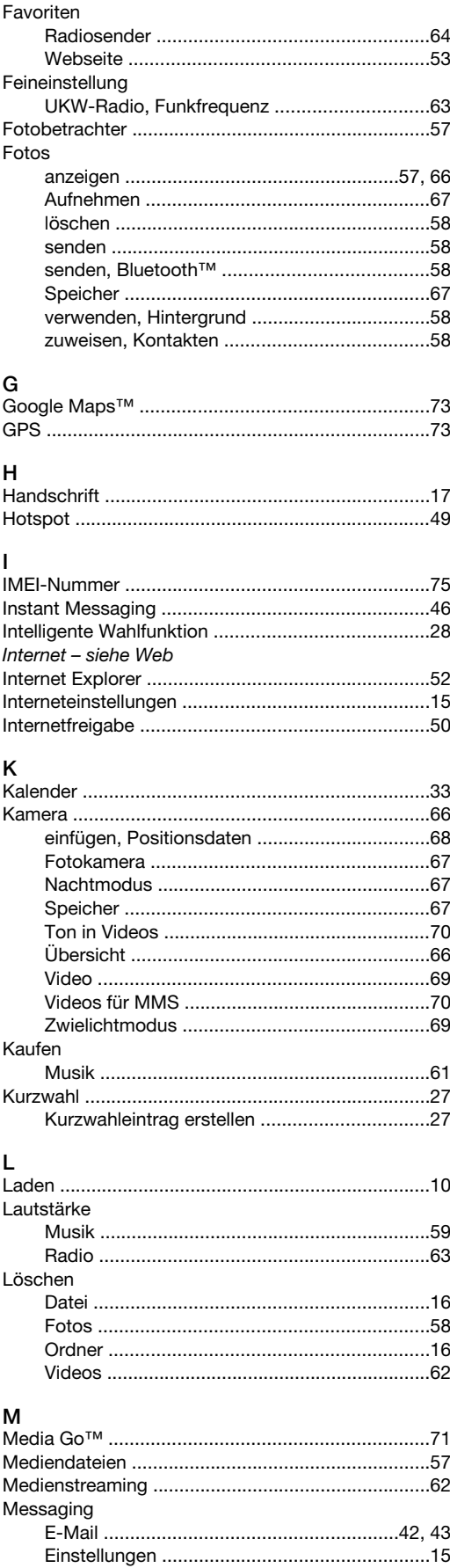

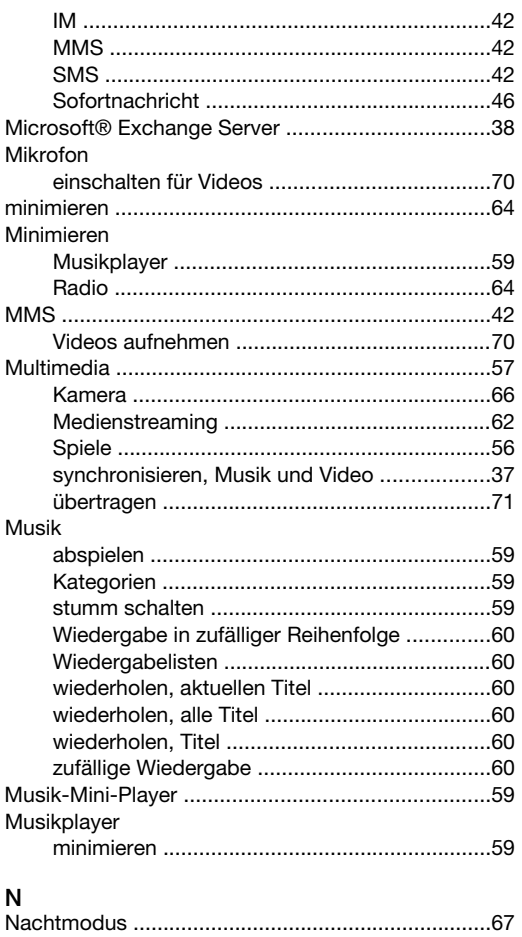

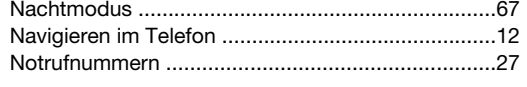

### $\mathsf{o}$

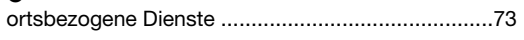

# $\overline{P}$

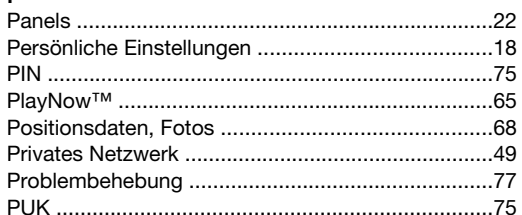

#### $\mathsf{R}$

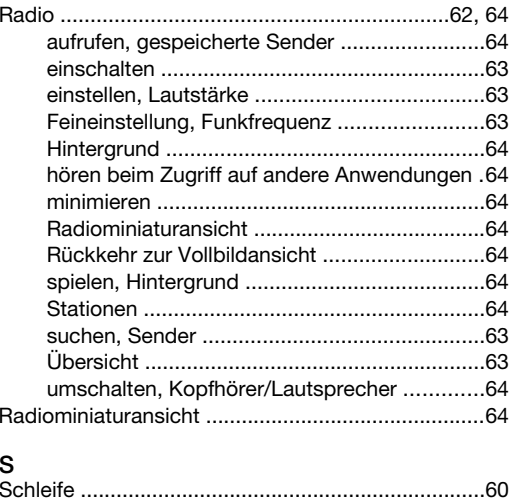

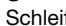

#### Schutz

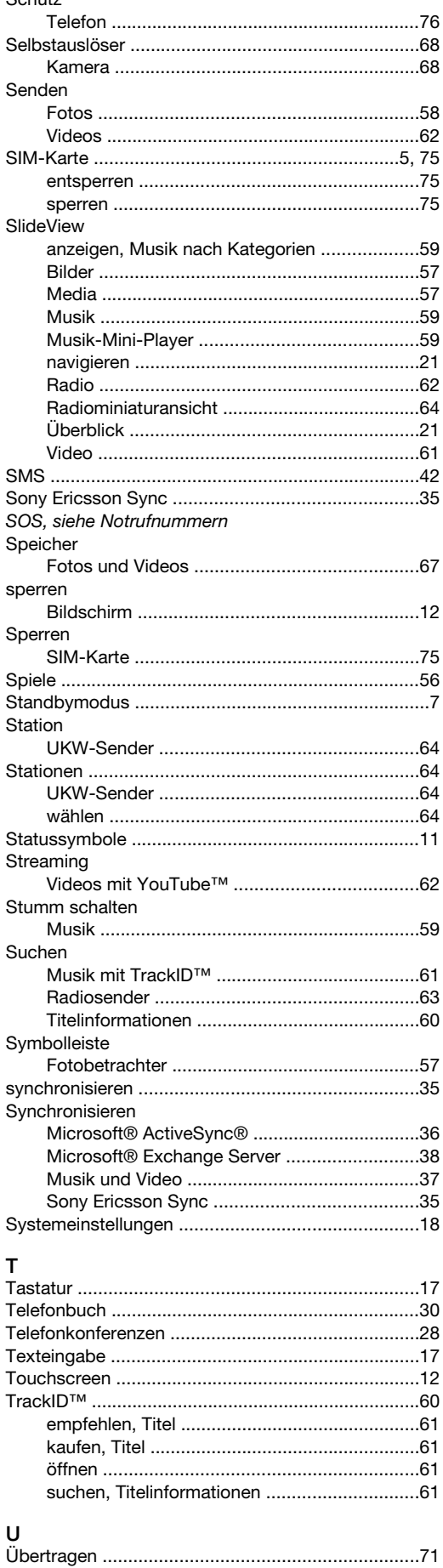

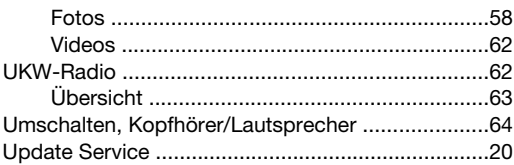

#### $\mathsf{v}$

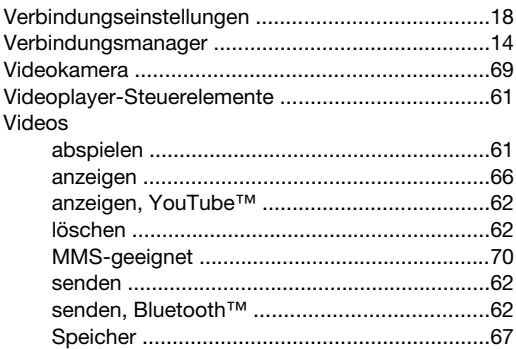

#### W

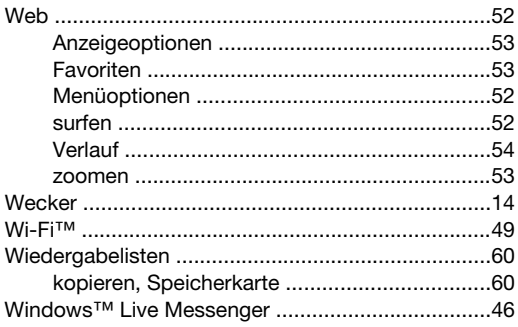

# $\mathsf Y$

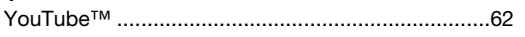

## $\mathsf{z}$

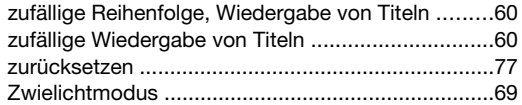